# NCR V:YIX

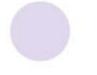

# Aloha Takeout v20.1 Implementation Guide

Last Updated: July 22, 2024

ncrvoyix.com

## **Copyright and Trademark Information**

The products described in this document are proprietary works of NCR Voyix.

NCR Voyix is a registered trademark of NCR Voyix.

Aloha is a registered trademark of NCR Voyix.

Microsoft and Windows are registered trademarks of Microsoft Corporation in the United States and/or other countries.

All other trademarks are the property of their respective owners.

It is the policy of NCR Voyix to improve products as technology, components, software, and firmware become available. NCR Voyix, therefore, reserves the right to change specifications without prior notice.

Not all features, functions and operations described herein are available in all parts of the world. In some instances, photographs are of equipment prototypes; therefore, before using this document, consult with your NCR Voyix representative or NCR Voyix office for the most current information.

© 2024 NCR Voyix Atlanta Georgia USA <u>www.ncrvoyix.com</u> All Rights Reserved

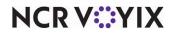

## **Revision Record**

| Date       | Version #  | Description                                                                                                    |
|------------|------------|----------------------------------------------------------------------------------------------------|
| Prior to   | 02/01/2021 | Added RAL disclaimer.                                                                                                    |
| 12/15/2023 | 08/25/2021 | Reorganized content and renamed chapter headings.                                                                               |
|            | 05/25/2021 | Updated guide to use new templates.                                                                                             |
|            | 09/21/2023 | • Added the "Setting the LAN Manager authentication level" section to the Preface.                                              |
|            |            | • Added references to Aloha Solution Requirements Guide - HKS1626 and removed outdated system and hardware requirement content. |
| 12/15/2023 |            | Converted the document to use new templates.                                                                                    |
| 07/22/2024 |            | Updated document to reflect NCR Voyix branding.                                                                                 |

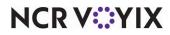

## Contents

| About Aloha Takeout                                                         |   |
|-----------------------------------------------------------------------------|---|
| Setting the LAN Manager authentication level vi                             |   |
| System and hardware requirements vii                                        | i |
| Third-party software prerequisitesix                                        | x |
| Security key requirements                                                   | x |
| Overview of Aloha Takeoutx                                                  | i |
| Chapter 1: Getting started with Aloha Takeout                               |   |
| About this chapter 1-2                                                      | 2 |
| Making Aloha Takeout available in the product panel 1-3                     | 3 |
| Sharing POS maintenance functions with Aloha Takeout 1-4                    | 1 |
| Using the Configuration Utility (wizard) 1-5                                | 5 |
| Configuring Aloha Takeout System Parameters 1-6                             | 5 |
| Establishing communication between Aloha POS system and Aloha Takeout       | 7 |
| Specifying the POS core product 1-8                                         | 3 |
| Enabling Aloha Delivery for use with Aloha Takeout 1-9                      | ) |
| Importing Aloha Takeout data 1-10                                           | ) |
| Setting the service host IP address for ATO communication                   |   |
| Making a store active with Aloha Takeout 1-13                               | 3 |
| Creating POS order modes for Aloha Takeout 1-15                             |   |
| Creating an order entry queue for Aloha Takeout 1-19                        | ) |
| Creating POS job codes, access levels and employees for Aloha Takeout 1-23  |   |
| Maintenance > Labor > Jobcodes 1-26                                         | 5 |
| Maintenance > Labor > POS Access Levels 1-30                                |   |
| Maintenance > Labor > Employees 1-32                                        |   |
| Creating interface terminals                                                | 5 |
| Creating petty cash accounts for drivers 1-39                               | ) |
| Creating tenders for Aloha Takeout 1-42                                     | 2 |
| Establishing navigation between the Aloha POS system and Aloha Takeout 1-49 | ) |
| Adding ATO buttons to Table Service 1-49                                    | ) |
| Adding ATO buttons in Quick Service 1-56                                    | 5 |
| Refreshing data 1-60                                                        | ) |
| Chapter 2: Customizing Aloha Takeout                                        |   |
| About this chapter                                                          | 2 |
| Configuring options that affect how Aloha Takeout functions                 | 3 |
| Establishing requirements for capturing customer information                | 3 |
| Configuring printing with ATO 2-1                                           | 1 |
| Configuring caller ID 2-19                                                  | ) |
| Configuring Aloha Takeout for Delivery 2-19                                 | ) |
| Configuring future orders                                                   | 5 |
| Configuring deposits for future orders 2-29                                 | ) |
|                                                                             |   |

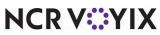

© 2024 NCR Voyix. All rights reserved. NCR Voyix — Confidential Use and Disclose Solely Pursuant to Company Instructions

| Configuring integration between Aloha Takeout and Aloha Kitchen | <br>2-34 |
|-----------------------------------------------------------------|----------|
| Enabling redundancy in Aloha Takeout                            | <br>2-34 |
| Disabling the Aloha Takeout external order interface            | <br>2-35 |
| Enabling the order confirmation screen                          | <br>2-36 |
| Configuring customer credit                                     | <br>2-37 |
| Creating house accounts for Aloha Takeout                       | <br>2-40 |
| Configuring culture                                             | <br>2-40 |
| Configuring auto database backup                                |          |
| Configuring tax by destination                                  | <br>2-41 |
| Configuring bag manifests                                       | <br>2-41 |
| Configuring source and destination in order modes               | <br>2-42 |
| Creating a grocery item category                                | <br>2-42 |
| Configuring order scheduling                                    | <br>2-43 |
| Configuring bar code scanners                                   | <br>2-43 |
| Configuring the Aloha Takeout FOH screens                       | <br>2-44 |
| Configuring setup times                                         | <br>2-72 |
| Enabling delivery fees in Aloha Takeout                         |          |
| Configuring phone number formats                                | <br>2-77 |
| Refreshing data                                                 | <br>2-79 |
| -<br>-                                                          |          |

#### Index

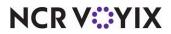

| Aloha Takeout at a Glance  |                                                                                                    |
|----------------------------|----------------------------------------------------------------------------------------------------|
| Core product               | Aloha Quick Service or Table Service is required, version 6.4.13 or later.                                                                                                    |
| Complementary products     | Aloha Table Service requires a license for Aloha Delivery/Frequent Buyer (D/FB), included with primary Aloha Takeout license.                                                                                                    |
| Separate license required? | <b>Takeout</b> — Aloha Takeout requires a separate license.                                                                                                    |
|                            | <b>Delivery</b> — The Delivery component of Aloha Takeout requires a separate license from Aloha Delivery/Frequent Buyer (D/FB), which is included as part of the Aloha Takeout license. It is not necessary to actually install D/FB. |
|                            | <b>Mapping</b> — A separate license is also required for the mapping module, if you elect to install it.                                                                                                    |
| Other References           | Aloha Quick Service or Table Service Manager Guides or Reference Guides,<br>ATO: Using Configuration Utility Quick Reference Guide.                                                                                                    |

# About Aloha Takeout

Efficiently managing the realities of your takeout and delivery operations quickly improves your speed of service and gives you the opportunity to grow beyond the walls of your business. Using Aloha® Takeout (ATO), your order entry, order management production, and delivery are synchronized in one tightly integrated solution.

Aloha Takeout provides an innovative solution to streamline take-away and curbside operations. The addition of the Aloha Takeout Delivery license enables the tools needed to manage deliveries. You can also add an Aloha Takeout Delivery Mapping license, to maximize the efficiency of your delivery business by optimizing delivery routes for drivers. With Aloha Takeout extending the feature-rich Aloha Quick Service and Table Service applications, your staff can now focus on smooth restaurant operations and superior guest service.

Installation of Aloha Takeout is separate from the Aloha Point-of-Sale (POS) system; however, if you install Aloha Takeout with Aloha Table Service or Quick Service, you must use Aloha Suite Installer. Once installed, configuration is accomplished from within the configuration management tool, either Aloha Configuration Center (CFC) or Aloha Manager (AM), as if it were an integral part of that product. As a best practice, we recommend accepting the default installation path, within the 'BootDrv share,' which is to say within the same directory as Quick Service or Table Service. For example:

C:\BootDrv\Aloha Takeout

C:\POS\Takeout

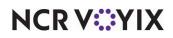

© 2024 NCR Voyix. All rights reserved. NCR Voyix — Confidential Use and Disclose Solely Pursuant to Company Instructions

## Setting the LAN Manager authentication level

The LAN Manager authentication level for Microsoft<sup>®</sup> Windows<sup>®</sup> 10 and 11 determines the response protocol used for network logons. For ATO to work properly, you must set the level to 'Send LM & NTLM – use NTLMv2 session security if negotiated.' This setting is for Back-of-House (BOH) only and cannot be performed during the RAL or ATO installation. Newer images are equipped with this requirement; however, you need to check this on your local computer and set the proper level. You must use an administrator account to set this.

| Local Security Policy                                                                                                    |                                                                                                    |                                                                                                    | - L | 9 S    |
|----------------------------------------------------------------------------------------------------|----------------------------------------------------------------------------------------------------|----------------------------------------------------------------------------------------------------|-----|--------|
| ile Action View Help<br>■ 🔿 🔯 😿 💥 📴 🛃 🚺                                                                                                    |                                                                                                    | Network security: LAN Manager authentication level Prop ?                                                                                                    | ×   |        |
| Security Settings  Account Policies  Accoll Policies  Security Options  Windows Defender Firewall with Adve Security Options  Windows Defender Firewall with Adve Public Key Policies  Software Restriction Policies  Public Key Policies  Application Control Policies  Plose Unity Policies Occollary Options  Advanced Audit Policy Configuration | Network access: Restrict anonymous access to Named Pipes           Network access: Restrict clients allowed to make remote call           Network access: Shares that can be accessed anonymously | Disabled<br>Disabled<br>Disabled<br>System\Cur<br>System\Cur<br>Enabled<br>Not Defined<br>Classic - loc<br>Not Defined<br>Not Defined<br>Not Defined<br>Not Defined |     | > ces, |

Figure Pref - 1 LAN Manager authentication level

#### To set the LAN Manager authentication level:

- 1. Using the Windows search bar, search for and open the Local Security Policy app.
- 2. In the 'Security Settings' tree, expand Local Policy.
- 3. Select Security Options.
- 4. Under the Policy list, locate **Network security: LAN Manager authentication level**. The Properties dialog box appears with the Local Security Setting tab open.
- Select Send LM & NTLM use NTLMv2 session security if negotiated from the drop-down list.
- 6. Click **OK**.
- 7. Exit the **Local Security Policy** app.

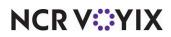

## System and hardware requirements

The system and hardware requirements for both the Back of House (BOH) and Front of House (FOH) depend on the Aloha POS version as well as the number of modules installed.

#### Reference

Refer to the <u>Aloha Solution Requirements Guide - HKS1626</u> for additional information regarding requirements for the Aloha POS system.

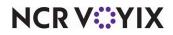

## Third-party software prerequisites

The prerequisites you need for supporting Aloha Takeout are all available from the downloads section of the  $Microsoft^{(\!R\!)}$  Web site:

```
http://www.microsoft.com/downloa
ds
```

- Perform all routine Windows updates for the Aloha POS file server and all Front-of-House (FOH) terminals. All installations are wizard-based. Double-click each file to launch the installation wizard, and click 'Next' and 'Finish' until the process is complete.
- Install the required .NET version on the Aloha Back-of-House (BOH) file server. The Aloha Takeout installation process validates the presence and the version of .Net installed, as it starts.
- Install the required .NET version on each terminal from which you want to access the Map screen on the Aloha Takeout FOH.
- Install the required version of Microsoft SQL Express on the Aloha BOH file server.

Select only the 'Database Services' for installation.

Select 'Mixed mode authentication.'

Select 'Enable User Instances.'

Leave the 'Named instance' set at the default, 'SQLEXPRESS.

#### Tip

Microsoft SQL Express is installed by the configuration management tool. We recommend installing the configuration management tool prior to installing Aloha Takeout.

- Install the required version of SQL Express on the Aloha BOH file server, if needed.
- Run Windows Update on the Aloha BOH file server and install critical updates.

Because Aloha Takeout automatically binds to the SQLEXPRESS 'named instance' during installation, it is not absolutely necessary to install SQL Express. This application provides a user interface you can use to stop or start the Aloha Takeout database, if you find it necessary to do so. For this reason, we recommend installing this product as a 'best practice.'

#### Reference

Refer to the <u>Aloha Solution Requirements Guide - HKS1626</u> for additional information regarding requirements for the Aloha POS system.

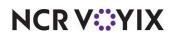

## Security key requirements

As requirements intensify, and as new versions of the Aloha POS system become available, you must upgrade the security key accordingly. Upgrade the security key as follows:

- Upgrade the security key to, at a minimum, the version of the Aloha POS system you are using. If your business needs require support for the full suite of Aloha Takeout features, you must upgrade to the latest Aloha POS version. ATO requires a minimum version of at least 6.4.
- Enable 'Takeout' for sites using any part of Aloha Takeout. Aloha Delivery (the legacy Delivery/Frequent Buyer product) is automatically enabled on all keys, when adding the Takeout license.
- Enable 'Takeout Delivery,' in addition to the 'Takeout' license above, for locations offering a delivery service.
- Enable 'Takeout Delivery Mapping,' in addition to the two license capabilities above, for sites using a mapping program in conjunction with their delivery service.
- Contact your NCR team member (RSM), if running FOH and BOH on a Radiant server, for help with licensing.

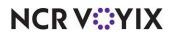

## **Overview of Aloha Takeout**

Aloha Takeout is an independent module that works with the Aloha POS system to make your takeout or delivery business very easy to manage. The two modules work together to create, monitor, and maintain off-premise orders. Functions such as order entry, modification, taxation, and tendering of orders take place in the Aloha POS, per normal practice. Functions relating to linking orders to customer profiles, and organizing current and future orders for recall, update, and resolution take place in Aloha Takeout.

Aloha Takeout also works behind the scenes to facilitate complex or automated functions, using virtual components, to accept Aloha Online orders, automatically release future orders at the appropriate time, and assign delivery orders to drivers.

#### Aloha POS system and Aloha Takeout data usage

Aloha Takeout uses data in a slightly different way from the Aloha POS system. It is important to understand these differences, to avoid possible frustration while trying to 'track down' configuration elements that may seem to 'vanish.'

The Aloha POS system stores configuration changes in the CFC SQL database. During the End-of-Day (EOD) or refresh process, the Aloha POS system makes these changes available to the Front-of-House (FOH) in the Data directory by copying the appropriate files. This file copying process takes place regardless of whether changes were made during the previous day. One of the advantages of the configuration management tool (CMT) is POS and ATO options are stored in the same database. Configuration changes can be made at any time to either application. The configuration management tool does not require a POS refresh before POS options are available in Takeout Settings. The configuration management tool maintains data integrity between the two modules. The Refresh process makes configuration changes available to the FOH modules.

Based on these differences, the following, very high-level procedure for configuring these two program systems will help you to make the best of these data usage differences:

- 1. Install **Aloha Takeout**, making it available in the configuration management tool.
- 2. Run **Import** on an existing or copied Aloha Takeout Data directory.
- 3. Enable the **store** in Active Stores (CFC only).
- 4. Configure the **configuration management tool business** and **POS options** to support Aloha Takeout.

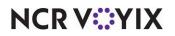

- 5. Select **Maintenance > Takeout Configuration > Takeout Settings**, in the configuration management tool, and configure Aloha Takeout, as required.
- 6. Refresh **data**.

#### Caution

If you are working on a 'live' system, we recommend performing all configuration and installation steps after the EOD has finished, but before the start of the first shift, to avoid unnecessary disruption of business caused by potentially repeated data refresh operations.

You may discover additional configuration requirements during operational trials, after your initial installation and configuration. If this occurs, the following general process will help you to accomplish these changes with the greatest efficiency:

- 1. Re-open the **configuration management tool** to ensure all associated services are running.
- 2. Make all **changes** necessary in the Aloha POS system.
- 3. Make all changes necessary in Aloha Takeout.
- 4. Refresh data.

#### Note

Similar to the POS, ATO clients read the latest configuration data each time the client is started. ATO clients read from the %ATOPATH%\Data directory on the BOH. Aloha Takeout piggy backs off the POS refresh process to restart each client. The ATOStart.bat file is added to the Windows startup during Aloha Takeout terminal installation. When the terminal is restarted during refresh, ATOStart.bat relaunches the client and reads the latest configuration.

#### Version updates

Upgrading Aloha Takeout is similar to upgrading the POS. Perform the upgrade only on the BOH. The ATO client that is present on each terminal reads the ClientBIN directory on the BOH, when starting and copying new binaries to the local %ATOPATH%\BIN directory. Once the copying of the new binaries is complete, the ATO client automatically restarts on a terminal with the latest version. Unlike the POS, restarts of the ATO client do not require the terminal to log off or reboot.

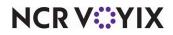

### Virtual relationships, Aloha Takeout

Aloha Takeout makes use of virtual elements to accomplish the tasks required to manage your takeout or delivery business. A good understanding of what is happening in the 'virtual world' of Aloha Takeout may help to clarify these relationships for you.

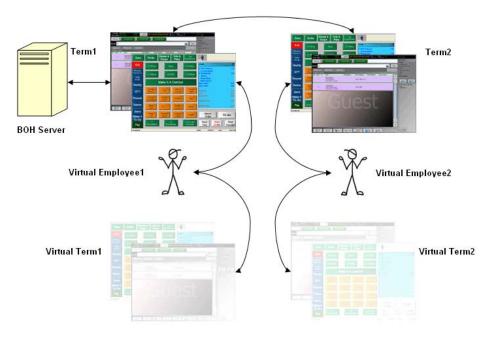

Figure Pref - 2 Virtual Relationships, Aloha Takeout

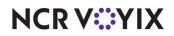

| Aloha BOH file server                                                | Is physical location of programs and databases, and provides primary network connectivity across the network.                                                                                                    |  |  |  |  |
|----------------------------------------------------------------------|----------------------------------------------------------------------------------------------------|--|--|--|--|
| Physical terminals                                                   | Actual terminals used by store employees to look up customer records,<br>enter orders, and facilitate handing off orders to customers or drivers for<br>off-site delivery, using Aloha POS system and Aloha Takeout, as required.                                                                                                    |  |  |  |  |
| Virtual terminals                                                    | Terminals used to perform complex or automated functions through the use of virtual employees.                                                                                                    |  |  |  |  |
| Virtual employees                                                    | Used by Aloha Takeout as the logged in employee, when performing<br>complex or automated tasks through Aloha Connect (COM). Virtual<br>employees automatically carry out tasks behind the scenes, or even when<br>no-one is logged in, while actual store employees use terminals to<br>perform other tasks. Aloha Takeout clocks in virtual employees, at the first<br>instance of need, and leaves them clocked in until the EOD process runs. |  |  |  |  |
| SQL Server (not shown),<br>installed on the Aloha BOH<br>file server | Manages the customer database, using Aloha Connect to pass<br>information between the master database and the order entry terminals.                                                                                                    |  |  |  |  |

The parts of the Aloha Takeout system are as follows:

#### How it works:

This section provides a narrative description of how the virtual and actual parts of the Aloha POS system network work together to handle your takeout or delivery orders. When you need to create a takeout or delivery order, it interacts with the assigned terminal to perform the following:

- 1. Locate or add the customer to the database.
- 2. Select an order mode to begin the order. Aloha Takeout creates the guest check, and applies the customer name to it.
- 3. Use the Aloha POS system to add items to the order.
- 4. Finalize the order using a button configured specifically to work with Aloha Takeout, for example, one to which a 'custom activity' button function is assigned, such as FLEX\_ENTRY\_COMPLETE.
- 5. Aloha Takeout places the check number in the ATO database for later recall, displaying the order in the Pick Up or Dispatch screen.
- 6. Recall the order when the customer arrives to pick it up, or assign the order to a driver, when it is ready for delivery.

ATO uses the POS queue functionality to quickly access and transfer checks between order takers, cashiers, and drivers.

7. Tender the order manually, or touch **Apply Payment** to use Aloha Connect to tender the order automatically using a stored payment, such as a credit card or house account.

Aloha Takeout stores orders until the end of the day, when the Aloha Takeout EOD process moves them to the historical tables and clears the active orders table in preparation for the new business day.

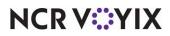

#### Aloha Connect (interface employees and interface terminals)

Aloha Takeout uses Aloha Connect, interface terminals, and interface employees, to accomplish several types of tasks. Examples of Aloha Connect functions are as follows:

- Creates the check, after an employee selects or creates a customer record and selects an order mode.
- Monitors the order status, and updates, as appropriate.
- Recalls an order to the FOH for updating.
- Releases a future order.
- Performs driver assignment and transfer functions.
- Passes stored payment information to the FOH.
- Calls the checkout function, when an employee touches **Checkout** on the Driver screen.
- Passes calculated delivery fees to the POS, for inclusion in an order.
- Accepts and processes orders from Aloha Online.

#### E Note

Aloha Connect functions also apply to training interface functions.

#### **Payments**

Payment activities do not occur natively within Aloha Takeout; instead, they occur within the Aloha POS system and the system uses Aloha Connect to pass payment information between the two applications. Mapping the appropriate Aloha POS tenders with functions performed in Aloha Takeout, on the Maintenance > Takeout Configuration > Takeout Settings > Aloha Tenders tab, improves the flow of orders to drivers and customers, as follows:

- Identifying a POS cash tender allows the system to automatically close delivery orders to cash, unless you configure the system to manually close delivery orders.
- Mapping payment card tenders in Aloha Takeout to the correct payment card IDs in the Aloha POS system allows the system to apply credit card information stored in an ATO customer record to the appropriate payment card in the Aloha POS system.
- Identifying the POS house account tender allows Aloha Takeout to interface with POS functionality that stores house account balances and provides billing. ATO also supports an invoice printing feature associated with house accounts.
- Identifying the POS prepaid tender to use for closing checks for orders placed by ATO customers who provide a delivery service allows you to tender delivery service orders efficiently.

#### **Driver financials**

Drivers receive compensation for deliveries in several ways:

**Hourly rate** — An hourly pay rate received on their paycheck.

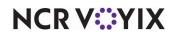

© 2024 NCR Voyix. All rights reserved. NCR Voyix – Confidential Use and Disclose Solely Pursuant to Company Instructions **Tips** — Cash or credit tips, which are deducted from the net cash owed by the driver on the driver checkout report.

**Driver fees** — A per delivery amount or check percentage that is deducted from the net cash owed by the driver on the driver checkout report.

**Mileage** — A per day mileage fee that is calculated by the payroll company and received on their paycheck.

Financial accountability for an order remains with the takeout and delivery queue until the order closes, at which time the accountability transfers from the queue to the cashier or driver. The system closes all open checks left in the takeout and delivery queue to interface employees during the Aloha EOD process. It is important to close and confirm all Aloha Takeout orders before the EOD procedure runs.

#### ▲ Caution

The Aloha POS system automatically closes orders left open in the ATO takeout and delivery queue to cash at End-of-Day. To avoid cash discrepancies, make sure to close all ATO orders on the Pick Up and Dispatch screens before running End-of-Day.

#### Order modes

As you configure Aloha Takeout, it is important to bear in mind that the program addresses the following three primary types of orders on a routine basis:

Walk-In — Orders in which a customer walks in, places an order, and waits for it to be prepared.

**Call-In** — Orders in which a customer calls in, places an order, then comes to the restaurant to pick it up.

**Delivery** — Orders in which a customer calls in, places an order, then waits for your business to deliver the order to a different location.

In addition to these order types, Aloha Takeout supports other types of orders that can be very important to your business:

**Future Orders** — Orders in which a customer calls in and places an order for up to several years in the future. This feature makes it easy for you to accept orders for large parties, and other functions, thus expanding the capabilities of your business.

**Curbside** — Orders for concepts with one or more designated outside pick up parking spaces. You can configure Curbside orders to appear on the Pick Up or Dispatch screens.

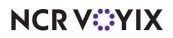

**Catering** — Orders for concepts that provide food for groups of people, usually for some type of event. This feature uses a discrete, separate order mode for accepting orders for this type of business without resorting to using other order modes in unusual ways. The process of creating the order and assigning it to a driver (optional) does not require unrelated information, and does not require you to deal with on-screen processes that are part of a different order mode. Catering orders display on the Pick Up or Dispatch screen depending on configuration. A separate report is available for summarizing and analyzing your catering business.

**Dine In** — Orders mistakenly placed at the wrong counter or a counter that serves both dine in and takeout guests. Used in some Quick Service operations, a 'Convert to Dine In' button appears, when you configure the Dine In order mode in Aloha Takeout. This allows employees to quickly change an order to dine in before items are ordered (sent to the kitchen). This feature does not work once the items are ordered.

**Web** — Orders for concepts using Aloha Online to account for online sales. This allows you to target orders for a single destination (pickup or delivery). If guests can pick up or request delivery of online orders, Aloha Online passes the Call-In and Delivery order types as part of the online order, based on how the customer requested to receive the order.

#### B Note

Orders with an online component require you to configure the Order Mode including a Source and a Destination

**Convert to Dine In (Quick Service only)** — Customers approach the wrong counter, or a counter that serves both dine-in and takeout guests, and mistakenly place a takeout order when it should be a dine-in order. A Convert to Dine In button appears, allowing employees to quickly change an order to dine-in before the items are ordered (sent to the kitchen). This feature does not work once the items are ordered. The primary function of this button is to switch the order from one that originated in ATO to one that originated in the POS so that screen flow is controlled by the POS, not ATO.

#### **Configuration best practices**

As you install and configure Aloha Takeout, we recommend you refer to the following list of best practices, to help you be successful as you place the program into operation.

- Create a unique order mode for each order type offered at your site, and assign a different order mode for each order type used in Aloha Takeout.
- Create one unique job code for the Aloha Takeout interface employees.
- Create one unique job code for the Aloha Takeout training interface employees.
- Create job codes for order takers, drivers, dispatchers, and takeout cashiers, as needed.
- Create job codes for training order takers, drivers, dispatchers, and takeout cashiers, as needed.
- Create one interface employee for each Aloha Takeout (interface) terminal.

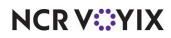

Enable **Must use Mag Card** on each interface employee. This requires the 'POS Password Method' be set to Optional or Required.

• Create one training interface employee for each Aloha Takeout (interface) terminal.

Enable **Must use Mag Card** on each training interface employee. This requires 'POS Password Method' be set to Optional or Required.

- Create training employees for each training job code. (i.e. training driver, training order taker, training cashier).
- Create one Radiant Interface Terminal for each Aloha Takeout terminal.
- Set the receipt printer of the host terminal for each Radiant Interface Terminal. Alternately, you can configure all Radiant Interface Terminals to print to a single printer, so released future orders print to a consistent location.
- Set the Radiant Interface Terminal voucher printer to that of the 'Interface Host' terminal. Optionally set all Radiant Interface Terminal voucher printers to the printer attached to the 'dispatch' terminal.
- Create a unique Aloha Takeout queue.

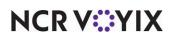

**Quick Service** — Configure physical terminals to their own queue in Quick Service, unless they share a 'drive-thru' queue.

Clear 'Auto open new order' in Quick Service queue maintenance.

Verify a unique queue is assigned to each Quick Service terminal.

Do not assign job codes that interact with ATO orders to a queue in Maintenance > Labor > Job Codes > Order Entry tab.

Configure interface terminals to the Aloha Takeout queue.

**Table Service** — Create a unique Takeout queue for Table Service sites, ensuring the queue matches in both Store Settings > Delivery and Aloha Takeout Configuration.

• Create a unique void reason for future orders.

## Enable For Aloha Connect Use Only.

- Enable **Do Not Report**.
- Create a unique void reason for canceled orders.
  - Enable For Aloha Connect Use Only.
- Configure buttons, panels, and screens to optimize the order flow and reduce screen touches. Use button labels that easily identify the button purpose and to reduce confusion.
- Configure petty cash accounts to properly transfer cash between drivers and cashiers.
- Configure ATO job code screens to limit employees to screens required to perform their duties.

#### **Operational best practices**

When you begin to use Aloha Takeout, specific operational practices will help your operations flow smoothly.

- Do not access other orders, in POS, until a recalled Takeout order has been finalized.
- Adjust all driver tips from Aloha Takeout.
- Use the Drivers screen, in Aloha Takeout, to run driver checkouts, unless using driver mileage reimbursement.
- Implement nightly-backup and offsite-backup storage procedures of the Aloha Takeout SQL database.
- Configure the backup to occur fifteen minutes prior to POS and ATO End-of-Day.

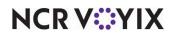

# Chapter 1: Getting started with Aloha Takeout

| About this chapter                                                     | 1-2  |
|------------------------------------------------------------------------|------|
| Making Aloha Takeout available in the product panel                    | 1-3  |
| Sharing POS maintenance functions with Aloha Takeout                   | 1-4  |
| Using the Configuration Utility (wizard)                               | 1-5  |
| Configuring Aloha Takeout System Parameters                            | 1-6  |
| Establishing communication between Aloha POS system and Aloha Takeout  | 1-7  |
| Specifying the POS core product                                        | 1-8  |
| Enabling Aloha Delivery for use with Aloha Takeout                     | 1-9  |
| Importing Aloha Takeout data                                           | 1-10 |
| Setting the service host IP address for ATO communication              | 1-12 |
| Making a store active with Aloha Takeout                               | 1-13 |
| Creating POS order modes for Aloha Takeout                             | 1-15 |
| Creating an order entry queue for Aloha Takeout                        | 1-19 |
| Creating POS job codes, access levels and employees for Aloha Takeout  | 1-22 |
| Maintenance > Labor > Jobcodes                                         | 1-25 |
| Maintenance > Labor > POS Access Levels                                | 1-29 |
| Maintenance > Labor > Employees                                        | 1-31 |
| Creating interface terminals                                           | 1-35 |
| Creating petty cash accounts for drivers                               | 1-38 |
| Creating tenders for Aloha Takeout                                     | 1-41 |
| Establishing navigation between the Aloha POS system and Aloha Takeout | 1-48 |
| Adding ATO buttons to Table Service                                    | 1-48 |
| Adding ATO buttons in Quick Service                                    | 1-54 |
| Refreshing data                                                        | 1-58 |

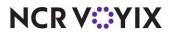

## About this chapter

You must perform several configuration steps to successfully integrate the Aloha POS system with Aloha Takeout. As you go through the process outlined in this chapter, you may find some requirements are already active in your current database, or may not be relevant to your site. For example, if you already have a 'Takeout' queue, or if you do not offer a delivery service, you do not need to configure these.

The main purpose of this section is to discuss the configuration requirements within the Aloha POS system; however, some requirements have a corresponding requirement in Aloha Takeout. In this case, we discuss what you need to do in both products to complete the implementation of the requirement or feature. By the time you complete the tasks in this chapter, you should have a working version of Aloha Takeout. To customize Aloha Takeout, refer to "Customizing Aloha Takeout" on page 2-1

#### a

#### Reference

Beyond the required settings described in this section, you may encounter other configuration requirements that are beyond the scope of this document. Refer to the following guides for more information about how to configure the Aloha POS system:

- Quick Service Reference Guide or Table Service Reference Guide
- Quick Service Manager Guide or Table Service Manager Guide

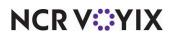

## Making Aloha Takeout available in the product panel

Aloha Takeout is not active by default in the configuration management tool. You must enable Aloha Takeout as an installed product to make Aloha Takeout available in the product panel. Once active, the Aloha Takeout icon appears in the product panel at the top of the screen for both Aloha Configuration Center and Aloha Manager. Select the Takeout icon to display the Takeout Configuration tree under the Maintenance menu, from which you can access and perform the configuration tasks specific to and required for Aloha Takeout.

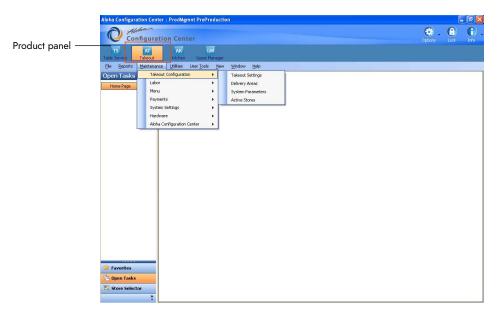

Figure 1 - 1 Configuration Management Tool - Aloha Takeout Drop-Down Menu

**Takeout Settings** — Options specific to Aloha Takeout that apply to the majority of sites. For sites that offer a variation from these settings, such as a site offering delivery, create a version of Takeout Settings, enable the delivery options, then assign the new version of Takeout Settings to the delivery sites.

**Delivery Areas** — Defines a delivery area for the selected location. Delivery areas vary by site based on geographic and franchise limitations.

#### Reference

Refer to the Delivery Area Feature Focus Guide - HKS351 for more information on this feature.

**System Parameters** — Defines site specific network options required for Aloha Takeout to communicate. In most cases Aloha Takeout network options vary by site.

**Active Stores** — Allows you to define which sites within an enterprise offer takeout or delivery operations. This option is available in Aloha Configuration Center only. <u>See "Making a store active with</u> <u>Aloha Takeout" on page 1-13</u>

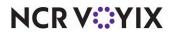

© 2024 NCR Voyix. All rights reserved. NCR Voyix – Confidential Use and Disclose Solely Pursuant to Company Instructions

#### Sharing POS maintenance functions with Aloha Takeout

To successfully integrate Aloha Takeout with the Aloha POS system, the two products "share" some of the POS maintenance functions. To make it easier, the POS functions you need to support your Aloha Takeout configuration are also made available in the configuration tree for Aloha Takeout. For example, Aloha Takeout requires you to configure interface terminals, which you accomplish using the Terminals function in the Aloha POS system. With Aloha Takeout selected as the active product, select Maintenance > Hardware > Terminals to access the Aloha POS Terminals function.

| TS            | AT      | AK      |
|---------------|---------|---------|
| Table Service | Takeout | Kitchen |

Figure 1 - 2 Product Panel with Takeout

- 1. Log in to Aloha Manager or Aloha Configuration Center as a global user.
- 2. Select **Quick Service** or **Table Service** in the product panel.
- 3. In Aloha Manager, select Maintenance > Business > Installed Products.

```
— OR —
```

In Aloha Configuration Center, select Maintenance > Business > Global Administration.

| Products installed            |          |  |  |  |
|-------------------------------|----------|--|--|--|
| Uses Takeout                  | <b>v</b> |  |  |  |
| Uses Kitchen                  | <b>v</b> |  |  |  |
| Uses Occasions                |          |  |  |  |
| Uses Order Point              |          |  |  |  |
| Uses Electronic Draft Capture |          |  |  |  |
| Uses Alerts                   | <b>V</b> |  |  |  |

Figure 1 - 3 Aloha Manager - Products Installed

- 4. Under the 'Products installed' group bar, select **Uses Takeout**.
- 5. Click Save and exit either Installed Products or Global Administration.
- 6. Log out of the **configuration management tool**, then log back in for the Takeout icon to appear in the product panel.

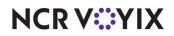

## Using the Configuration Utility (wizard)

As of CFC/AM v18.10, you can use the Configuration Utility to configure certain areas of configuration in Aloha Takeout. The utility is available on the ATO menu, with a hidden marker file, in Aloha Configuration Center/Aloha Manager (CFC/AM), and is wizard based. It walks you through much of the configuration required to get up and running with Aloha Takeout. The Configuration Utility is ATO version-agnostic, meaning you can use it for any ATO version.

#### Caution

Be aware the Configuration Utility is designed for a fresh ATO install or if you want to start over on your configuration.

#### Reference

Refer to the <u>Aloha Takeout Using Configuration Utility Quick Reference Guide - HKS1761</u> for complete information on using the Configuration Utility.

#### The Configuration Utility performs the following for you:

- Creates one 'ATO INT' and one 'ATO INT tr' training job code.
- Creates one 'ATO acc' access level, with all options selected.
- Creates one employee for each order entry terminal with 'ATO INT *n*' as the first, last, and nick name, where *n* is the interface terminal ID that the employee will use. The utility also creates one training employee for each order entry terminal, with 'ATO INT *n*' as the first, last, and nick name, where *n* is the interface terminal ID that the employee will use.
- Sets 'Display delivery' to True in Additional Features.
- Sets 'Enable Aloha Delivery' to True and associates the delivery order queue in Store Settings.
- Creates an 'ATO' order entry queue each for Aloha Quick Service and Aloha Table Service.
- Creates one 'ATOD #*n* interface terminal for each order entry terminal, where *n* is the sequential number of the interface terminal.
- Creates one 'Int Server' interface server.
- Creates one 'Future' void reason and one 'Cancel' void reason.
- Creates a Takeout Settings record with default settings.
- Sets the store as active in the Activate Stores function.

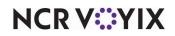

## **Configuring Aloha Takeout System Parameters**

Aloha Takeout communicates with the Aloha POS system through Aloha Connect. You must define the IP address the system uses to communicate for Aloha Takeout to function correctly.

If you are using Configuration Center to configure a multi-site environment and the Aloha IP address varies by site, use the 'Version' function to create Aloha Takeout system parameters for each site, then set the IP address for the version owned by each site.

| System Parameters          |                          |   |
|----------------------------|--------------------------|---|
| Takeout System Parameters: | 999999 Default 💌         |   |
| System                     |                          |   |
| 🗖 Terminal                 |                          |   |
| Terminal designation       | Default                  |   |
| Terminal number            | 999999                   |   |
| Service                    |                          |   |
| Scheme                     | net.tcp                  | - |
| Service host               | localhost                |   |
| Service port               | 8020                     | ¢ |
| Server broadcast interval  | 5000                     | ¢ |
| Discovery port             | 21769                    | ÷ |
| Databus discovery port     | 1221                     | ¢ |
| Databus communication port | 2221                     | ¢ |
| Server live interval       | 30                       | ¢ |
| Master capable             |                          |   |
| Start POS interface        |                          |   |
| Master recovery seconds    | 30                       | ÷ |
| Map repository path        | Z:\Aloha Takeout\Mapdata |   |
| Map quality                | High                     | • |
|                            |                          |   |
|                            |                          |   |
|                            |                          |   |
| L                          |                          |   |

Figure 1 - 4 System Parameters

- 1. Select Maintenance > Takeout Configuration > System Parameters.
- 2. Under the 'Service' group bar, type the IP address the Aloha BOH file server uses to connect to the Aloha network, in 'Service Host.' The Aloha Takeout service broadcasts and accepts messages across this IP. If the IP address is incorrect or the network adapter is not at the top in the Connections frame, the terminals will not be able to connect to the service.
- 3. Clear **Start POS Interface** unless you are running Aloha Online. This option automatically starts and restarts a UI-less instance of Iber(qs).exe on the BOH computer to accept orders from Aloha Online.
- 4. Unless instructed by a representative, leave other settings as default.
- 5. Click Save and exit the System Parameters function.

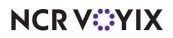

# Establishing communication between Aloha POS system and Aloha Takeout

You must establish communication between the Aloha POS system and Aloha Takeout in Store Settings.

- 1. Select **Quick Service** or **Table Service** in the product panel.
- 2. Select Maintenance > Business > Store > Store Settings tab.
- 3. Select the System tab at the bottom of the screen.

|    | Store: 2 AK_CommonTS66                                         | •                                         |   |
|----|----------------------------------------------------------------|-------------------------------------------|---|
| Lo | cation Information   Licensing   Custom   Store Settings   Alo | ha Manager                                |   |
| -  | Day/Time                                                       |                                           | - |
|    | Open time                                                      | 12:00:00 AM 🗘                             | 1 |
|    | First day of the week                                          | Wednesday 💌                               |   |
|    | 24-hour operation                                              | V                                         |   |
|    | Report carryover sales to first daypart of new day             |                                           |   |
|    | Synchronize POS time with back office time                     | ✓                                         |   |
|    | Time zone                                                      | International daylight savings time       |   |
| Ξ  | Interfaces                                                     |                                           |   |
|    | Enable customer survey                                         |                                           | 1 |
|    | Indicate when employee worked less than this many d            | 0                                         |   |
|    | 😼 Table management interface                                   | None 🔻                                    | 1 |
|    | Enable Kitchen                                                 |                                           |   |
|    | Enable QSR video KDS interface                                 |                                           |   |
|    | External integrated software component 1                       | AlohaPOSKitchenInterface.AlohaPOSKitc     |   |
|    | External integrated software component 2                       | Radiant.Hospitality.AlohaToGo.Intercept.A |   |
|    | External integrated software component 3                       |                                           |   |
|    | External integrated software component 4                       |                                           |   |
|    | External integrated software component 5                       |                                           | 1 |
|    | Request file path for Aloha BackOffice CIM applications        |                                           |   |

Figure 1 - 5 Store Settings - System Group

- Under the 'Interfaces' group bar, type
   Radiant.Hospitality.AlohaToGo.Intercept.AlohaToGoIntercept in the first available 'External integrated software component' text box.
- 5. Click **Save** and exit the **Stores** function.

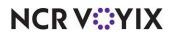

## Specifying the POS core product

The Takeout tab contains site and POS integration information.

| order Modes Customer Information Depo | sits Tenders Jobcodes | Printing C | ptions        | Order Scheduling  | Barcode Scanners | Panel Option < |
|---------------------------------------|-----------------------|------------|---------------|-------------------|------------------|----------------|
| Identification                        |                       |            |               |                   |                  | ۲              |
| Number                                |                       |            | 1             |                   |                  |                |
| Name                                  |                       |            | Takeout       | : Settings        |                  |                |
| Owner                                 |                       |            | 1 Corpo       | orate-TableServic | e                |                |
| POS Type                              |                       |            | Table Service |                   | 1                |                |
| Takeout and Delivery Queue            |                       |            |               |                   |                  | 8              |
| Queue                                 |                       |            | Delivery      | ,                 |                  |                |
| Cash Accounts                         |                       |            |               |                   |                  | 8              |
| Cash To Driver                        |                       |            | Bank          |                   |                  | 2              |
| Cash To Store                         |                       |            | Driver D      | rop               |                  |                |
| Cash From Driver                      |                       |            | Drop Re       | ecv'd             |                  |                |
| Cash From Store                       |                       |            | Bank Fu       | ind               |                  | 1              |

Figure 1 - 6 Takeout Settings, Takeout Tab

Aloha Takeout activates specific program assumptions based on the capabilities inherent in the core POS product. For this reason, you must to tell ATO which POS product you are using.

- 1. Select Maintenance > Takeout Configuration > Takeout Settings > Takeout tab.
- 2. Under the 'Identification' group bar, select your **core POS product**, Table Service or Quick Service.
- 3. Click Save.

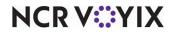

## Enabling Aloha Delivery for use with Aloha Takeout

Aloha Takeout uses Aloha POS functionality, implemented for Aloha Delivery. This includes order modes, service charges, driver fees, and driver checkout printing. We recommend you enable 'Display delivery' so that you can use Aloha Delivery with Aloha Takeout.

#### Tip

When you run the Configuration Utility, the system automatically selects 'Display delivery' for you.

#### 1. Select Maintenance > Business > Additional Features.

| Additional Features                                     |          |
|---------------------------------------------------------|----------|
| Corporate: 1 Corporate                                  | -        |
| Corporate Owner Required Employee Fields Default Values |          |
| Options to display                                      |          |
| Display Aloha QuickService settings                     |          |
| Display Aloha TableService settings                     | <b>V</b> |
| Display cash card                                       |          |
| Display Campus Card                                     |          |
| Display gift card                                       |          |
| Display basic gift certificates                         | <b>V</b> |
| Display aloha gift certificates                         |          |
| Display quick count                                     |          |
| Display VideoMX                                         | <b>v</b> |
| Display property management                             |          |
| Display survey                                          | ✓        |
| Display token distribution                              |          |
| Display Aloha Loyalty                                   | ✓        |
| Display drink dispenser                                 |          |
| Display scales                                          |          |
| Display club momborship                                 |          |
| Display delivery                                        |          |
| Display credit card                                     | V        |
| Display Air Force                                       |          |
| Display Vizor                                           |          |
| Display break rules                                     | V .      |

Figure 1 - 7 Additional Features - Display Delivery

- 2. Under the 'Options to display' group bar, select **Display delivery**.
- 3. Click **Save** and exit the **Additional Features** function.

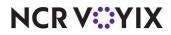

## Importing Aloha Takeout data

Before you can begin configuring Aloha Takeout for your site, you must use one of the following methods to import initial Aloha Takeout data into the configuration management tool. You must close all functions before you run the import. You can:

Use the default **%ATOPATH%\Data directory** created when installing ATO on the Aloha BOH file server.

— OR —

Copy the **%ATOPATH%\Data directory** from another Aloha Takeout installation and overwrite your local ATO data files.

- 1. Select **Aloha Takeout** in the product panel.
- 2. Select Utilities > Takeout > Run Import.
- 3. Verify the **correct path** for Aloha Takeout appears in the 'Folder' text box.

Click the **ellipsis button (...)** to change the path, if necessary.

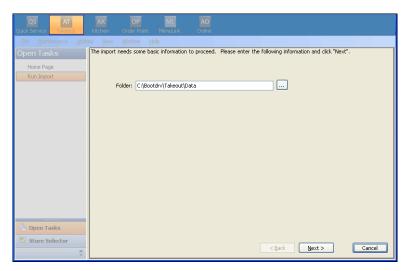

Figure 1 - 8 Data Import, Aloha Takeout Path Screen

4. Click **Next** to proceed with the import.

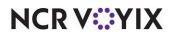

5. Review the Import Report to determine if significant errors occurred during the import.

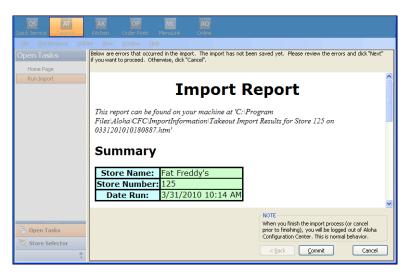

Figure 1 - 9 Data Import, Import Report

6. Click **Commit**, if no significant errors are in the Import report.

If there are errors, resolve or contact support for assistance.

7. Click **Finish** in the **Import Completed** screen. The configuration management tool automatically logs out at this point, as noted in this screen.

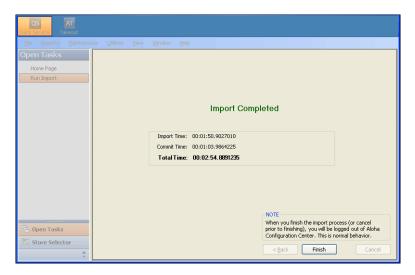

Figure 1 - 10 Data Import, Import Completed Screen

The next time you log in to the configuration management tool, the imported data is active and accessible.

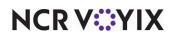

## Setting the service host IP address for ATO communication

You must correctly set the Service Host IP address for terminals to communicate with the host after the initial installation.

1. Select Maintenance > Takeout Configuration > System Parameters.

| Takeout System Parameters: 999999 | 9 Default     | <b>T</b> |
|-----------------------------------|---------------|----------|
| System                            |               |          |
| 🗖 Terminal                        |               |          |
| Terminal designation              | Default       |          |
| Terminal number                   | 999999        | •        |
| Service                           |               |          |
| Schone                            | natta         | _        |
| Service host                      | 192.168.1.100 |          |
| Service port                      | 8020          |          |
| Server broadcast interval         | 5000          | 4        |

Figure 1 - 11 System Parameters

- Under the 'Service' group bar, type the IP address of the Aloha NIC of the Aloha BOH file server in 'Service host.' Note: This should be the IP address of the NIC selected in the "Confirm the Aloha NIC is the First Connection" section of this document.
- 3. Click Save. and exit the System Parameters function.
- 4. Navigate to Utilities > Aloha Manager and click Refresh POS and All Installed Products.
- 5. Restart the Aloha Takeout and Delivery Service.

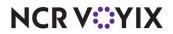

## Making a store active with Aloha Takeout

Aloha Configuration Center makes use of an "active stores" list to stipulate when a store is ready to begin using Aloha Takeout, meaning all configuration is complete, equipment is in place, and employees are trained. The use of the active stores list makes it possible to hide Aloha Takeout functionality at stores that do not offer takeout or delivery services, as well as leave a store as inactive until you are ready for takeout operations. Once you add a store to the active stores list, you can export the configuration to that store and the store can begin using Aloha Takeout immediately following the next refresh.

#### Tip

Active stores only apply to Aloha Configuration Center. Skip this procedure, if you are using Aloha Manager.

After you enable Aloha Takeout in Configuration Center, and complete the configuration, you must make Aloha Takeout active, to begin exporting configuration options for each store. In the case of Aloha Takeout, CFC updates the AlohaToGoConfig.xml each time you perform a refresh, overwriting the existing configuration at the store.

#### Tip

When you run the Configuration Utility, the system automatically makes the store active in the Active Stores function.

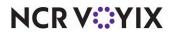

- 1. Log in to Aloha Configuration Center as a corporate user.
- 2. Select Maintenance > Takeout Settings > Active Stores.

|             | Active Stores                                                                                                    |   |                                       |           |  |
|-------------|----------------------------------------------------------------------------------------------------|---|---------------------------------------|-----------|--|
|             | Active Stores: 2 To                                                                                                    |   | ▼                                     |           |  |
|             | Active Stores: 2 TomCorp TomCorp  Corporation  Identification  Owner  2 TomCorp  Number  2 Name  TomCorp  Takeout Stores |   |                                       |           |  |
|             | Identification                                                                                                    |   |                                       | ۲         |  |
|             |                                                                                                    |   |                                       |           |  |
|             |                                                                                                    |   |                                       |           |  |
|             |                                                                                                    |   | Tomeorp                               |           |  |
|             |                                                                                                    |   |                                       |           |  |
|             | Inactive                                                                                                    |   | Active                                |           |  |
|             | Drag a column header here to group by                                                                                    |   | Drag a column header here to group by |           |  |
|             |                                                                                                    |   |                                       |           |  |
|             |                                                                                                    | l | 1                                     | IBER CAFE |  |
|             | 1171 IBER CAFE                                                                                                    |   |                                       |           |  |
| Right-arrow |                                                                                                    |   |                                       |           |  |
|             |                                                                                                    |   |                                       |           |  |
|             |                                                                                                    |   |                                       |           |  |
|             |                                                                                                    |   |                                       |           |  |
|             |                                                                                                    |   |                                       |           |  |
|             |                                                                                                    |   |                                       |           |  |

Figure 1 - 12 Active Stores

- Select a store in the Inactive list and click the right-arrow to move the store to the Active list.
   If you accidentally move a store to the Active list, you can select it, then click the left-arrow to move it back to the Inactive list.
- 4. Repeat this procedure to move as many stores as necessary to the Active list.
- 5. Click **Save** and exit the **Active Stores** function.

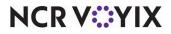

## Creating POS order modes for Aloha Takeout

As you configure Aloha Takeout, the system bases its screen flow and business functionality on the type of order being entered. For example:

- An order for delivery requires a customer name and address to start an order and orders appear on the Dispatch screen.
- An order for customer pick-up prompts for a customer phone number and orders appear on the Pick Up screen.

In other words, the type of order controls the data you must enter and the ATO screen from which you access an active order, to make the order-taking process more efficient.

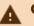

#### Caution

Do not share order modes with the Aloha POS system and Aloha Takeout. For proper interaction between Aloha Takeout and the Aloha POS system, these modules cannot share order modes. Sharing order modes can have undesired results in the flow of order entry, the screens on which orders appear, whether you can assign an order to a driver, reporting, and more. You must create a unique order mode for each ATO order type you accept in your site, separate from the POS order modes.

During the ordering process, if you change the order mode to a check to an order mode that is not aligned in Aloha Takeout, 'Not Set Order' appears on the kitchen chit.

| Suggested Settings: POS Order Modes for Aloha Takeout                                                                   |                  |         |                 |
|----------------------------------------------------------------------------------------------------|------------------|---------|-----------------|
| Settings                                                                                                    | Walk In<br>To Go | Pick-Up | Delivery        |
| Order Mode tab                                                                                                    |                  |         |                 |
| Active                                                                                                    | 1                | 1       | 1               |
| All Items                                                                                                    | 1                | 1       | 1               |
| <b>Include Ordered Items (QS Only)</b> — Select this option, as it is needed to change the order mode in Quick Service. |                  | 1       | 1               |
| Service charge group bar                                                                                                | 1                |         |                 |
| Apply service charge — Select this option, if adding delivery fees to checks.                                           |                  |         | 1               |
| Charge line text                                                                                                    |                  |         | Delivery<br>Fee |

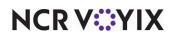

| Settings                                                                                                    | Walk In<br>To Go | Pick-Up | Delivery |
|----------------------------------------------------------------------------------------------------|------------------|---------|----------|
| <b>Tax applied to service charge</b> — Aloha Takeout cannot calculate tax on delivery fees, even if you select this option. A different amount than when the items are first ordered appears on the confirmation screen, and the system calculates tax for the service charge. When using Aloha Takeout, set this option to "None" to avoid any tax and total calculation discrepancies. |                  |         | None (0) |
| <b>Fixed</b> — Select Fixed as opposed to Percent.                                                                                                    |                  |         | 1        |
| <b>Amount</b> — ATO calculates the delivery fee based on the defined<br>Aloha Takeout configuration and passes the amount to the POS,<br>replacing the 0.00 amount. <u>See "Enabling Aloha Delivery for use</u><br>with Aloha Takeout" on page 1-9.                                                                                                    |                  |         | 0.00     |

#### To create a POS order mode for use with Aloha Takeout:

- 1. Select Maintenance > System Settings > Order Modes.
- 2. Click **New** to add a new order mode.
- 3. Using the <u>Creating POS order modes for Aloha Takeout</u>, make the **desired selections** for the order mode your are adding.
- 4. Repeat the steps above for each POS order mode used with Aloha Takeout.
- 5. Click **Save** and exit the **Order Mode** function.

For Table Service operations, the system replaces the order mode buttons that appear at the top of the submenu with those defined on the Store Settings > Delivery tab, when the logged in employee has a 'delivery' job code. It is important to define these order modes in the event you need to change the order mode of an ATO order in Table Service. Aloha Takeout allows you to select up to three order modes. You can select any order mode you align with Aloha Takeout in these three drop-down lists.

#### Tip

Skip this procedure if you are using Quick Service.

#### 

#### Reference

As of ATO v19.x, you must define a Source and Destination record to address all order sources leveraged by an online ordering solution, such as a store website and a delivery marketplace. This enables the online ordering solution to inject orders into ATO. If this record does not exist, order injection fails. Refer to the <u>Source and Destination Feature Focus Guide - HKS380</u> for more information.

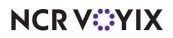

© 2024 NCR Voyix. All rights reserved. NCR Voyix – Confidential Use and Disclose Solely Pursuant to Company Instructions

#### To align the takeout order modes with the POS delivery function:

 Select the Table Service icon from the Product panel and select Maintenance > Business > Store > Store Settings tab.

|   | Store                                                   |             |   |  |
|---|---------------------------------------------------------|-------------|---|--|
|   | Store: 1 Nick's Bistro                                  | <b>v</b>    |   |  |
|   | Location Information Licensing Custom Store Settings Al | oha Manager |   |  |
|   | 🗖 Setup                                                 |             | - |  |
|   | Enable Frequent Buyer                                   |             |   |  |
|   | Enable Aloha Delivery                                   | V           |   |  |
|   | Delivery order queue                                    | Takeout     | • |  |
|   | Display on-screen keyboard                              |             |   |  |
|   | Default look-up method                                  | Last name   | • |  |
|   | Default to last order placed by customer                |             |   |  |
|   | Naming method for delivery orders                       | Phone       | • |  |
|   | Dine in order type                                      |             |   |  |
|   | Delivery order type                                     | <b>v</b>    |   |  |
|   | Call in order type                                      |             | _ |  |
|   | Walk in order type                                      |             | _ |  |
| / | Delivery order mode                                     | Delivery    | • |  |
|   | Call-in order mode                                      | Takeout     | • |  |
|   | Walk-in order mode                                      | To Go       | - |  |
|   | Default promise time in minutes                         | 0           |   |  |
|   | Maximum delivery fee                                    | 0.00        |   |  |
|   | Maximum number of orders a driver can self-assign       | 5           |   |  |
|   | Allow delivery orders to be transferred to a server     |             |   |  |
|   | Number of caller ID lines                               | 4           | - |  |

Figure 1 - 13 Delivery Order Modes

- 2. Select the **Delivery group** at the bottom of the screen.
- 3. Under the 'Setup' group bar, select **Enable Aloha Delivery**.
- 4. Select the **order entry queue** you created for use with Aloha Takeout from the 'Delivery order queue' drop-down list.

#### Tip

When you run the Configuration Utility, the system automatically selects 'Enable Aloha Delivery' and associates the order entry queue from the 'Delivery order queue' drop-down list for you.

- 5. Select **order modes** to appear at the top of the Table Service order entry screen from the 'Delivery order mode,' 'Call-in order mode,' and 'Walk-in order mode' drop-down lists, as necessary.
- 6. Click **Save** and exit the **Store** function.

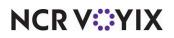

### To align POS order modes with Aloha Takeout

1. Select Maintenance > Takeout Configuration > Takeout Settings.

| Takeout Settings                                   |                  |                          |                       |
|----------------------------------------------------|------------------|--------------------------|-----------------------|
| Takeout Settings: 1                                | Takeout Setting  | IS                       | -                     |
| Takeout Order Modes Customer Informat              | ion Deposits 1   | Fenders   Printing   Opt | ions   Order Sche 💶 🕨 |
| Order Modes                                        |                  |                          |                       |
| Туре 🛆                                             | Order mode       |                          | Add T                 |
| ▶ Call-In                                          | Takeout          |                          |                       |
| Delivery                                           | Delivery         |                          | Remove                |
| Walk-In                                            | To Go            |                          | Order mode            |
|                                                    |                  |                          |                       |
| Order Modes Properties Receipt Printer S           | undries Items Pi | rinter   Sundries Orders | Printer               |
| 🗖 Settings                                         |                  |                          | ▲                     |
| Print label                                        |                  |                          |                       |
| Track setup time                                   |                  |                          |                       |
| Enable tax by destination (requires PO<br>Tippable | 5 13.1)          |                          |                       |
| Sound alert                                        |                  |                          |                       |
| Aloha return screen                                |                  | None                     | •                     |

Figure 1 - 14 Aloha Takeout Configuration - Order Modes Tab

- 2. Select the **Order Modes** tab.
- 3. Click the **Add** drop-down arrow, select an ATO order **type**, and click **OK**. The Order type is added to the list of order types under the 'Order Modes' group bar.
- 4. Click the **Order mode** drop-down list for each ATO order mode type and select the **POS Order mode** to which it aligns.
- 5. On the Order Modes Properties tab, under the 'Settings' group bar, select **Print label** to print labels for a selected order type.
- 6. Select **Tippable** to allow you to enter a tip for orders assigned to this order mode, provided that the applied tender in the Aloha POS system also allows tips. The Enter Payment Information screen is dynamic in that the prompt to enter a tip amount appears, or does not appear, based on the configuration of the tender and the applied order mode, to reduce confusion for the employee.
- 7. On the Receipt Printer tab, select a **printer** in the 'Available' list and click the **right-arrow** to move it to the 'Included' list. This is commonly used to print a guest check to the driver dispatch station after finalizing a delivery order.
- 8. Repeat this **procedure** for each order type supported at your location.
- 9. Click Save and exit the Order Modes function.

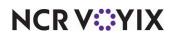

# Creating an order entry queue for Aloha Takeout

You must create an order entry queue in the Aloha POS system exclusively for use with ATO orders. Aloha Takeout stores orders to the defined 'takeout' queue, when finalizing new orders. The system recalls an order from the 'takeout' queue to the local terminal queue each time you access the order. Re-finalizing a recalled order returns it to the 'takeout' queue.

### Tip

When you run the Configuration Utility, the system automatically creates an 'ATO' order entry queue each for Aloha Quick Service and Aloha Table Service.

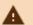

### Caution

Aloha Takeout is unable to store orders on the queue in Table Service if the queues selected in the POS and Takeout settings are not the same. This usually results in the 'blue' unfinalized orders on the Pick Up or Dispatch screen. You must match the takeout queue in POS delivery function and Aloha Takeout for the system to function correctly.

Aloha Takeout is unable to store orders on the queue in Table Service if the queues selected in the POS and Takeout settings are not the same. This usually results in the 'blue' unfinalized orders on the Pick Up or Dispatch screen. You must match the takeout queue in POS delivery function and Aloha Takeout for the system to function correctly.

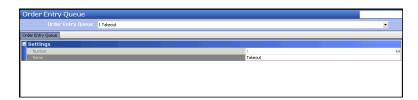

Figure 1 - 15 Order Entry Queue Maintenance (Table Service)

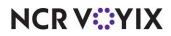

| Settings     Autor     Autor   | ings     11       instruction     12       instruction     12       instruction     None       instruction     Image       instruction     Image                                                                                                    | Settings     1       Inser     Taleout       Set autor mode     None       Set autor mode     None       Set autor mode     None       Set autor mode     Important       Set autor mode     Important       Set autor mode     Important       Set autor mode     Important       Set autor mode     Important       Set autor mode refere     Important       Set autor mode refere     Important       Set autor mode refere     Important       Set autor mode refere     Important       Set autor mode refere     Important       Set autor developered to refere     Important       Set autor developer for mode refere     Important       Set autor developer for mode refere     Important       Set autor developer for mode refere     Important       Set autor developer for mode refere     Important       Set autor developer for mode refere     Important       Set autor developer for mode refere     Important       Set autor developer for for refere words     Important       Set autor developer for for refere words     Important                                                                                                    | Settings Factor Factor  | der Entry Queue                                             |         |  |
|----------------------------------------------------------------------------------------------------|----------------------------------------------------------------------------------------------------|----------------------------------------------------------------------------------------------------|----------------------------------------------------------------------------------------------------|-------------------------------------------------------------|---------|--|
| Number         11           Name         Takeout           Takeout         Takeout           Takeout         Nore           Takeout         Nore           Takeout         Nore           Takeout         Nore           Takeout         Nore           Takeout         Nore           Takeout         Image           Takeout         Image           Takeout         <                                                                                                    | bit         1           me         Selectif           Defail dorf mode         None           Asco dore mode         None           Asco dore mode         None           Asco dore mode         None           Asco dore mode         None           Asco dore mode         Selectif           Asco dore mode         Selectif           Asco dore mode         Selectif           Asco dore mode         Selectif           Asco dore mode         Selectif           Asco dore mode         Selectif           Asco dore mode         Selectif           Asco dore mode         Selectif           Asco dore mode         Selectif           Asco dore mode         Selectif           Selectif         Selectif           Asco dore mode for yellow mode         Selectif           Asco dore mode for yellow mode         Selectif                                                                                                    | Number         11           Name         Takand           Ander mode         Takand           Marke         Nore           Marke         Nore           Marke         Nore           Marke order         Image           Marke order         Image           Marke order         Image           Marke order         Image           Marke order         Image           Marke order         Image           Marke order         Image           Marke order         Image           Marke order order         Image           Marke order order         Image           Marke order order         Image           Marke order order         Image           Marke order order order         Image           Marke order order         Image           Marke order order order         Image           Marke order order order         Image           Marke order order order         Image           Marke order order order         Image           Marke order order order         Image           Marke order order order         Image           Marke order order order         Image           Mare order orde                                                                                                    | Name         1           Search order mode         Jaiouxit           Search order mode         None           Auto print         None           Auto print         Image           Auto print         Image           Auto print         Image           Auto print         Image           Auto print         Image           Auto print         Image           Status print order         Image           Status print order         Image                                                                                                    | Settings                                                    |         |  |
| Image: Accorder mode         Nore           Image: Accorder mode         Nore           Image: Accorder mode         Image: Accorder mode           Image: Accorder mode         Image: Accorder mode           Image: Accorder der verkor         Image: Accorder                                                                                                    | Default optimum         None           Jabb often mode         Impair           Auto optimum         Impair           Auto optimum         Impair           Auto optimum         Impair           Auto optimum         Impair           Auto optimum         Impair           Auto optimum         Impair           Maximum optimum         Impair           Maximum         Impair           Maximum         Impair           Maximum                                                                                                    | Image: Accorder mode         None           Image: Accorder mode         None           Image: Accorder mode         Image: Accorder mode           Image: Accorder mode         Image: Accorder mode           Image: Accorder der service         Image: Accorder                                                                                                    | Impact coder mode         None           Impact coder mode         None           Impact coder mode         Impact coder mode           Impact coder mode         Impact coder mode           Impact coder mode         Impact coder mode           Impact coder mode         Impact coder mode           Impact coder mode         Impact coder mode           Impact coder moder for         Impact coder moder           Impact coder moder for         Impact coder moder           Impact coder moder for         Impact coder moder           Impact coder moder for         Impact coder moder           Impact coder moder for         Impact coder code for           Impact coder moder for         Impact coder code for           Impact coder moder for         Impact coder code for           Impact coder moder for         Impact coder code for           Impact coder moder for         Impact coder code for           Impact coder coder for for         Impact coder code for           Impact coder coder for for         Impact coder code for           Impact coder for for         Impact coder code for for           Impact coder for for for moder         Impact coder code for for           Impact coder for for for moder         Impact coder coder code for for           Impact coder for for for f                                                                                                    |                                                             | 11      |  |
| Standard         Nore           And open                                                                                                    | Image         None           Image         None           Able optim         Image           Able optim         Image           Able optim         Image           Stabe optim         Image           Stabe optim         Image           Stabe optim         Image           Stabe optim         Image           Stabe optim         Image           Stabe optim         Image           Stabe optim         Image           Stabe optim         Image           Stabe optim         Image           Stabe optim         Image           Stabe optim         Image           Stabe optim         Image           Stabe optim         Imagee           Stabe optim         Imagee                                                                                                    | Standard         None           And open                                                                                                    | Standard         None           Standards         Image: Standards           Standards         Image: Standards           Standardstards         Imag                                                                                                    |                                                             | Takeout |  |
| Marko dose                                                                                                    | Akeo dose                                                                                                    | Marka doese                                                                                                    | Marko dose                                                                                                    | CE Default order mode                                       | None    |  |
| Mark obse                                                                                                    | Akeo dose                                                                                                    | Mark obse                                                                                                    | Back obser                                                                                                    | 1 Image                                                     | None    |  |
| Between term model         Image: Comparison of the second second se                           | Albo ögen neve order     Image: Comparison of the State of the State o                          | Back open new order         Image: Comparison of the second second s                              | Between terms under         Image: Comparison of the second of the second of the s                                 | 🚯 Auto close                                                |         |  |
| Becomp transmodiler flow         Image: Comp of Comp of Comp o                           | Description number for your module from your for your model for your model for your mode                       | Becomp transmodiler flow         Image: Comp of Comp of Comp o                              | ∑ Except from nodire flow               ✓                 ∑ fraknum noder number               255                 ∑ fraknum noder number               1                 ∑ fraknum noder number               299                 ∑ fraknum noder number               299                 ∑ fraknum noder number               □                 ∑ fraknum noder number               □                 ∑ fraknum noder number               □                 ∑ fraknum noder number               □                 ∑ fraknum noder number               □                 ∑ fraknum noder number               □                 ∑ fraknum noder number               □                 ∑ fraknum noder number               □                 ∑ fraknum noder number               □                 ∑ fraknum noder number               □                 ∑ fraknum noder number               □                 ∑ fraknum noder number <td< td=""><td>😳 Auto print</td><td></td><td></td></td<>                                                                                                    | 😳 Auto print                                                |         |  |
| Waterium number of open orders         255           Withium order number         1           Waterium order number         993           Order number perfut text         993           Bedrets textered orders traves orders         0           Print individue set checks         0           Special of service         0           Watered of service         0           Watered of service         0                                                                                                    | Maximum number of open odes 255 Maximum oder number of open odes 1 Maximum oder number of second of number 999 Maximum oder number prefix text Maximum oder number prefix text Maximum oder number of second on the number of second on the number of second for yellow midator  Seed of service None  None  None                                                                                                    | Waterium number of open orders         255           Withium order number         1           Waterium order number         999           Order number perfut test         999           Bedrets tellere distantes to review check                                                                                                    | Manum number of open orders         255           Windown oder number         1           Manum oder number         999           Order number prefix text.                                                                                                    | 😳 Auto open new order                                       |         |  |
| Manum adder number     1     Manum adder number     Manum adder number     P99     Manum adder number     P99     Manum adder number     P99     Manum adder starbs to review check     Period to Service     Period to Service     Manuer     Second of service     Manuer     Second of service     None     Manuer     Second of service     1                                                                                                    | Minimum order number         1           Minimum order number         999           Order number prefix text                                                                                                    | Mainum adder number     1       Mainum adder number perfex text     999       Order number perfex text                                                                                                    | We have munder number     1       Washum oder number     999       Order number prefix text     —       By Redixet tarders distribution statistications to review check     —       Description     —       Speed of service     —       With how a seconds for yrelew indictor     0                                                                                                    | 65 Exempt from modifier flow                                | ×       |  |
| By National Advances     Second Second | Machina order number 999 Machina order number of second sets for yellow inductor Redirect tender actions to review check  Codem cetter net with a set check  Codem cetter net with a set check | By National Advances     Second Second    | By National Advances     Second Second       | 🥨 Maximum number of open orders                             | 255     |  |
|                                                                                                    | Order number prefix text                                                                                                    |                                                                                                    |                                                                                                    | 🥸 Minimum order number                                      |         |  |
| QP Reduct tander actions to review clock.     QP Prior Androdus act checks     QP Prior Androdus act checks     Speed of service     QP Seed of service     Wone     QP Androdus Actions     None     QP     Decode of service     QP                                                                                                    | Redirect thirder actions to review deck.  Bedirect thirder actions to review deck  and of sorvice  and of sorvice  Seed of sorvice  None  None None                                                                                                    | QP Reduct tander actions to review check     C     C     Print andivatal set checks     C     Speed of service     Wone     Speed of service     Wone     Second of service     O                                                                                                    | QB Restores tender actions to review clesk.     Compared of service     Speed of service     Speed of service      |                                                             | 999     |  |
| Open individual seat chesis     Open individual seat chesis     Speed of service     Speed of service     Speed of service     O                                                                                                    | hrer hardwisst seat heads There hardwisst seat heads Constraints and the seat of the seat of the seat | QP Print Individual seat chesis     Depend of service     Speed of service     Speed of service     None     Speed of service     0                                                                                                    | Qeren individual sea chesis     Depend of service     Speed of service     Speed of service     Speed of service     O                                                                                                    | Grder number prefix text                                    |         |  |
| Speed of service Speed of service Speed of service Speed of service None O                                                                                                    | ad of service Two Service Two Service Two | Speed of service Speed of service Speed of service None Speed Service None O                                                                                                    | Speed of service Speed of service Speed of service None With the service of the service of the s |                                                             |         |  |
| Speed of service None     Number of seconds for yellow indicator 0                                                                                                    | Speed of service None Number of seconds for yellow indicator 0                                                                                                    | Speed of service None     Number of seconds for yellow indicator 0                                                                                                    | Speed of service None     Number of seconds for yellow indicator     0                                                                                                    |                                                             |         |  |
| Window and the seconds for yellow indicator                                                                                                    | Number of seconds for yellow indicator 0                                                                                                    | Window and the seconds for yellow indicator                                                                                                    | W Number of seconds for yellow indicator 0                                                                                                    |                                                             |         |  |
| With Number of seconds for yellow indicator         0           With Number of seconds for resindicator         0                                                                                                    | Namber of seconds for yellow indicator 0<br>Namber of seconds for red indicator 0                                                                                                    | O decords for yellow indicator 0 decords for yellow indicator 0 decords for red indicator 0 decords for red ind | © Number of seconds for years indicator 0<br>™ Number of seconds for red indicator 0                                                                                                    |                                                             |         |  |
| <sup>6</sup> Number of seconds for red indicator                                                                                                    | Number of seconds for red indicator 0                                                                                                    | 🥵 tumber of seconds for red indicator 0                                                                                                    | 🚱 Number of seconds for red indicator 0                                                                                                    | 5 Speed of service                                          | None    |  |
| 2 <b>2</b>                                                                                                    |                                                                                                    |                                                                                                    |                                                                                                    | Speed of service     Mumber of seconds for yellow indicator |         |  |
|                                                                                                    |                                                                                                    |                                                                                                    |                                                                                                    | Speed of service     Mumber of seconds for yellow indicator | 0       |  |
|                                                                                                    |                                                                                                    |                                                                                                    |                                                                                                    | Speed of service     Mumber of seconds for yellow indicator | 0       |  |
|                                                                                                    |                                                                                                    |                                                                                                    |                                                                                                    | Speed of service     Mumber of seconds for yellow indicator | 0       |  |
|                                                                                                    |                                                                                                    |                                                                                                    |                                                                                                    | Speed of service     Mumber of seconds for yellow indicator | 0       |  |
|                                                                                                    |                                                                                                    |                                                                                                    |                                                                                                    | Speed of service     Number of seconds for yellow indicator | 0       |  |
|                                                                                                    |                                                                                                    |                                                                                                    |                                                                                                    | Speed of service     Mumber of seconds for yellow indicator | 0       |  |
|                                                                                                    |                                                                                                    |                                                                                                    |                                                                                                    | Speed of service     Mumber of seconds for yellow indicator | 0       |  |
|                                                                                                    |                                                                                                    |                                                                                                    |                                                                                                    | Speed of service     Mumber of seconds for yellow indicator | 0       |  |
|                                                                                                    |                                                                                                    |                                                                                                    |                                                                                                    | Speed of service     Mumber of seconds for yellow indicator | 0       |  |
|                                                                                                    |                                                                                                    |                                                                                                    |                                                                                                    | Speed of service     Mumber of seconds for yellow indicator | 0       |  |
|                                                                                                    |                                                                                                    |                                                                                                    |                                                                                                    | Speed of service     Mumber of seconds for yellow indicator | 0       |  |
|                                                                                                    |                                                                                                    |                                                                                                    |                                                                                                    | Speed of service     Mumber of seconds for yellow indicator | 0       |  |

Figure 1 - 16 Order Entry Queue Maintenance (Quick Service)

### To create an order entry queue:

- 1. Select Maintenance > System Settings > Order Entry Queue.
- 2. Click **New** to create a new order entry queue exclusively for Aloha Takeout.
- 3. Type a **name** that is easily recognized for use with Aloha Takeout. If you are using Table Service, skip to step 9. For Quick Service, continue with step 4.
- 4. Under the 'Settings' group bar, click the 'Default order mode' drop-down arrow and select an **order mode** you created for use with Aloha Takeout.
- 5. Clear Auto open new order.
- 6. Type a maximum number of open orders, up to 255.
- 7. Type a minimum and maximum order number.
- 8. Type a **prefix** that identifies orders on the 'Takeout' queue in 'Order number prefix text.'
- 9. Click Save and exit the Order Entry Queue function.

For Table Service operations, Aloha Takeout uses the delivery functionality inherent to the Aloha POS system for communication. You must align the order entry queue you defined for takeout within this function.

) Tip

Skip this procedure if you are using Quick Service.

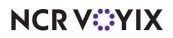

### To align the takeout order entry queue with the POS delivery function:

- Select the Table Service icon from the Product panel and select Maintenance > Business > Store > Store Settings tab (Figure 1 - 13).
- 2. Select the **Delivery group** at the bottom of the screen.
- 3. Under the 'Setup' group bar, select Enable Aloha Delivery.
- 4. Select the **order entry queue** you created for use with Aloha Takeout from the 'Delivery order queue' drop-down list.

# ) Tip

A job code becomes a 'delivery' job code when you select 'Delivery driver,' 'Delivery dispatcher,' or 'Delivery order taker' in Maintenance > Labor > Jobcodes > Order Entry tab > Delivery group bar.

5. Click **Save** and exit the **Store** function.

### To align the POS order entry queue in ATO:

- 1. Select Maintenance > Takeout Configuration > Takeout Settings.
- 2. Select the **Takeout** tab.

| Takeout Se       | ettings                              |                         |                      |                      |  |  |
|------------------|--------------------------------------|-------------------------|----------------------|----------------------|--|--|
| Ta               | Takeout Settings: 1 Takeout Settings |                         |                      |                      |  |  |
| Takeout Order Mo | des Customer Informa                 | ation   Deposits   Tend | ers Printing Options | Order Scheduling 🔹 🕨 |  |  |
| 🖃 Identificatio  | on                                   |                         |                      |                      |  |  |
| Number           |                                      |                         | 1                    |                      |  |  |
| Name             |                                      |                         | Takeout Settings     |                      |  |  |
| POS Type         |                                      |                         | Table Service        | •                    |  |  |
| Takeout an       | d Delivery Que                       | ie                      |                      |                      |  |  |
| Queue            |                                      |                         | Takeout              | <b>•</b>             |  |  |
| 🖬 Gash Accou     | nts                                  |                         |                      |                      |  |  |
| Cash to driver   |                                      |                         | Driver Bank          | •                    |  |  |
| Cash to store    |                                      |                         | Driver Drop          | •                    |  |  |
| Cash from driv   | <u>er</u>                            |                         | Drop Rovd            | •                    |  |  |
| Cash from stor   | e                                    |                         | Bank Fund            | •                    |  |  |

Figure 1 - 17 Takeout and Delivery Queue Group Bar

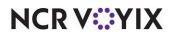

3. Under the 'Takeout and Delivery Queue' group bar, select the **queue** you created for use with Aloha Takeout from the 'Queue' drop-down list.

# Tip

When you run the Configuration Utility, the system automatically selects the queue to use with Aloha Takeout from the 'Queue' drop-down list.

4. Click Save and exit the Takeout Settings function.

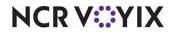

# Creating POS job codes, access levels and employees for Aloha Takeout

You must create job codes for use with Aloha Takeout, usually based on the roles of the employee using the system. The size, layout, and policies of an operation, as well as the number of employees, determine the job codes and associated configuration requirements you need to create. You may need to configure a separate job code for each Aloha Takeout employee role, defined below, or you may be able to combine the responsibilities of more than one employee role into the same job code. Another option is to modify the existing POS job codes, such as servers, bartenders, cashiers, and hosts, to accommodate the functions of Aloha Takeout employee roles.

### Tip

When you run the Configuration Utility, the system automatically creates job codes, access levels, and interface employees for you.

| Employee Roles:     | Suggested<br>Abbreviation | Responsibilities:                                                                                                    |
|---------------------|---------------------------|----------------------------------------------------------------------------------------------------|
| Interface Employees | IE                        | Used "behind the scenes" by Aloha Connect to release future<br>orders and assign orders to drivers. Also referred to as a "virtual<br>employee," the interface employee plays an important role in<br>the ATO environment and is mandatory in most configurations.                                                                            |
| Order Takers        | OT                        | Greet customers at the counter or answer the phone, create or<br>locate existing customers, create orders, and associate payment<br>information to an order. Recalling and editing current and future<br>day orders may also be needed. In some operations, order<br>takers also perform cashier functions and require cash drawer<br>access. |
| Takeout Cashiers    | CSHR                      | Collect payment from customers arriving to pick up orders. May<br>also provide driver bank, drop, and checkout functions, add or<br>edit customers, and perform order taker functions. Cashiers<br>require cash drawer access and assignment.                                                                                                 |
| Dispatchers         | DISP                      | Manage the organization and assignment of delivery orders,<br>monitor delivery food production and assembly. Driver<br>management, dispatch, and return are often handled by the<br>dispatcher. Dispatchers may be limited to viewing only the<br>Dispatch and Drivers screens in Aloha Takeout.                                              |
| Drivers             | DRVR                      | Organize and pack orders at the store and walk, ride, or drive<br>an order to a customer's location, collect payment from the<br>customer, are accountable, at checkout, for the orders they<br>delivered. Drivers may also fulfill order taker and dispatch<br>functions.                                                                    |

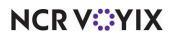

The following job code configurations are intended to provide minimum guidelines for each employee role in the Aloha Takeout environment. Adapt and combine options to meet your specific operational needs.

### Tip

For each job code you create, we recommend you "mirror" that job code configuration for the training equivalent of that employee role, with the addition that you must also select the 'Training' option located on the Job Code tab.

| Jobcodes                                               |                 |
|--------------------------------------------------------|-----------------|
| Jobcode: 60 Driver                                     | ▼               |
| Jobcode Order Entry Financial Takeout                  |                 |
| Identification                                         |                 |
| Number                                                 | 60              |
| Name                                                   | Driver          |
| Description                                            | Delivery Driver |
| POS icon                                               | None 💌          |
| Job Group                                              | Job Group 60 🔹  |
| Job Group for tip share                                | Job Group 60 🔹  |
| Training mode (unpaid)                                 |                 |
| Time and Attendance                                    |                 |
| Shift required to clock in/out                         |                 |
| Automatically clock in/out when ringing an order       |                 |
| Exclude from Labor Scheduling                          |                 |
| Export code                                            |                 |
| Suppress the shift time out on printed schedule on FOH |                 |
| Enable prompt for punch adjustment acknowledgemen      |                 |
| Enable prompt for sales and tip distribution adjustm   |                 |

Figure 1 - 18 Jobcodes - Jobcode Tab

| lobcodes                                             |      |          |
|------------------------------------------------------|------|----------|
| Jobcode: 60 Driver                                   |      | <b>*</b> |
| bcode Order Entry Financial Takeout                  |      |          |
| Order entry                                          |      |          |
| Order entry                                          |      | 2        |
| Interface                                            | [    |          |
| 🛯 🖉 Bartender                                        | [    |          |
| 🛯 🖉 Cashier                                          | [    |          |
| 🛂 Order taker                                        |      | 2        |
| 🎬 Check type                                         | Tabs |          |
| 🜃 Require tab name                                   | [    | ]        |
| 🚳 Pivot seating                                      | [    | ]        |
| Can get checks from other employees                  |      | 2        |
| 🔯 Automatically return checks to original owner      | [    | ]        |
| 🚳 Go directly to get check, followed by close screen | [    |          |
| Automatically exit on close check                    | [    | ]        |
| Allow item lookup                                    | [    | ]        |
| 🚳 Prompt for order mode                              | [    | ]        |
| 🛯 Default order mode                                 | None |          |
| 🙀 Can start PMS check                                | [    |          |
| Exclude Takeout employees from checkout restriction  |      | ✓        |
| Team service get check                               |      |          |
| 10 Can view and access all team checks               | Г    | 7        |

Figure 1 - 19 Jobcodes - Order Entry Tab

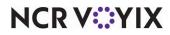

| Screens                              |                     |   |
|--------------------------------------|---------------------|---|
| 🛯 🌃 Use floorplan                    | V                   |   |
| 📲 🦉 Screen                           | Takeout             | • |
| 😳 Order entry screen                 | Default to Terminal | • |
| Order entry queue                    | Takeout             | • |
| 🚳 Screen timeout                     | 0                   |   |
| 💁 🥸 No default screen                |                     |   |
| E Delivery                           |                     |   |
| Delivery driver                      | V                   |   |
| Can assign orders to self            | <b>~</b>            |   |
| Prompt for mileage                   | ✓                   |   |
| Delivery dispatcher                  | $\checkmark$        |   |
| Delivery order taker                 | ¥                   |   |
| Cannot adjust recalled closed checks |                     |   |

Figure 1 - 20 Jobcodes - Order Entry Tab (Cont)

| Jobcode: 11 Driver                                                                             |                                                                                                    | ~  |
|------------------------------------------------------------------------------------------------|----------------------------------------------------------------------------------------------------|----|
| code Order Entry Financial Takeout                                                             |                                                                                                    |    |
| Financial                                                                                      |                                                                                                    | (* |
| Uses cash drawers                                                                              |                                                                                                    |    |
| 🥸 Self banking                                                                                 | Image: A state of the state of the state |    |
| 🔯 Can assign self to cash drawer                                                               |                                                                                                    |    |
| Reconcile payments at checkout                                                                 |                                                                                                    |    |
| Display unused tender types                                                                    |                                                                                                    |    |
| Audit selected coupons                                                                         |                                                                                                    |    |
| Tips                                                                                           |                                                                                                    | (* |
| Must declare tips at clockout                                                                  |                                                                                                    |    |
| Low tip threshold amount                                                                       | 0                                                                                                    |    |
| Low tip warning message                                                                        | Default                                                                                                    |    |
| Auto-declare tips if clock out doesn't occur                                                   |                                                                                                    |    |
| Report settings                                                                                |                                                                                                    | (* |
| Do not print or export                                                                         |                                                                                                    |    |
| Do not update FOH Flash Report                                                                 | Image: A start and a start a start |    |
| Calculate jobcode as days                                                                      |                                                                                                    |    |
| Hourly sales and labor report                                                                  |                                                                                                    | *  |
| Revenue center                                                                                 | Delivery                                                                                                    |    |
| Security                                                                                       |                                                                                                    | (* |
| Uses password                                                                                  |                                                                                                    |    |
| Automatically perform checkout when clocking out                                               |                                                                                                    |    |
| Require manager approval for Checkout                                                          |                                                                                                    |    |
| Require manager approval for Clockout<br>© Clockin not required for manager approval functions |                                                                                                    |    |

Figure 1 - 21 Jobcodes - Financial Tab

| Jobcodes                                    |                  |          |
|---------------------------------------------|------------------|----------|
| Jobcode: 60 Driver                          |                  | -        |
| Jobcode   Order Entry   Financial   Takeout |                  |          |
| Settings                                    |                  |          |
| Used by Takeout                             | <b>I</b>         |          |
| Driver                                      | ✓                |          |
| Driver fee on split check                   |                  |          |
| Enable variable driver fee                  |                  |          |
| Show Takeout on login                       | <b>Y</b>         |          |
| Display 'Aloha' button                      | <b>V</b>         |          |
| Aloha Takeout initial order filter          | None             | •        |
| 1st generation return screen                | Terminal Default |          |
| 2nd generation return screen                | Terminal Default | •        |
| 🥸 Aloha return screen                       | None             | <b>•</b> |
| Screens                                     |                  |          |
| Screen name                                 |                  | Add 4    |
| Driver Dispatch                             |                  | Auu      |
| Driver Management                           |                  | Remove   |
|                                             |                  |          |
|                                             |                  |          |
|                                             |                  |          |
|                                             |                  |          |

Figure 1 - 22 Jobcodes - Takeout Tab

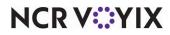

# Maintenance > Labor > Jobcodes

| Suggested Settings: POS Job Codes                                         | IE  | ОТ                 | CSHR            | DISP               | DRVR                 |
|---------------------------------------------------------------------------|-----|--------------------|-----------------|--------------------|----------------------|
| Jobcode tab                                                               |     |                    |                 |                    |                      |
| Shift required to clock in/out                                            | 1   | √                  | 1               | 1                  | 1                    |
| Exclude from Labor Scheduling                                             | 1   |                    |                 |                    |                      |
| Order Entry tab                                                           |     |                    | L               |                    | 1                    |
| Order entry                                                               | 1   | 1                  | 1               |                    |                      |
| Can get checks from other employees                                       | 1   | 1                  | 1               | 1                  | 1                    |
| Exclude Takeout Employees from checkout restriction                       | 1   |                    |                 |                    |                      |
| Order Entry Screen (QS)                                                   |     | 1                  | 1               |                    | 1                    |
| Order Entry Queue (QS)                                                    | 1   | 1                  |                 |                    | 1                    |
| Check Type (TS)                                                           |     | 1                  | 1               | 1                  | 1                    |
| Use Floor Plan (TS)                                                       |     | 1                  | 1               | 1                  | √                    |
| Delivery driver                                                           |     |                    |                 |                    | Optional             |
| Can assign order to self                                                  |     |                    |                 |                    | N/A                  |
| Prompt for mileage                                                        |     |                    |                 |                    | Optional             |
| Delivery dispatcher                                                       |     |                    |                 |                    |                      |
| Delivery order taker                                                      | 1   | 1                  | 1               | 1                  | 1                    |
| Financial tab                                                             |     | 1                  | I               |                    |                      |
| Uses cash drawers                                                         | 1   | 1                  | 1               |                    |                      |
| Self banking                                                              | 1   |                    |                 |                    | 1                    |
| Takeout tab                                                               |     | 1                  | I               |                    | 1                    |
| Used by Takeout                                                           | 1   | 1                  | 1               | 1                  | 1                    |
| Driver                                                                    |     |                    |                 |                    | 1                    |
| Show Takeout on login                                                     |     | 1                  |                 | 1                  | 1                    |
| Aloha Takeout initial order filter                                        | N/A | Open               | Open            | Unassigned         | Driver               |
| 1st generation return screen. This option is no longer used in ATO v12.1. | N/A | N/A                | N/A             | N/A                | N/A                  |
| 2nd generation return screen                                              | N/A | Customer<br>Lookup | Order<br>Pickup | Driver<br>Dispatch | Driver<br>Management |

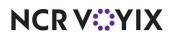

| Suggested Settings: POS Job Codes | IE  | от  | CSHR | DISP                                           | DRVR                                        |
|-----------------------------------|-----|-----|------|------------------------------------------------|---------------------------------------------|
| Screens                           | N/A | All | All  | Driver<br>Dispatch and<br>Driver<br>Management | Driver Dispatch<br>and Driver<br>Management |

You must attach an access level to an employee. You can use an existing access level, but most likely you will create a new access level specifically for an Aloha Takeout employee. Use the table below to create and configure access levels to meet your operational needs.

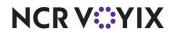

| 🖻 Aloha Takeout                                         | ·        |
|---------------------------------------------------------|----------|
| Can override order capacity                             |          |
| Can override restricted dispatch                        |          |
| Can override 'No order assignment until after bump'     | <b>V</b> |
| Can override 'Required Aloha Loyalty member ID for n    |          |
| Authorize deposit refunds                               |          |
| Authorize deposit surrender                             |          |
| Driver management                                       |          |
| Approve driver to driver transfers                      |          |
| Change promise time for active orders                   |          |
| Can adjust order mode charges                           | <b>V</b> |
| Can adjust quote time                                   | ✓        |
| Can override delivery area restrictions                 |          |
| Can add customer credit                                 |          |
| Can add/edit tax exemptions                             | <b>V</b> |
| Can override 'Require e-mail for new guests'            | ✓        |
| Can override tax locale                                 |          |
| Can edit guest name                                     |          |
| Can override 'Require customer first name'              |          |
| Can override 'Require customer last name'               | ✓        |
| Can override 'Require customer address'                 | ✓        |
| Can override 'Require state for address'                |          |
| Can override 'Require company name for office address'  | ✓        |
| Can override 'Require zip code for address'             | <b>V</b> |
| Can override 'Require phone number'                     |          |
| Can override 'Require extension for guest office phon   |          |
| Can override 'Always refund deposit to original tender' |          |
| Can add/edit fiscal ID                                  | ✓        |

Figure 1 - 23 POS Access Levels - Aloha Takeout Group Bar

| Employee                               |          |
|----------------------------------------|----------|
| Approve clock in                       | ✓        |
| Approve checkout                       |          |
| Delete checkout                        | <b>v</b> |
| Approve clock out                      | ✓        |
| Delete clock out                       | V        |
| Approve start/end breaks               | ✓        |
| Clear password                         | V        |
| Enroll fingerprints                    | V        |
| Force reconciliation                   | V        |
| Force coupon audit                     | ✓        |
| Open any drawer                        | V        |
| 😳 De-assign drawers                    | ✓        |
| 😳 Enter open items                     | V        |
| Access quick count screens and reports | ✓        |
| Enter pay adjustments                  | V        |
| 🚳 Adjust tip share                     |          |
| Release locked employee                | ✓        |
| Edit FOH labor                         |          |
| Assign pen ID's                        | V        |
| Approve interactive message response   |          |

Figure 1 - 24 POS Access Level - Employee Group Bar

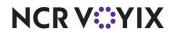

| Financial                                            |              |
|------------------------------------------------------|--------------|
| Assign promo                                         | $\checkmark$ |
| Delete promo                                         | $\checkmark$ |
| Assign comp                                          |              |
| Delete comp                                          | $\checkmark$ |
| Massign gratuity                                     |              |
| Delete gratuity                                      |              |
| Assign menu                                          |              |
| Assign day part                                      |              |
| Members override                                     |              |
| View tables                                          |              |
| Manager transfer tables                              |              |
| Split checks                                         |              |
| 🙀 Split seat                                         | $\checkmark$ |
| Reopen check                                         |              |
| Reprint check                                        |              |
| Void items                                           |              |
| Cash drawers                                         |              |
| Cash drawer checkout                                 |              |
| Approve cash drops                                   |              |
| Allow cash drops on behalf of self-banking employees |              |
| Resend chit to kitchen                               |              |
| Item availability                                    |              |
| Override category limits                             |              |
| Delete payments                                      |              |
| Adjust payments                                      |              |
| No sale                                              |              |
|                                                      |              |

Figure 1 - 25 POS Access Levels - Financial Group Bar

| Cash refunds                                         |        |
|------------------------------------------------------|--------|
| Non-cash refunds                                     |        |
| Credit card refunds                                  | ✓      |
| Manual card number                                   | V      |
| Force payment authorization                          | V      |
| Approve offline hotel charges                        |        |
| Override security verifications on tenders           |        |
| Resend failed credit card transaction                |        |
| Override gift card restrictions                      |        |
| Enable cash out from gift card                       |        |
| Approve additional Aloha Loyalty member transactions |        |
| Approve manual Aloha Loyalty card number             |        |
| Approve Aloha Loyalty card assignment                |        |
| Approve Aloha Loyalty member lookup                  |        |
| 🍯 🌃 Apply tax exempt                                 | ✓      |
| Restricted tender group for this access level        | None 💌 |
| Werride maximum number of refills                    |        |
| Assign price change                                  |        |
| 🛂 Edit event tax                                     |        |
| Override split check limits                          |        |
| Edit price change events                             |        |
| Override EMV verifications                           |        |
| 🔯 Distribute Sales and Tips                          |        |
| Manage Sales and Tip Distribution Teams              |        |

Figure 1 - 26 POS Access Levels - Financial Group Bar (Cont)

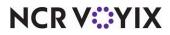

# Maintenance > Labor > POS Access Levels

| Suggested Settings: POS Access Levels                       | IE | ОТ | CSHR | DISP | DRVR | MGR |
|-------------------------------------------------------------|----|----|------|------|------|-----|
| Aloha Takeout group bar                                     |    |    |      |      |      |     |
| Can override order capacity                                 | 1  |    |      | 1    |      | √   |
| Can override restricted dispatch                            | 1  |    |      | 1    |      | √   |
| Can override 'No order assignment until<br>after bump'      | 1  |    |      | 1    |      | ſ   |
| Can override 'Required Loyalty Member ID<br>for new guests' | V  |    |      |      |      | ſ   |
| Authorize deposit refunds                                   | 1  |    |      |      |      | V   |
| Authorize deposit surrender                                 | 1  |    |      |      |      | V   |
| Driver management                                           | 1  |    |      | 1    |      | V   |
| Approve driver to driver transfers                          | 1  |    |      | 1    |      | V   |
| Change promise time for active orders                       | 1  | V  |      |      |      | 1   |
| Can adjust order mode changes                               | 1  |    |      |      |      | √   |
| Can adjust quote time                                       | 1  |    |      |      |      | √   |
| Can override delivery area restrictions                     | 1  |    |      | 1    |      | V   |
| Can add customer credit                                     | 1  |    |      |      |      | √   |
| Can add/edit tax exemptions                                 | 1  |    |      |      |      | √   |
| Can override 'Require e-mail for new guests'                | 1  | V  | 1    |      |      | 1   |
| Can override tax locale                                     | 1  |    |      |      |      | √   |
| Can edit guest name                                         | 1  |    |      |      |      | √   |
| Can override 'Require customer first name'                  | 1  |    |      |      |      | V   |
| Can override 'Require customer last name'                   | 1  |    |      |      |      | √   |
| Can override 'Require customer address'                     | 1  |    |      |      |      | V   |
| Can override 'Require state for address'                    | 1  |    |      |      |      | V   |
| Can override 'Require company name for office address'      | 1  |    |      |      |      | V   |
| Can override 'Require zip code for address'                 | 1  |    |      |      |      | 1   |
| Can override 'Require phone number'                         | 1  |    |      |      |      | 1   |
| Can override 'Require extension for guest office phone'     | 1  |    |      |      |      | ſ   |

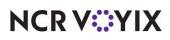

| Suggested Settings: POS Access Levels                   | IE | от | CSHR | DISP | DRVR | MGR          |
|---------------------------------------------------------|----|----|------|------|------|--------------|
| Can override 'Always refund deposit to original tender' | 1  |    |      |      |      | V            |
| Can add/edit fiscal ID                                  | √  |    |      |      |      | V            |
| Financial group bar                                     |    |    |      |      |      |              |
| Apply tax exempt                                        | 1  | √  |      |      |      | V            |
| Split checks                                            | 1  |    |      |      |      | $\checkmark$ |
| Reopen check                                            | 1  |    |      |      |      | $\checkmark$ |
| Void Items                                              | 1  | 1  | 1    |      |      | V            |
| Delete payments                                         | 1  |    |      |      |      | $\checkmark$ |
| Adjust payments                                         | 1  |    |      |      |      | $\checkmark$ |
| No sale                                                 | 1  |    | 1    |      |      | V            |
| Cash refunds                                            | 1  |    |      |      |      | $\checkmark$ |
| Non-cash refunds                                        | 1  |    |      |      |      | $\checkmark$ |
| Credit card refunds                                     | 1  |    |      |      |      | $\checkmark$ |
| Employee group bar                                      |    |    |      |      |      |              |
| Approve clock in                                        | 1  |    | 1    |      | 1    | V            |

### Reference

Refer to <u>Configuring printing with ATO</u> for more information about the Deposits feature, and how to enable and configure the Aloha POS system and Aloha Takeout to support it.

You must create new employees specifically for the Aloha Takeout functionality, as well as modify job codes assigned to existing employees so they can perform certain ATO functions.

Aloha Takeout requires the following new employees when adding Aloha Takeout to a system.

- Interface employees Create one interface employee for each ATO terminal on your system. ATO uses interface employees to release future and online orders, and facilitate driver assignment and dispatch.
- **Training interface employees** Create one **training interface employee** for each ATO terminal on your system. Similar to interface employees defined above, ATO uses these employees to perform the same functions on training ATO orders.
- **Dummy training employees** Create some dummy drivers, order takers, cashiers, dispatchers, etc. depending on your operation, that a new employee can clock in and use to understand the flow of takeout orders within your system.

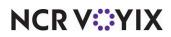

We recommend you modify the following job codes or create new ones to perform certain Aloha Takeout functions.

- **Order takers** Add the ATO order taker job code to existing employees.
- **Cashiers** Add the ATO cashier job code to existing employees.
- **Drivers** and **Dispatchers** In delivery operations, add the ATO driver or dispatcher job code to selected employees.

# Maintenance > Labor > Employees

| Suggested Settings: POS Employees | IE           | от       | CSHR         | DISP     | DRVR     |
|-----------------------------------|--------------|----------|--------------|----------|----------|
| Employee tab                      |              |          |              |          |          |
| Use magnetic cards                | 1            | Optional | Optional     | Optional | Optional |
| Jobcodes tab                      |              |          |              |          |          |
| Jobcode                           | V            | 1        | √            | 1        | 1        |
| Access level                      | $\checkmark$ | 1        | $\checkmark$ | 1        | V        |
| Current pay rate                  | $\checkmark$ | 1        | √            | 1        | V        |
| Delivery tab                      |              |          |              |          |          |
| Driver fee amount per order       |              |          |              |          | Optional |
| Driver fee percent                |              |          |              |          | Optional |
| Driver fee per mile               |              |          |              |          | N/A      |
| Drivers license expiration date   |              |          |              |          | Optional |
| Insurance expiration date         |              |          |              |          | Optional |

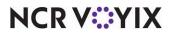

To create ATO employees in the Aloha POS system:

1. Select Maintenance > Labor > Employees.

| Employees       |                                    |              |   |
|-----------------|------------------------------------|--------------|---|
|                 | Employee: 601 One Driv             | ver POS only | - |
| Employee Status | Jobcodes   Delivery   Tax   Custom | Settings     |   |
| 🖃 Personal in   | formation                          |              |   |
| POS Employe     | e number                           | 601          |   |
| System acces    | 5                                  | POS only     | - |
| Social security | number                             | 601-66-6666  |   |
| Last name       |                                    | One          |   |
| First name      |                                    | Driver       |   |
| Middle name     |                                    |              |   |
| Nick name       |                                    | Driver       |   |
| Birth date      |                                    | None         | - |
| Export ID       |                                    | 0            |   |
| Address 1       |                                    |              |   |
| Address 2       |                                    |              |   |
| Address 3       |                                    |              |   |
| Address 4       |                                    |              |   |
| City/town       |                                    |              |   |
| <u>State</u>    |                                    | None         | - |
| County          |                                    | None         | - |
| Postal code     |                                    |              |   |
| Email address   |                                    |              |   |
| Phone numbe     |                                    |              |   |
| Prefers qwert   | y keyboard                         |              |   |

Figure 1 - 27 Employee - Employees Tab

- 2. Click the New drop-down arrow, select POS only, and click OK.
- 3. Under the 'Personal information' group bar, type a **Social security number**. This entry may be random, but must be unique.
- 4. Type a name to easily identify an interface employee. Example, 'ATOIT1' for terminal 1.

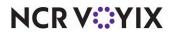

5. Select the **Jobcodes** tab.

| Employees         |                    |                  |                  |                         |
|-------------------|--------------------|------------------|------------------|-------------------------|
|                   | Employee:          | 1001 ATOIT1 ATO  | T1 POS only      | -                       |
| Employee Status 1 | obcodes Delivery T | ax Custom Settin | gs               |                         |
| Jobs              |                    |                  |                  |                         |
| Jobcode           | Access le          | vel              | Current pay rate | Add                     |
| 🕨 ATO Int         | MANAGEF            | २ 🔽              | 0.00             |                         |
|                   |                    |                  |                  | Remove                  |
|                   |                    |                  |                  | Move up                 |
|                   |                    |                  |                  | Move down               |
|                   |                    |                  |                  |                         |
|                   |                    |                  |                  | Jobcode<br>Access level |
|                   |                    |                  |                  | HCCOSS ICTOR            |
| Pay rates         |                    |                  |                  |                         |
| Effective date    | ∆ Pay rate         | End date         | Modified date    |                         |
| ▶ 8/16/2013       | - 0.00             | None             | 8/16/2013        | Add                     |
|                   |                    |                  |                  | Remove                  |
|                   |                    |                  |                  |                         |
|                   |                    |                  |                  |                         |
|                   |                    |                  |                  |                         |

Figure 1 - 28 Employee - Jobcodes Tab

- 6. Select the ATO interface job code from the drop-down list.
- 7. Select the ATO interface access level from the drop-down list.
- 8. Leave the **Current pay rate** as the 0.00 default value.
- 9. Click Save.
- 10. Repeat the **steps above** for each interface employee.

# Tip

Create one interface employee for each interface terminal.

- 11. Repeat the **steps above** to create training interface employees, except select the '**training interface job code**' on step 6.
- 12. Repeat the **steps above** for 'dummy' ATO employees to use for training purposes. Select the appropriate job code (driver, dispatcher, order taker, etc.).

### To add job codes to employees that use Aloha Takeout:

- 1. Select **Maintenance > Labor > Employees** and select an **employee** that interacts with Aloha Takeout from the 'Employee' drop-down list.
- 2. Select the **Jobcodes** tab.
- 3. Select a **job code** you configured to work with Aloha Takeout from the drop-down list.
- 4. Select an access level you configured to work with Aloha Takeout from the drop-down list.

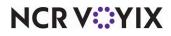

- 5. For drivers, select the **Delivery** tab.
- 6. Under the 'Delivery information' group bar, enter the following, if necessary:
  - Type the **Driver fee amount** per order to reduce the Net Cash Owed on a drivers checkout by the entered amount per order.
  - Type the **Driver fee percent** to reduce the Net Cash Owed on a drivers checkout based on the entered percentage of each delivery checks subtotal.
  - Type the **Driver fee per mile** to prompt for the starting mileage at clock in and ending mileage at clock out. The net mileage appears on the labor report for payroll to calculate driver reimbursement based on an agreed mileage rate.
  - Select the **Drivers license expiration date** drop-down list and select a **date** from the calendar that appears. Use the arrows to move between months and years.
  - Select the Insurance expiration date drop-down list and select a date from the calendar that appears. Use the arrows to move between months and years.

#### B Note

Delivery fees and driver fees are not related.

- 7. Repeat this procedure for each employee that uses Aloha Takeout.
- 8. Click **Save** and exit the **Employees** function.

| Employee: 601 Driver Driver 1 POS only QS 6.7 M       | laster   | ~ |
|-------------------------------------------------------|----------|---|
| Employee Status Jobcodes Delivery Tax Custom Settings |          |   |
| Delivery information                                  |          | 8 |
| Driver fee amount per order                           | 0.00     |   |
| Driver fee percent                                    | 0.00     |   |
| Driver fee per mile                                   | 0.20     |   |
| Drivers license expiration date                       | 1/1/2012 | • |
| Insurance expiration date                             | 1/1/2012 | ~ |

Figure 1 - 29 Employee - Delivery Tab

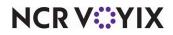

# Creating interface terminals

Aloha Takeout uses interface terminals to interact with order entry terminals, in combination with interface employees and job codes, to monitor and manage customer records and orders. As stated previously, we recommend giving these entities 'terminal-centric' names, to make configuration and trouble-shooting easier.

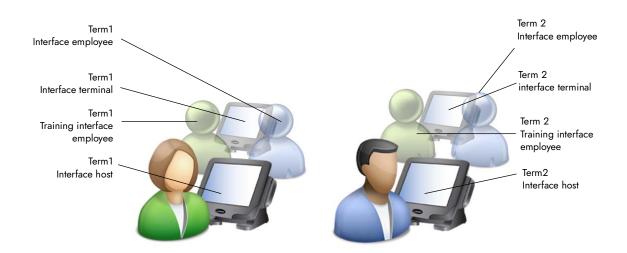

Figure 1 - 30 Interface Terminals

### Tip

When you run the Configuration Utility, the system automatically creates interface terminals and interface server for you.

You need to create one interface terminal for each POS order entry terminal on which you intend to install and run Aloha Takeout.

- 1. Select Maintenance > Hardware > Terminals.
- Create a new terminal and type a name that references the physical terminal to which it relates. Terminal names may be site- or company-specific, but if you select names that relate to each other for physical and interface pairs, it will make database configuration much easier for you. Example: Name the interface terminal for Term1 "ATO IT1."

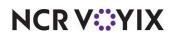

3. Under the 'Settings' group bar, select **Radiant interface terminal** from the 'Function' drop-down list.

| - | Settings       |                            |   |
|---|----------------|----------------------------|---|
|   | Model          | Radiant                    | - |
|   | Function       | Radiant interface terminal | - |
|   | Interface host | BAR                        | - |

Figure 1 - 31 Terminals - Terminal Tab - Settings Group Bar

4. Under the 'Other' group bar, select the same **revenue center** to which you assigned the physical 'Interface Host' terminal from the 'Revenue Center' drop-down list.

| - | Other            |            |
|---|------------------|------------|
|   | Revenue center   | MAIN 💌     |
|   | S Terminal queue | 😢 None 💌 💌 |
|   | Order mode       | None 💌     |
|   | EDC info         |            |

Figure 1 - 32 Terminals - Terminal Tab - Other Group Bar

- 5. For Quick Service operations, select the '**takeout' queue** for the interface terminal from the 'Queue' drop-down list.
- 6. Select the **order entry terminal** to which to associate the interface terminal from the 'Interface host' drop-down list.
- 7. Under the 'Aloha Takeout' group bar, select the **employee** you created specifically for use with this interface terminal from the 'Interface employee' drop-down list.

ATO uses the first job code for the employee as the 'interface job code.'

| Aloha Takeout                                       |                        |  |
|-----------------------------------------------------|------------------------|--|
| Interface employee                                  | ATOIT1, ATOIT1         |  |
| 1st generation return screen                        | Customer Management    |  |
| 2nd generation return screen                        | Customer Lookup        |  |
| 🦉 Aloha return screen                               | None                   |  |
| 🥨 Aloha tender screen                               | None                   |  |
| Keyboard present                                    |                        |  |
| Training interface employee                         | Interface1, T1Training |  |
| Show Takeout on login                               |                        |  |
| Enable advanced mapping                             |                        |  |
| Check in summary                                    | ATOterminal            |  |
| 🔯 Select check in summary based on terminal routing |                        |  |

Figure 1 - 33 Terminals - Terminal Tab - Aloha Takeout Group Bar

- Select the return screen from the '2nd generation return screen' drop-down list. Disregard the 1st generation return screen, as it is obsolete.
- 9. Clear Keyboard present.
- 10. Select the **training employee** you created specifically for use with this terminal from the 'Training interface employee' drop-down list.

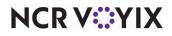

ATO uses the first job code for the employee as the 'training interface job code.'

- 11. Select **Show Takeout on login**, if the terminal is located in a takeout area and you would like the ATO screen to appear for all employees logging in to this terminal.
- 12. Click Save.
- 13. Repeat **this procedure** for each terminal. In most cases, you will repeat this procedure for all 'order entry' terminals in your restaurant.

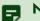

### Note

There are no separate licensing requirements or fees for Radiant interface terminals created in support of Aloha Takeout. The license for Aloha Takeout is sufficient for these virtual terminals. This type of terminal is available in Aloha v6.2.15 or later. You can install Aloha Takeout on all terminals without additional license costs.

14. Exit the **Terminals** function.

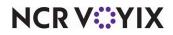

# Creating petty cash accounts for drivers

You need a total of four **petty cash accounts** to monitor cash moving to and from delivery drivers, and into and out of cash drawers.

| Petty Cash Account Options |             |         |                                                                 |  |  |  |
|----------------------------|-------------|---------|-----------------------------------------------------------------|--|--|--|
| Petty Cash Account         | Paid out/in | Affects | Takeout Settings > Takeout<br>tab > Deposits > Cash<br>Accounts |  |  |  |
| Driver Bank                | Paid in     | Driver  | Cash to driver                                                  |  |  |  |
| Driver Drop                | Paid out    | Driver  | Cash to store                                                   |  |  |  |
| Drop Recv'd                | Paid in     | Cashier | Cash from driver                                                |  |  |  |
| Bank Fund                  | Paid out    | Cashier | Cash from store                                                 |  |  |  |

Driver bank functions (cash distributed to drivers) provide cash for drivers to make change during the initial deliveries of their shift, if needed. Driver 'banks' increase the cash liability for drivers, and decrease cash liability for the cashier.

**Cash To Driver** — Select 'Cash To Driver,' to designate this as the petty cash account to use when moving "starting bank" money from the cash drawer to the driver, *from the perspective of the driver*.

**Cash From Store** — Select 'Cash From Store,' to designate this as the petty cash account to use when moving "starting bank" money from the cash drawer to the driver, *from the perspective of the cashier*.

Driver drop functions (cash received in the store from drivers) reduce the cash liability for drivers, and increase cash liability for the cashier accepting the drop. Driver drops are very important, as they help prevent theft or driver assault.

**Cash To Store** — Select 'Cash To Store,' to designate this as the petty cash account to use when the cashier receives money from the driver, *from the perspective of the driver*.

**Cash From Driver** — Select 'Cash From Driver' to designate this as the petty cash account to use when the cashier receives money from the driver, *from the perspective of the cashier*.

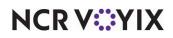

To create petty cash accounts for use with Aloha Takeout:

- 1. Select Maintenance > System Settings > Petty Cash Account.
- 2. Create four petty cash accounts as shown:

| Petty Cash Account: 11 Driver Bank |             | • |
|------------------------------------|-------------|---|
| ty Cash Account                    |             |   |
| Settings                           |             |   |
| Number                             | 11          |   |
|                                    | Driver Bank |   |
|                                    | O Paid out  |   |
| Account Type                       | Paid in     |   |
| Affects total cash owed            |             |   |
| 03 Starting bank                   |             |   |

Figure 1 - 34 Driver Bank Petty Cash Account

| Petty Cash Account                 |             | _ |
|------------------------------------|-------------|---|
| Petty Cash Account: 12 Driver Drop | •           |   |
| Petty Cash Account                 |             |   |
| Settings                           |             |   |
| Number                             | 12          |   |
| Name                               | Driver Drop |   |
|                                    | O Paid out  |   |
|                                    | O Paid in   |   |
| Affects total cash owed            |             |   |
| Report as non-cash tender          | None        |   |

Figure 1 - 35 Driver Drop Petty Cash Account

| Petty Cash Account: 13 Drop Recv'd |             | - |
|------------------------------------|-------------|---|
| atty Cash Account                  |             |   |
| Settings                           |             |   |
| Number                             | 13          |   |
|                                    | Drop Recv'd |   |
|                                    | O Paid out  |   |
| Account Type                       | ● Paid in   |   |
| Affects total cash owed            |             |   |
| 💽 Starting bank                    |             |   |

Figure 1 - 36 Drop Received Petty Cash Account

| Petty Cash Account               |           |   |
|----------------------------------|-----------|---|
| Petty Cash Account: 14 Bank Fund |           | - |
| Petty Cash Account               |           |   |
| • Settings                       |           |   |
| Number                           | 14        |   |
|                                  | Bank Fund |   |
|                                  |           |   |
| Account Type                     | O Paid in |   |
| Affects total cash owed          |           |   |
| Report as non-cash tender        | None      |   |

Figure 1 - 37 Bank Fund Petty Cash Account

3. Click Save and exit the Petty Cash Account function.

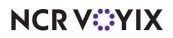

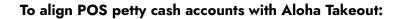

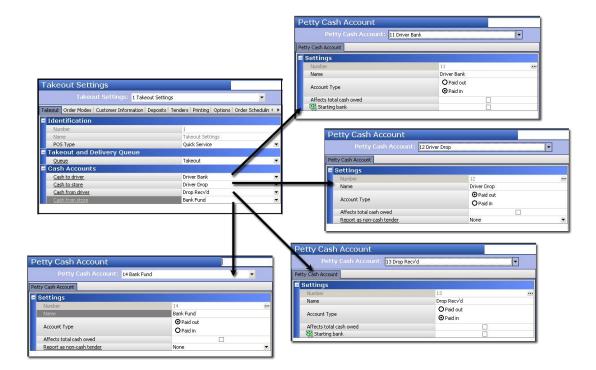

Figure 1 - 38 POS Petty Accounts Alignment with Aloha Takeout

- 1. Select Maintenance > Takeout Configuration > Takeout Settings.
- Under the 'Cash Accounts' group bar, align each cash account to the petty cash accounts defined in the POS for Aloha Takeout.
- 3. Click Save.

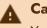

### Caution

You must use Aloha POS v6.7 or later for cash drawer detection.

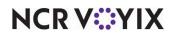

# Creating tenders for Aloha Takeout

In addition to credit card and cash tenders, it is necessary to create other tenders to support ATO functionality. These include:

A house account tender allows you to use POS house accounts with Aloha Takeout.

A **prepaid tender** allows you to pay and close orders placed by a delivery service.

A **deposit tender** reduces the balance due on the check by the deposit amount previously paid by the guest.

A **tippable credit card tender** allow customers to tip drivers in a delivery operation. Quick and counter service operations typically do not have tippable tenders, thus it may be necessary to create a tippable tender.

Once you define the above tenders, specify the POS tenders available in ATO.

### To create a house account tender:

- 1. Select Maintenance > Payments > Tenders > Tender tab.
- 2. Click the New drop-down arrow, select House Accounts as the tender type, and click OK.

| Tender: 41 POS House House acc                              | ount            |
|-------------------------------------------------------------|-----------------|
| nder Type Identification Authorization Reconciliation Print | ers Rounding    |
| Settings                                                    |                 |
| Number                                                      | 41              |
| Name                                                        | POS House       |
| Туре                                                        | House account   |
| W First available button position                           |                 |
| W Button position                                           | Row 2, Column 3 |
| Button image                                                | None            |
| Report as                                                   | Current         |
| Default amount behavior                                     | Ask for amount  |
| Active                                                      |                 |
| Track                                                       |                 |
| Can refund                                                  |                 |
| Affect deposit                                              |                 |
| Print check on close                                        |                 |
| Open drawer on close                                        |                 |
| Print signature line                                        |                 |
| Combine on check                                            |                 |
| Close check upon payment                                    |                 |
| 1 Do not verify amount                                      |                 |
| Overpayment                                                 |                 |
| Allow overpayment                                           |                 |
| Auto fix balance without prompt                             |                 |
| Provide change                                              |                 |
| Tips                                                        |                 |
| Allow tips                                                  |                 |
| Maximum tip %                                               | 999.00          |
| 🌃 Tip refund %                                              | 0.000000        |
| Remove tip line if auto gratuity                            |                 |

Figure 1 - 39 Tenders (House Account)

- 3. Under the 'Settings' group bar, type a **name** to easily identify this as the house account tender.
- 4. Select Active.

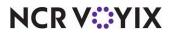

- 5. Select Track.
- 6. Under the 'Tips' group bar, configure the **tip options**, as necessary.
- 7. Select the **Identification** tab.

| Tender: 41 POS House House account                                  | ▼                                       |
|---------------------------------------------------------------------|-----------------------------------------|
| Tender Type Identification Authorization Reconciliation Printers Ro | unding                                  |
| Identification                                                      | *                                       |
| Require identification                                              |                                         |
| Promot                                                              | House Acch#                             |
| Minimum                                                             | 1                                       |
| Maximum                                                             | 8                                       |
| Numeric only                                                        |                                         |
| Print on check                                                      |                                         |
| Validate                                                            |                                         |
|                                                                     | <ul> <li>Include</li> </ul>             |
| Valid                                                               | O Exclude                               |
| Prefix checking                                                     | A 1 4 4 4 4 4 4 4 4 4 4 4 4 4 4 4 4 4 4 |
| Prefix 1                                                            |                                         |
| Prefix 2                                                            |                                         |
| Prefix 3                                                            |                                         |
| Prefix 4                                                            |                                         |

Figure 1 - 40 Tenders - Identification Tab (House Account)

- 8. Select Require identification.
- 9. Set the **minimum** and **maximum** values to match your house account numbering system.
- 10. Click **Save** and exit the **Tenders** function or continue to the **next procedure**.

### Tip

ATO passes the house account number associated with the customer through Aloha Connect to the POS.

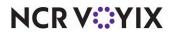

### To create a prepaid tender:

| Owner                             | 1 Corporate-TableService |  |
|-----------------------------------|--------------------------|--|
| Number                            | 42                       |  |
| Name                              | Prepaid                  |  |
| Туре                              | Generic                  |  |
| K First available button position |                          |  |
| Button image                      | None                     |  |
| Report as                         | Current                  |  |
| Default amount behavior           | Ask for amount           |  |
| Active                            |                          |  |
| Track                             |                          |  |
| Can refund                        |                          |  |
| Affect deposit                    |                          |  |
| Print check on close              |                          |  |
| Open drawer on close              |                          |  |
| Print signature line              |                          |  |
| 🜃 Combine on check                |                          |  |
| 🔞 Close check upon payment        |                          |  |
| 🜃 Do not verify amount            |                          |  |
| Overpayment                       |                          |  |
| Allow overpayment                 |                          |  |
| Auto fix balance without prompt   |                          |  |
| Provide change                    |                          |  |
| Tips                              |                          |  |
| Allow tips                        |                          |  |
|                                   |                          |  |

1. Select Maintenance > Payments > Tenders > Tender tab.

Figure 1 - 41 Tender - Tender Tab (Prepaid Tender)

- 2. Click the New drop-down arrow, select Generic as the tender type, and click OK.
- 3. Under the 'Settings' group bar, type a **name** to easily identify this as the delivery prepaid tender.
- 4. Select Active.
- 5. Select Track.
- 6. Under the 'Overpayment' group bar, clear **Allow overpayment** and under the 'Tips' group bar, clear **Allows tips**. This is because the delivery company pays the exact amount on the checks.
- 7. Do not select **any options** on the Type tab, as the prepaid tender is a 'non-cash' generic tender.
- 8. Click **Save** and exit the **Tenders** function or continue to the **next procedure**.

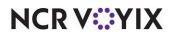

To allow use of the prepaid tender for the delivery service:

1. Select Maintenance > Takeout Configuration > Takeout Settings > Options tab.

|                     |                                                                                                    | ut Settings: 1 Tak   | eout Setting |         |          |         |                  |                  |               | $\sim$   |
|---------------------|----------------------------------------------------------------------------------------------------|----------------------|--------------|---------|----------|---------|------------------|------------------|---------------|----------|
| akeout              | Order Modes                                                                                                    | Customer Information | Deposits     | Tenders | Printing | Options | Order Scheduling | Barcode Scanners | Panel Options | Delivery |
| Sett                | tings                                                                                                    |                      |              |         |          |         |                  |                  |               | 8        |
| Dice                | olay change due                                                                                                | distant.             |              |         |          |         |                  |                  |               |          |
| Pup                 | ible paging                                                                                                    |                      |              |         |          |         |                  |                  |               | لىر.<br> |
| Ena                 | e electronic de la constante de la constante de la constante de la constante de la constante de la constante d | nt (                 |              |         |          |         |                  |                  |               | لی۔<br>  |
| Puro<br>Ena<br>Reji | ible paging                                                                                                    | ailed modifiers      |              | 1-1     |          |         |                  |                  | J             |          |
| Ena<br>Rej<br>Use   | out old a hand<br>tole paging<br>ect items with fa                                                             | ailed modifiers      |              |         |          |         | ·····            |                  | ·             |          |

Figure 1 - 42 Takeout Settings - Options Tab (Prepaid tender)

- 2. Under the 'Settings' group bar, select Enable prepaid tender.
- 3. Click Save.

#### To create a deposit tender:

1. Select Maintenance > Payments > Tenders > Tender tab.

| enders                                                        |                 |    |
|---------------------------------------------------------------|-----------------|----|
| Tender: 40 House Generic                                      |                 | ~  |
| nder Type Identification Authorization Reconciliation Printer | s Rounding      |    |
| Settings                                                      |                 | *  |
| Number                                                        | 40              | (  |
| Name                                                          | House           |    |
| Туре                                                          | Generic         |    |
| First available button position                               |                 |    |
| Button position                                               | Row 5, Column 3 | (  |
| Button image                                                  | None            |    |
| Report as                                                     | House           |    |
| Default amount behavior                                       | Ask for amount  |    |
| Active                                                        |                 |    |
| Track                                                         |                 |    |
| Can refund                                                    |                 |    |
| Affect deposit                                                |                 |    |
| Print check on close                                          |                 |    |
| Open drawer on close                                          |                 |    |
| Print signature line                                          |                 |    |
| W Combine on check                                            |                 |    |
| 🜃 Close check upon payment                                    |                 |    |
| 1 Do not verify amount                                        |                 |    |
| Overpayment                                                   |                 | *  |
| Allow overpayment                                             |                 |    |
| Auto fix balance without prompt                               |                 |    |
| Provide change                                                |                 |    |
| Tips                                                          |                 | (* |
| Allow tips                                                    |                 |    |
| Maximum tip %                                                 | 999.00          |    |
| 1 Tip refund %                                                | 0.000000        |    |
| Remove tip line if auto gratuity                              |                 |    |

Figure 1 - 43 Tender -Tender Tab (Deposit Tender)

- 2. Click the New drop-down arrow, select Generic as the 'Tender type,' and click OK.
- 3. Under the 'Settings' group bar, type a **name**, such as Deposit, to easily identify the deposit tender.
- 4. Select Active.

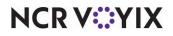

- 5. Select Track.
- 6. Under the 'Overpayment' group bar, clear **Allow overpayment** and under the 'Tips' group bar, clear **Allows tips**, because the system applies the exact amount of each deposit using this tender.
- 7. Do not select **any options** on the Type tab, as the deposit tender is a 'non-cash' generic tender.
- 8. Click Save and exit the Tenders function or continue with the next procedure.

You must create items for the Deposit feature. Once you create all deposit components, align the deposit tender in Aloha Takeout Configuration. <u>See "Configuring printing with ATO" on page 2-11</u>.

### To create tippable credit card tenders:

#### Tip

The Aloha ID of the 'Report As' (non-tip) tender must be lower than the related 'Allows Tips' tender for all credit cards for this to work.

#### 1. Select Maintenance > Payments > Tenders.

| Type         Cr           If Prist available button position         R           If Button position         R           Button image         Nk           Report as         VP           Default amount behavior         As           Active         Artext           Track         Can refund           Affect deposit         Print check on close           Open drawer on close         Print check upon payment           If Consider upon payment         If Conservery amount           Overpayment         Allow overpayment                                                                                                    | 2 1 1 2 4 (Tip) 4 4 4 4 4 4 4 4 4 4 4 4 4 4 4 4 4 4 4                    |
|----------------------------------------------------------------------------------------------------|--------------------------------------------------------------------------|
| Number         11           Name         VV           Yope         O           If First available button position         R           Button position         R           Button position         R           Button position         R           Button position         R           Default amount behavior         Addition           Active         Track           Can refund         Affect deposit           Affect deposit         Print deposit           Print signature line         Open draver on close           Open draver on close         Open draver duponyment           Overpayment         Overpayment                                                                                                    | 1 2 (Tip) edit card edit card wv 10, Column 1 ne ka kfor amount v        |
| Name     Vit       Vite     Gript available button position       Image     Report as       Button position     Ref       Button position     Ref       Button position     Ref       Button position     Ref       Button position     Ref       Default amount behavior     Ae       Active     Track       Can refind     Affect deposit       Print check on close     Open drawer on close       Print signature line     Gross check upon payment       Mo Close nock upon payment     Do not verify amount       Over payment     Allow over syment                                                                                                    | ea (Tip)<br>eddt card<br>w 10, Column 1<br>me<br>sa<br>k for amount<br>V |
| Type         Cr           If Prist available button position         R           If Button position         R           Button image         Nu           Report as         Vi           Default amount behavior         As           Active         Artick           Can refund         Affect deposit           Print check on close         Open drawer on close           Open drawer on close         Print theck on close           Vic Close check         Close on check           Close on check         Close on check           Close on check         Close on check           Allow overpayment         Data and the comparison of the comparison of                                                                                                    | edit card  w 10, Column 1 ne k for amount  V                             |
|                                                                                                    | w 10, Column 1                                                           |
| Button position     Ri       Button inage     NV       Beport as     VP       Default amount behavior     As       Active     Track       Can refund     Affect deposit       Print check on close     Open drawer on close       Print signature line     Image: Close network upon payment       Image: Close network upon payment     Image: Close network upon payment       Overpayment     Image: Close network upon payment                                                                                                    | ne<br>a<br>& for amount<br>V<br>                                         |
| Button image     Nu       Report as     Vs       Default amount behavior     As       Active     Track       Can refund     Affect deposit       Print check on close     Open drawer on close       Open drawer on close     Print check on close       Open drawer on close     Print check on close       Open drawer on close     Print check on close       Oben check upon payment     Close check upon payment       Close check upon payment     Overpayment       Abow overpayment     Abow serverpayment                                                                                                    | ne<br>a<br>& for amount<br>V<br>                                         |
| Report as     Vis       Default amount behavior     As       Active     As       Track     Can refund       Affect deposit     Print check on close       Open drawer on close     Open drawer on close       Vis Close check upon payment     Con the verify amount       Overpayment     Overpayment                                                                                                    | k for amount                                                             |
| Default amount behavior As<br>Active Track<br>Can refund Affect deposit<br>Print check on close<br>Open draver on close<br>Print signature line<br>Cose check upon payment<br>Cose check upon payment<br>Overpayment<br>Allow overpayment                                                                                                    | k for amount                                                             |
| Active Track Can refund Affect deposit Print check on close Open chavers on close Print signature line Cobine on check Cobine on check Cobine  |                                                                          |
| Track Can refund Affect deposit Print check on close Open closer on close Print signature line Close check upon payment Close check upon payment Overpayment Allow overpayment                                                                                                    |                                                                          |
| Can refund Affect deposit Print check on close Open drawer on close Open drawer on close Print signature line Combine on check Combine on check Combine on check Combine on check Combine on check Combine on check Combine on check Combine on check Combine on check Combine Combine on check Combine Combine on check Combine Combine on check Combine Combine on check Combine Combine Com |                                                                          |
| Affect deposit Print check on dose Print check on dose Open drawer on close Print signature line Combine on check Combine on check Combine on  |                                                                          |
| Print check on close Open drawer on close Print signature line Combine on check Combine on check Cose check upon payment Overpayment Allow overpayment                                                                                                    |                                                                          |
| Open drawer on close Print signature line Combine on check Cobe on check Cobe on check |                                                                          |
| Print signature line Combine on check Combine on check Cose check upon payment Coreprayment Overpayment Allow overpayment                                                                                                    |                                                                          |
| Combine on check Cose check upon payment Do not verify amount Overpayment Allow overpayment                                                                                                    |                                                                          |
| Close check upon payment<br>Cont venify amount<br>Overpayment<br>Allow overpayment                                                                                                    |                                                                          |
| Image: Do not verify amount           Overpayment           Allow overpayment                                                                                                    |                                                                          |
| Overpayment Allow overpayment                                                                                                    |                                                                          |
| Allow overpayment                                                                                                    |                                                                          |
|                                                                                                    | A 1 1 1 1 1 1 1 1 1 1 1 1 1 1 1 1 1 1 1                                  |
|                                                                                                    |                                                                          |
| Auto fix balance without prompt                                                                                                    |                                                                          |
| Provide change                                                                                                    |                                                                          |
| Tips                                                                                                    |                                                                          |
| Allow tips                                                                                                    |                                                                          |
|                                                                                                    | 9.00                                                                     |
| Tip refund % 0.                                                                                                    |                                                                          |

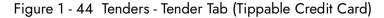

- 2. Select a non-tippable credit card tender.
- 3. Click **Copy**.
- 4. Type a copy to number or select a number from the drop-down list. We recommend adding 100 to the tender number from which you are making a copy and using the result as the new tippable tender, to make configuration and troubleshooting easier. The copied tender appears in Tender maintenance.

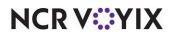

- 5. Under the 'Settings' group bar, edit the **name** to easily identify this as a credit card tender that allows tips.
- 6. Select the original credit card **tender** from the 'Report as' drop-down list. This allows the POS to consolidate the two credit card tenders (non-tipped and tipped) on the Payment report.
- 7. Select Active.
- 8. Select Track.
- 9. Under the 'Tips' group bar, select **Allow tips**.
- 10. Type the **maximum tip %**, or leave at **0.00** for no maximum.
- 11. Clear **Remove tip line if auto gratuity**.
- 12. Click **Save** and exit the **Tenders** function.

### To align POS tenders for use with Aloha Takeout:

The Tenders tab in Takeout Settings allows you to specify the Aloha POS tenders that are available to Aloha Takeout. Aloha Takeout uses Aloha POS tenders to:

- Close checks within the Aloha Takeout user interface or through an interface terminal.
- Close checks to the tender associated with cash tender type in Takeout Settings, upon driver return.
- Determine which tenders you can apply to future order deposits.
- Define tippable credit card tenders for Quick Service operations.
- Apply payments to house account orders.

Adding POS tenders on this tab provides the linkage between Aloha Takeout and the POS reporting structure.

| Fender Types  |             |                        |             |           |
|---------------|-------------|------------------------|-------------|-----------|
| Tender Type   | A Tender Id | Available for deposits | Description | Add 4     |
| Amex          | Amex (Tip)  |                        |             |           |
| Cash          | Cash        | ✓                      |             | Remove    |
| Deposit       | Deposit     |                        | Deposit     | Tender Id |
| Discover      | Dscv (Tip)  |                        |             | Tender Id |
| House Account | POS House   |                        |             |           |
| MasterCard    | MC (Tip)    |                        |             |           |
| Prepaid       | Prepaid     |                        |             |           |
| Visa          | Visa (Tip)  |                        |             |           |
|               |             |                        |             | -         |

Figure 1 - 45 Takeout Settings - Tenders Tab

- 1. Select Maintenance > Takeout Configuration > Takeout Settings > Tenders tab.
- 2. Click the Add drop-down arrow, select an Aloha Takeout tender type, and click OK.
- 3. Select a **POS tender** created for use with Aloha Takeout from the 'Tender ID' drop-down list.
- 4. Select **Available for deposits**, if this button needs to appear on the Deposits screen.

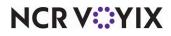

- 5. Type the **text** to appear on the button in 'Description.'
- 6. Select **Deposit tender** to specify the generic tender created in the Tenders function in the Aloha POS system for Aloha Takeout to use when applying a deposit with rounding rules. If the deposit tender does not use rounding rules, select 'Default' from the drop-down list and Aloha Takeout uses the tender specified in 'Deposit tender' option in Takeout Settings > Deposits tab.
- 7. Repeat this **procedure** as many times as necessary to add all the tenders you need to support accepting deposits or closing checks while using Aloha Takeout.
- 8. Click Save.

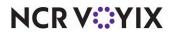

# Establishing navigation between the Aloha POS system and Aloha Takeout

How you configure the Aloha POS system and Aloha Takeout to switch between these two applications plays an important role in the success and efficiency of fast-paced takeout and delivery environments. Depending on the role of the employee, you can have Aloha Takeout or the POS screen appear upon login. Depending on which screen appears at login, buttons allow you to switch between the two applications. Ultimately, the goal is to guide the employee through the order flow with the least number of button touches.

- Bartenders and servers may enter takeout orders on a limited basis depending on the stores takeout business and the availability of dedicated takeout employees. Configure these job codes with the POS as the primary screen. Add buttons to an existing floor plan screen and order entry panel, to switch to takeout, when necessary.
- Phone order takers primarily address takeout orders. Configure the system to 'Show takeout on log in,' allowing them to immediately look up or add a customer on the phone and start an order. Select Lookup as the return screen to go back to Aloha Takeout, ready for the next phone call, after completing an order.
- You can also limit drivers and dispatchers from switching to the POS. Select 'Show Takeout on Login,' select an ATO return screen, and clear 'Display 'Aloha' button' to restrict access to the POS for these job codes.

The Aloha POS system and Aloha Takeout provide several ways of navigating to Aloha Takeout throughout the order process:

- At log in Show Takeout on Login, floor plan, and QS order entry panel.
- **During an order** TS order screen panel buttons and QS order entry panel buttons.
- Finalizing an order Return screen.

# Adding ATO buttons to Table Service

You must add buttons to the FOH in Table Service to provide access to Aloha Takeout screens. There are two common methods available to make this access easy.

- Add buttons to a floor plan.
- Add buttons to an Order Screen panel.

# Adding buttons to a floor plan

We recommend using the Floor Plan feature for Table Service employees whose job codes also include Aloha Takeout functions. You can add buttons to an existing POS panel to switch to ATO. If

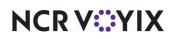

this is not possible, you can create a new panel and screen for this purpose. We recommend you add at least the following three buttons to a floor plan panel:

- **Look Up** Transitions directly to the Look Up screen, in Aloha Takeout, making it possible to begin the order by associating it with a specific customer.
- **WWT** Transitions directly to the working with tables screen, making it possible to begin the order entry process immediately.
- **Exit** Logs out of the FOH.

#### Table Service Screen Designer : Panel Editor -File Edit Panel Defaults Lavout View Store Help Button: Look Up Properties Image None Exi Screen Use new button displ False Gradien None False False Shadov Bevel Outline False Look Up False Rounded rectangle Tag None E Function Custom Activity FLEX\_ENTRY\_COMPLETE/LU ction Custom T Pick Up Custom Text Button: Future Properties Dispatch Shadow False Bevel False Outline False Scale i Style False Rounded rectangle Drivers Tag None E Functi Custom Activity FLEX\_ENTRY\_COMPLETE/FD 🔽 Actior Custo 31, 466 352, 70 Future 🛨 Size Custom Text ot to the external application le Service Floorplan Panel: 9 Delivery Phone X=01 Order

### To add an ATO navigation button to a floor plan panel:

Figure 1 - 46 Table Service Screen Designer (Takeout Order Taker Floor Plan Example)

- Select Maintenance > Screen Designer > Table Service Screen Designer > Work with Panels.
- 2. Select Panel.
- 3. Select Open Panel or New Floorplan Panel.
- 4. Clear Fixed button layout, if necessary.

# Tip

You may need to clear 'Mark as template' to edit the 'Fixed button layout' option.

- 5. Right-click within the panel and select New Button. The 'Properties' dialog box appears.
- 6. Select **Custom Activity** from the 'Action' drop-down list. A 'Custom Text' option appears.

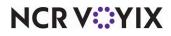

- 7. Type "ORDER\_ENTRY\_COMPLETE/LU" in 'Custom Text.' This creates a button for you to touch to go from the floor plan to the ATO Lookup screen.
- 8. Type a **name** for the button in 'Text' to easily identify the screen that appears when you touch this button.
- 9. Configure other **button properties**, as normal.
- 10. Add a **WWT** button to the panel, if the panel does not have one.
- 11. Add an **Exit** button to the panel, if the panel does not have one.
- 12. Repeat the **above steps** to create additional navigation buttons, as needed, using the following 'Custom Text' parameters For example, 'ORDER\_ENTRY\_COMPLETE/LU.'

| Parameter | Screen Navigation |
|-----------|-------------------|
| LU        | Look Up screen    |
| PU        | Pick Up screen    |
| DP        | Dispatch screen   |
| DM        | Driver screen     |
| FD        | Future screen     |
| MP        | Map screen        |

# Tip

Create multiple floor plan panels and navigation buttons to provide or restrict access to ATO screens for various job codes.

- 13. Add **WWT**, **table**, and other **floor plan buttons**, as needed.
- 14. Select **Panel** > **Save Panel**.
- 15. Select File > Close Panel Editor to exit the Panel Editor function.

### To add a panel to a floor plan screen:

- 1. Select Maintenance > Screen Designer > Table Service Screen Designer > Work with Screens.
- 2. Click the Screen drop-down list and select an existing screen.

- OR -

Click **New** to create a new screen.

- 3. Under the panels frame, click **Add** and select the **panel**, created earlier in this procedure, from the Add Panels dialog.
- 4. Click **OK**.
- 5. Click **Save** and exit the **Screen Editor** function.

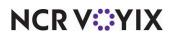

### To add the ATO floor plan to a job code:

- 1. Select Maintenance > Labor > Jobcodes > Order Entry tab.
- 2. On the 'Order Entry' tab, under the 'Screens' group bar, select **Use floorplan**.
- 3. Select the floor plan screen you created for ATO employees from the drop-down list.
- 4. Click Save.
- 5. Repeat the **steps above** for each **ATO job code**.
- 6. Exit the **Jobcodes** function.

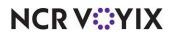

### Adding buttons to a Table Service Order Screen panel

You must add buttons to an Order Screen panel to finalize Aloha Takeout orders while in the Table Service order entry screen.This requires you to:

- Create an Order Screen panel or edit an existing one.
- Add buttons to switch to Aloha Takeout.
- Configure an event to display the Order Screen panel for ATO job codes.

| Clear Split                       | Done                       | Delivery                   | Pick Up            | Vali, in                    |
|-----------------------------------|----------------------------|----------------------------|--------------------|-----------------------------|
| ede:31 John Smith/Check 1 1       | Rewriger                   | Open<br>Beverage           | Cran/Apple         | Grapefrt<br>Juice           |
|                                   | Scope Salad                | Apple<br>Juic <del>e</del> | Cranberry<br>Juic  | Hot Tea                     |
| Complete Subtotal 0.00            | Sides                      | Btl Water                  | Decaf              | Ice Tea                     |
| Subtotal 0.00<br>Tax 0.00         | Desserts                   | Cafe Latte                 | Diet Coke          | Milk                        |
| Total 0.00<br>Balance Due \$ 0.00 | Beer                       | Cappucino                  | Dr Pepper          | Mountain Dew                |
| Balance Due 30.00                 | Glass                      | Coffee                     | Fruit Punch        | Orange<br>Juic <del>e</del> |
|                                   | Vodka &<br>Gin             | Coke - a - Cola            | Root Beer          | Pelligrino                  |
| 1                                 | Teppin                     | sipe                       | Server Dinner Menu |                             |
| Close Add                         | Send Make<br>Order Takeout | Look Up Pick               | : Up Dispatch      | Future Functions            |

Figure 1 - 47 Table Service Order Screen Panel

#### To add ATO buttons to an Order Screen panel:

- Select Maintenance > Screen Designer > Table Service Screen Designer > Work with Panels.
- 2. Select Panel.
- 3. Select **Open Panel** to open an existing Order Screen panel or select **New Order Entry Panel** to create a new Order Screen panel for ATO job codes.
- 4. Clear Fixed button layout, if necessary.

#### Tip

You may need to clear 'Mark as template' to edit the 'Fixed button layout' option.

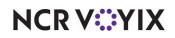

5. Right-click within the panel and select New Button. A 'Properties' dialog box appears.

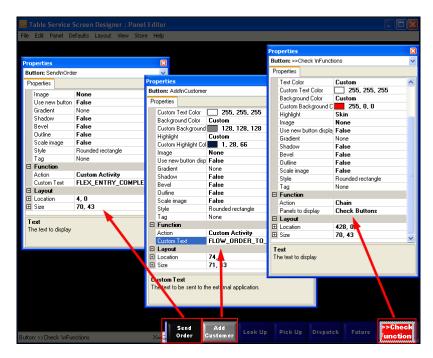

Figure 1 - 48 Order Screen Configuration for Table Service Screen Designer

- 6. Select Custom Activity from the 'Action' drop-down list.
- 7. Type "FLEX\_ENTRY\_COMPLETE/LU" in 'Custom Text.' This creates a button that navigates to the ATO Lookup screen.
- 8. Type a **name** for the button in 'Text' and configure other button properties as normal.

#### B Note

If you use a custom Order Screen panel for check functions, you can add the new Aloha Takeout button, if there is room.

In most cases, you need to create a new Order Screen panel to provide access to ATO functions and add a 'chain' button function to each Order Screen panel to allow you to switch between the two custom panels, as needed.

- 9. Add **other buttons** to the Order Screen panel, as needed.
- 10. Select **Panel** > **Save Panel**.
- 11. Select File > Close Panel Editor to exit the Panel Editor function.

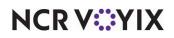

#### To create a daily activation schedule:

- 1. Select Maintenance > System Settings > Activation Schedule.
- 2. Confirm you have a 'Daily' activation schedule with 'Start of day' selected. If not, create one.
- 3. Click **Save** and exit the **Activation Schedule** function.

# To add the event for the ATO Order Screen panel to the daily activation schedule for ATO job codes:

- 1. Select Maintenance > System Settings > Event Schedule.
- 2. Click the **Add** drop-down arrow and select **Set Order Screen Panel by Jobcode** to create the order screen event.
- 3. Select the **name** of the 'Daily' activation schedule from the 'Activation Schedule' drop-down list.
- 4. Leave the start time, start date, and end date as the default values.
- Under the 'Set Order Screen Panel by Jobcode' group bar, select a job code from the 'Jobcode' drop-down list.
- 6. Select the custom Order Screen panel you created for Aloha Takeout from the drop-down list.
- 7. Click Save.
- 8. Repeat this procedure for each job code that needs access to the ATO Order Screen panel.
- 9. Exit the **Event Schedule** function.

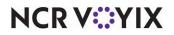

## Adding ATO buttons in Quick Service

For Quick Service operations, you must add buttons to the Quick Service FOH to provide access to Aloha Takeout screens.

|                                | Quick Service Screen Designer : Pan                                                                                                    |          |                                                                                                    |                                                                |             |                                                                                                    | - ē X                                                                                                    |
|--------------------------------|----------------------------------------------------------------------------------------------------|----------|----------------------------------------------------------------------------------------------------|----------------------------------------------------------------|-------------|----------------------------------------------------------------------------------------------------|----------------------------------------------------------------------------------------------------|
| 1:08                           | Edit Panel Defaults Layout View He                                                                                                    | alp      |                                                                                                    | Properties                                                     |             |                                                                                                    |                                                                                                    |
| 0                              | Edit Script Actions                                                                                                    |          |                                                                                                    | tton: Confir                                                   | m           |                                                                                                    | ~                                                                                                    |
|                                | Edit Script Actions                                                                                                    |          |                                                                                                    | roperties                                                      |             |                                                                                                    |                                                                                                    |
|                                | Script Actions:<br>CustomActivity<br>Charn<br>NewOrder                                                                                                    | Add      | operties                                                                                                    | Highlight<br>Custom Hig<br>Image<br>Custom Image<br>Image Layo | age<br>Jut  | Custom<br>176, 176, 208<br>Custom<br>ATO Nav PJI.bmp<br>Middle Center                                              | ^                                                                                                    |
| M                              |                                                                                                    |          | Panels to display 1 Main Nav2, 6                                                                                                    |                                                                |             | False                                                                                                    |                                                                                                    |
| BI                             |                                                                                                    |          | Use graphical modifi None                                                                                                    | Display Tex                                                    | d.          | True                                                                                                    |                                                                                                    |
| BI                             |                                                                                                    |          | Select Panels                                                                                                    |                                                                |             |                                                                                                    |                                                                                                    |
| Fr<br>O<br>Si<br>Ti<br>Ti<br>C |                                                                                                    | P.<br>Tr | 1 ManQue<br>1 Toppings-Small<br>4 Man Manu<br>5 Toppings-Medium<br>6 Toppings-Medium<br>6 Toppings-Large<br>17 Toppings-Large<br>18 Toppings-Large<br>9 Toppings-Pan<br>10 Toppings-Wheat<br>11 Tenders<br>12 Toppings-Blank<br>13 ManagerFunctions<br>14 Dirinks<br>15 Topping-Small | Title 🔦                                                        |             |                                                                                                    | City<br>Ling<br>City<br>Ling<br>City<br>City<br>Ling<br>City<br>City<br>City<br>City<br>City<br>City<br>City<br>City |
|                                | trional Auctions Upsize Rem Mus<br>Info Quantity downsize Rem Could State State S |          | 17         Tops 1/2-Med           18         Tops 1/2-Large           19         Tops 1/2-Large           20         Tops 1/2-Large           21         Actions, FC           22         Tops 1/2-Pan           23         Tops 1/2-Pan           24         Suggestive              | Unnamed Panel                                                  | <<br>Cancel | Selected Panek:<br>Number Name<br>42 1 Main Nav2<br>59 8 Check Functor<br>69 2 Pitzes Sizes<br>70 3 LG Specially M |                                                                                                    |

Figure 1 - 49 Quick Service Script Button Function Containing FLEX\_ENTRY\_COMPLETE

#### To add ATO buttons to a Quick Service panel:

- Select Maintenance > Screen Designer > Quick Service Screen Designer > Work with Panels.
- 2. Select Panel.
- 3. Select Open Panel or New Order Panel.
- 4. Clear Fixed button layout, if necessary.

You may need to clear 'Mark as template' to edit the 'Fixed button layout.'

- 5. Right-click within the panel and select New Button. The 'Properties' dialog box appears.
- 6. Select **Script** from the 'Action' drop-down list. The 'Script Actions' dialog box appears.
- 7. Within the 'Script Actions' option, click the **ellipses button (...)**. The 'Edit Script Actions' dialog box appears.
- 8. Click Add.
- 9. Select **Custom Activity** from the 'ActionType' drop-down list within the 'Properties' dialog box.

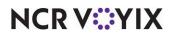

© 2024 NCR Voyix. All rights reserved. NCR Voyix — Confidential Use and Disclose Solely Pursuant to Company Instructions

Tip

| Parameter | Screen Navigation |
|-----------|-------------------|
| LU        | Look Up screen    |
| PU        | Pick Up screen    |
| DP        | Dispatch screen   |
| DM        | Driver screen     |
| DP        | Dispatch screen   |
| DM        | Driver screen     |
| FD        | Future screen     |

#### 10. Type "FLEX\_ENTRY\_COMPLETE/LU" in 'Custom Text.'

- 11. Click **Add** again.
- 12. Select Chain from the 'ActionType' drop-down list within the 'Properties' dialog box.
- 13. Within the 'Panels to display' option, click the **ellipses button (...)**. A 'Select Panels' dialog box appears.
- 14. Hold Ctrl and left-click each panel in 'Available Panel.'
- 15. Click the **arrow** to move these **panels** to 'SelectedPanels.' These panels appear the next time the POS appears as the active window on a terminal.
- 16. Click **OK**.
- 17. Click **Add** again.
- 18. Select New Order from the 'ActionType' drop-down list within the 'Properties' dialog box.
- 19. Select True from the 'Suppress Prompt' drop-down list.
- 20. Click **OK** to close the Edit Script Actions dialog box.
- 21. Type a name for the button in 'Text' and configure other button properties, as normal.

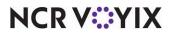

22. Repeat this procedure to add additional buttons to the panel.

|                                    | Properties           |                           |                  |               |                  |           |   |
|------------------------------------|----------------------|---------------------------|------------------|---------------|------------------|-----------|---|
| File Edit Panel Defau              | Button: Pick Up      |                           | ~                |               |                  |           |   |
| 0-4 #100                           | Properties           |                           |                  |               |                  |           |   |
| Order #100                         | Image Layout         | Middle Center             |                  | : Confirm     |                  |           | 1 |
|                                    | Transparent Imag     | False                     |                  |               |                  |           |   |
|                                    | Display Text         | True                      | ert              | ties          |                  |           |   |
|                                    | Use new button d     | False                     |                  | dient         | None             | ~         |   |
|                                    | Gradient             | None                      | Properties       |               |                  |           | × |
|                                    | Shadow               | False                     | Button: Confirm  | m             |                  |           | × |
| Properties                         | Bevel                | False                     | Properties       |               |                  |           |   |
| Button: Add/inCustomer             | Outline              | False                     |                  |               |                  |           |   |
| Properties                         | Scale image          | False                     | Image Layo       |               | le Center        |           | ^ |
| Image Layout                       | Style                | Rounded rectangle         | Display Text     | t Imag False  |                  |           | 1 |
| Transparent Image                  | Tag                  | None                      |                  | atton c False |                  |           |   |
| Display Text                       | E Function           |                           | Gradient         | None          |                  |           |   |
| Use new button displa              | Action               | Custom Activity           | Shadow           | False         |                  |           |   |
| Gradient                           | Custom Text          | ORDER ENTRY COMPLETE/PU   | Bevel            | False         |                  |           |   |
| Shadow                             |                      | onden_entri_com eeren o   | Outline          | False         |                  |           |   |
| Bevel                              | E Location           | 243, 0                    | Scale image      |               |                  |           |   |
| Outline                            | E Size               | 56, 50                    | Style            |               | ded rectangle    |           |   |
|                                    | L 5126               | 30, 30                    | Tag              | None          | acu rectangie    |           |   |
| Scale image                        | Text                 |                           | E Function       | The los       |                  |           |   |
| Style                              | The text to display  | <b>\</b>                  | Action           | Scrip         |                  |           |   |
| Tag                                |                      | <b>`</b>                  | Script Action    |               | mActivity; Chain |           |   |
| E Function                         |                      |                           | E Lavout         |               |                  |           |   |
|                                    | Custom Activity      |                           | E Location       | 470,          | 0                |           |   |
|                                    | FLOW_ORDER_TO        | _TAKEOUT[Mode=CallIn]     | E Size           | 56, 5         | 0                |           | ~ |
| 🗉 Layout                           |                      |                           |                  |               | · ·              |           |   |
|                                    | 129, 0               |                           | Text             |               | · ·              |           |   |
| E Size                             | 56, 50               |                           | The text to disp | piay          | <b>\</b>         |           |   |
| <b>Text</b><br>The text to display |                      |                           | Onions Gr        | m Olives      | Spinach Tomate   | Pineapple | I |
| pay Quantity                       | downsize<br>item Qui | K Walk In Custome Look Up | Pick Uppis       |               |                  |           | 9 |

Figure 1 - 50 Quick Service Screen Designer

## Tip

If necessary, create multiple buttons with the same function but different button text, to help guide new users through the order flow.

- 23. Select Panel > Save Panel.
- 24. Select File > Close Panel Editor to exit the Panel Editor function.

You may need to create a screen specifically for Aloha Takeout job codes.

#### To add a screen for Aloha Takeout job codes:

- 1. Select Work with Screens.
- 2. Click the Screen drop-down list and select an existing screen.

Click **New** to create a new screen.

- 3. Click **Add** and select the **panel**, created earlier in this procedure, from the 'Add Panels' dialog box.
- 4. Click **OK**.
- 5. Click **Save** and exit the **Screen Editor** function.

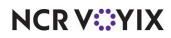

<sup>-</sup> OR -

#### To associate the custom Aloha Takeout screen with ATO job codes:

- 1. Select Maintenance > Labor > Jobcodes > Order Entry tab.
- 2. Select the **screen** you created for Aloha Takeout job codes from the 'Order entry screen' drop-down list.
- 3. Click Save.
- 4. Repeat this procedure for each Aloha Takeout jobcode.
- 5. Exit the **Jobcodes** function.

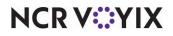

## **Refreshing data**

After all settings are in place in Aloha Manager, you must select Utilities > POS > Refresh POS & All Installed Products to transfer the new information to the FOH terminals, or wait for the End-of-Day (EOD) process to accomplish the data refresh for you. If you run the refresh prior to the EOD process, select 'Automatically restart all POS terminals' and click OK to continue. After the data refresh is complete, all new settings become operational across the Aloha network.

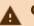

### Caution

Refresh data with caution and never during peak hours of operation. All FOH terminals reboot during a refresh and are down for a short period of time.

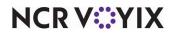

## Chapter 2: Customizing Aloha Takeout

| About this chapter                                              | . 1-2 |
|-----------------------------------------------------------------|-------|
| Configuring options that affect how Aloha Takeout functions     | . 1-3 |
| Establishing requirements for capturing customer information    | . 1-8 |
| Configuring printing with ATO                                   | 1-11  |
| Configuring caller ID                                           | 1-19  |
| Configuring Aloha Takeout for Delivery                          | 1-19  |
| Creating petty cash accounts for drivers                        | 1-22  |
| Configuring future orders                                       | 1-25  |
| Creating items for use with future orders                       | 1-25  |
| Configuring deposits for future orders                          | 1-29  |
| Configuring integration between Aloha Takeout and Aloha Kitchen | 1-34  |
| Enabling redundancy in Aloha Takeout                            | 1-34  |
| Disabling the Aloha Takeout external order interface            | 1-35  |
| Enabling the order confirmation screen                          | 1-36  |
| Configuring customer credit                                     |       |
| Creating house accounts for Aloha Takeout                       | 1-40  |
| Configuring culture                                             | 1-40  |
| Configuring auto database backup                                |       |
| Configuring tax by destination                                  | 1-41  |
| Configuring bag manifests                                       |       |
| Configuring source and destination in order modes               |       |
| Creating a grocery item category                                |       |
| Configuring order scheduling                                    |       |
| Configuring bar code scanners                                   |       |
| Configuring the Aloha Takeout FOH screens                       |       |
| Configuring setup times                                         |       |
| Enabling delivery fees in Aloha Takeout                         |       |
| Configuring phone number formats                                |       |
| Refreshing data                                                 | 1-79  |

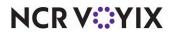

## About this chapter

In Chapter 1, "Getting started with Aloha Takeout," many of the requirements for the POS also called you to perform a task in Aloha Takeout. For example, you had to create an order queue in the Aloha POS system for use with Aloha Takeout and then access Aloha Takeout and tell it the name of the queue you created. This section covers the remaining integration tasks you perform in Maintenance > Takeout Configuration > Takeout Settings for which there are not corresponding tasks in the Aloha POS system.

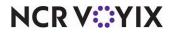

## Configuring options that affect how Aloha Takeout functions

You must make several decisions about how you want your takeout or delivery business to work, and make configuration changes to support them, to round out the configuration for your sites. Options that support these decisions are available on the Options tab.

| eout Settings: 1Takeout Settings Coffee Bean Primary                    |                 |                  |                  |              |
|-------------------------------------------------------------------------|-----------------|------------------|------------------|--------------|
| ut Order Modes Customer Information Deposits Tenders Printing Options C | heck In Summary | Order Scheduling | Barcode Scanners | Panel Option |
| ings Future Orders Check In                                             |                 |                  |                  |              |
| Settings                                                                |                 |                  |                  | \$           |
| Auto fulfill orders                                                     |                 |                  |                  |              |
| Display change due dialog                                               |                 |                  |                  |              |
| Purge old closed orders                                                 |                 |                  |                  |              |
| Enable curbside                                                         |                 |                  |                  |              |
| Enable mapping                                                          |                 |                  |                  |              |
| Enable credit card storage                                              |                 |                  |                  |              |
| Auto rotate site key                                                    |                 |                  |                  |              |
| Site key expiration days                                                | 90              |                  |                  | ł            |
| Site key warning days                                                   | 7               |                  |                  | -            |
| Automatically purge credit card data                                    |                 |                  |                  |              |
| Automatic credit card data purge days                                   | 1825            |                  |                  | \$           |
| Accept gift cards                                                       |                 |                  |                  |              |
| Prompt for alternate payment info on payment failure                    |                 |                  |                  |              |
| Auto apply all order payments                                           |                 |                  |                  |              |
| Apply payment on order confirmation                                     |                 |                  |                  |              |
| Close checks on apply payment                                           |                 |                  |                  |              |
| Recalculate quote time when order modified                              |                 |                  |                  |              |
| Display takeout order sequence number                                   |                 |                  |                  |              |
| Enable takeout order timing                                             |                 |                  |                  |              |
| Order cancel void reason                                                | Future          |                  |                  | ~            |
| Enable paging                                                           |                 |                  |                  |              |
| Reject items with failed modifiers                                      |                 |                  |                  |              |
| User inactivity timeout                                                 | 60              |                  |                  | ŧ            |
| Password keypad layout                                                  | Top row 12      |                  |                  | ~            |
| Enable write to GCHKINFO DBF                                            |                 |                  |                  |              |
| Caller-ID                                                               |                 |                  |                  | \$           |
| Device name                                                             | None            |                  |                  | ~            |
| Port number                                                             | 0               |                  |                  | 4            |

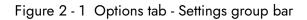

#### To configure options that affect how your Takeout system functions:

#### 1. Select Maintenance > Takeout Configuration > Takeout Settings > Options tab.

2. Under the 'Settings' group bar, select **Auto fulfill orders** to have the Takeout system change a walk-in or pick-up order status to closed, when you close an order in the POS. Aloha Takeout allows orders to be closed in the Aloha POS system, yet appear open on ATO screens. This allows you to tender and close an order in the POS, then mark the order as complete in Aloha

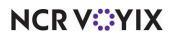

Takeout once it is fulfilled and handed to the customer. If cleared, you must touch 'Picked Up' to manually close orders within Aloha Takeout.

### Tip

Even if you select 'Auto fulfill orders,' 'Picked Up' still appears on the Pick Up screen in certain circumstances. Checks for which you apply a payment on the Order Confirmation screen are tendered but remain open in Aloha Takeout until the customer arrives to pick up the order. At this point, it is necessary the employee touches 'Picked Up' to close the order and move it to the Closed Orders list. Unless your operation warrants an extra step to finalize the closed order, we recommend selecting 'Auto fulfill orders.'

- Select Display change due dialog to cause a 'Change Due' message to appear in Aloha Takeout, when transitioning from the Aloha POS system back to Aloha Takeout after tendering and closing a check.
- 4. Clear **Purge old closed orders**. This option is obsolete as Aloha Takeout is capable of displaying the full days closed orders without impacting performance.
- 5. Select **Enable curbside** to enable a drive-up environment where the orders are brought to the customer in their car. A prompt for vehicle information appears when starting a curbside order, and vehicle information is then stored with the customer profile. This information appears on the Pick Up screen, to help curbside attendants match orders to cars as they pull in. Currently, you can store vehicle information for only one car for each ATO customer.
- 6. Select **Enable mapping**, if you are licensed for Aloha Delivery Mapping and you have installed the mapping application.

#### Reference

Refer to the Delivery Area Feature Focus Guide - HKS351 for more information on mapping.

- 7. Select **Enable credit card storage**, if you want to allow Aloha Takeout to store customer credit card information along with customer records. The program stores this information in an encrypted form, allowing only the last four digits of the card number to appear unmasked. It is necessary to set the site key in the Takeout Data Protection Tool for this feature to work.
- 8. Select **Prompt for alternate payment info on payment failure** to cause a dialog message to appear when the system declines a tender entered on the Order Confirmation screen or after touching 'Apply Payment.' You can request updated payment information from the customer or store the order until you enter valid payment information. The system does not order the items until you enter valid payment information or remove the payment.
- Select Automatically purge credit card data to automatically remove all saved cardholder data from the Aloha Takeout database after the specified number of days. This allows you to set up periodic purge dates.

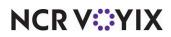

- 10. Type the number of **days to wait after the last purge date** before purging saved cardholder data. The number is based on the date of the last purge as opposed to the date the cardholder last used the card. The default value is 1825 days (five years).
- 11. Select **Apply payment on order confirmation** to cause Aloha Takeout to retrieve stored payment card information and request authorization when an employee touches OK on the Order Confirmation screen.
- 12. Select **Close checks on apply payment**, if you are only using Aloha Takeout for online orders and want to automatically apply the online payment and close the check when releasing the order.
- 13. Select **Automatically print driver itinerary** on driver dispatch to print the driver itinerary automatically when you dispatch a driver.
- 14. Clear **Recalculate quote time when order modified** to retain the original quote time when you recall an order and add or remove items.
- 15. Select **Display takeout order sequence number** to print a simple incrementing number within the Aloha Takeout header section of kitchen chits and guest checks. Use the sequence number to prepare, assemble, and track orders through the takeout and delivery process.
- 16. Clear **Enable paging** to disable the paging feature.
- 17. Select **Reject items with failed modifiers** to prevent releasing the parent item when a modifier is designated as "unavailable" in Item Availability. This feature affects future and online orders when releasing items to the POS. For example, if you modify fajitas with chicken, yet chicken is unavailable, the system will not release the fajitas item and follow the Aloha Takeout 'unavailable item' functionality, when enabled. Enable this option depending on the impact of modifiers on the parent item and the ability of the kitchen to prepare any item if a modifier is missing. In most cases we recommend enabling this option.
- 18. Type **60** as the 'User inactivity timeout' to automatically log out an Aloha Takeout terminal when not in use. This is required because the POS FOH timeout is suspended when Aloha Takeout is the active 'window' on the terminal. This option maintains FOH security, if you forget to log out.
- 19. Select **Top Row 123** from the 'Password keypad layout' drop-down list for a consistent ATO and POS manager approval keypad.
- 20. Select **Enable write to GCHKINFO DBF** to enable the system to not write ATO order information, such as zip code, to GChkInfor.dbf, and conserve disk space and speed up the import time to Aloha Insight. We recommend you not clear this option unless instructed by an Aloha Takeout representative.
- 21. Click **Save**.

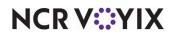

#### Configuring late order alerts

Order Timing alerts you when orders are nearing, at, or past the promise time quoted to the customer. Orders turn yellow within the warning period. Orders turn red when the order is at or past its promise time. This allows you to prioritize these orders and meet service level standards.

#### To establish order timing alerts:

- 1. Select Maintenance > Takeout Configuration > Takeout Settings > Options tab.
- 2. Under the 'Settings' group bar, select **Enable takeout order timing** to change the color of orders on Aloha Takeout screens based on promise time status. When selected, other order timing configuration options appear.
- 3. Clear **Include call-in orders in Takeout timing** to have the system ignore call-in orders as part of the order timing alerts. In most cases, you cannot control when a customer arrives to pick up an order.
- 4. Type or use the arrows to select **120** in 'Warning time (in seconds)' to change the color of an order from white to yellow on Aloha Takeout screens two minutes before the promise time. This color change indicates the order is not yet late, but requires attention soon. Adjust the value, as necessary.
- 5. Type or use the arrows to select **600** in 'Delivery buffer (in seconds)' to account for an average time to drive an order from the store to a customer. This extends the warning (yellow) and late (red) thresholds ahead of the promise time. Adjust the value, as necessary.
- 6. Click Save.

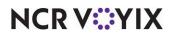

## Configuring when Aloha Takeout runs ATO end-of-day

You usually configure the system to run Aloha Takeout EOD separately from the Aloha POS EOD. Typically, you schedule the ATO EOD to occur prior to a POS EOD since the ATO order records are linked to orders within the POS Trans.log. Use the following options to configure when an ATO EOD runs.

|          | rt Settings:      | 1 Takeout Settings C | offee Bear | n Primary |          |         |                 |                    |                  |               | ~ |
|----------|-------------------|----------------------|------------|-----------|----------|---------|-----------------|--------------------|------------------|---------------|---|
| Takeout  | Order Modes       | Customer Information | Deposits   | Tenders   | Printing | Options | Check In Summar | y Order Scheduling | Barcode Scanners | Panel Options | < |
| Settings | Future Orde       | rs Check In          |            |           |          |         |                 |                    |                  |               |   |
| En       | d Of Day          |                      |            |           |          |         |                 |                    |                  | *             | ^ |
| E        | nable schedule    | d EOD                |            |           |          |         |                 |                    |                  |               | 1 |
| P        | oll time (second  | ls)                  |            |           |          |         | 30              |                    |                  | -             |   |
| S        | cheduled time     |                      |            |           |          |         | 11:00:0         | PM                 |                  | <b></b>       |   |
| н        | istorical data re | etention days        |            |           |          |         | 400             |                    |                  |               |   |
| In       | voicing           |                      |            |           |          |         |                 |                    |                  |               |   |
| Fi       | irst page item c  | ount                 |            |           |          |         | 0               |                    |                  | -             |   |
| М        | liddle page item  | count                |            |           |          |         | 0               |                    |                  | <b>+</b>      | 1 |

Figure 2 - 2 Options tab - End Of Day group bar

- 1. Select Maintenance > Takeout Configuration > Takeout Settings > Options tab.
- 2. Under the 'End of Day' group bar, select **Enable scheduled EOD**. When selected, other end-of-day configuration options appear.
- 3. Confirm Poll time (seconds) is set to 30 or more.
- 4. Use the **arrows** or type a **time** directly in 'Scheduled time,' to establish the time for the EOD event to occur.

## ) Tip

The EOD event established in Aloha Takeout is separate from the EOD event in the Aloha POS system. As a 'best practice,' we recommend configuring the ATO EOD event to run five minutes or more prior to running the Aloha POS EOD.

ATO uses a 24-hour clock, not the 48-hour clock used by the POS. For example, set the 'Scheduled time' to 3:00 for 3:00 AM, not 27:00, as you would in the POS.

- 5. Leave **Historical data retention days** at the 400 day default or type a **number of days** that better suits your drive space and operational needs.
- 6. Click **Save**.

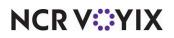

## Establishing requirements for capturing customer information

Collecting guest information is a critical part of building your client database so that you can market to your customers. You can establish default entries that appear in a new customer record the moment you begin creating it, with the ability to change the values, as well as require certain fields your employees must enter for the record. We recommend consulting with your marketing, operations, and training departments to find the right balance between order flow efficiency and customer data retention.

| eout Settings: 1Takeout Settings Coffee Bean Primary                | La Avera La Maria Maria Maria Maria Maria Maria                     |
|---------------------------------------------------------------------|---------------------------------------------------------------------|
| ut Order Modes Customer Information Deposits Tenders Printing Optic | Ins Check In Summary Order Scheduling Barcode Scanners Panel Option |
| ustomer information                                                 |                                                                     |
| Populate new customer first name                                    |                                                                     |
| Display last name first                                             |                                                                     |
| Check for duplicates                                                |                                                                     |
| Require customer for walk-in                                        |                                                                     |
| Enable express customer entry                                       |                                                                     |
| Require customer first name                                         |                                                                     |
| Require customer last name                                          |                                                                     |
| Require customer address                                            |                                                                     |
| Require state for address                                           |                                                                     |
| Require zip code for address                                        |                                                                     |
| Require company name for office address                             |                                                                     |
| Mask loyalty ID                                                     |                                                                     |
| Enable customer fiscal ID                                           |                                                                     |
| Mask tax ID                                                         |                                                                     |
| Require e-mail for new guests                                       |                                                                     |
| Prompt for customer address when customer has multiple addresses    |                                                                     |
| Default address type                                                | Home                                                                |
| Default city                                                        | Denver                                                              |
| Default state                                                       | CO                                                                  |
| Default zip code                                                    | 80214                                                               |
| Prompt for new guest creation on name change                        |                                                                     |
| ouse Accounts                                                       |                                                                     |
| Enable house accounts                                               |                                                                     |
| ustomer Purge                                                       |                                                                     |
| Enable purge of inactive customers                                  |                                                                     |
|                                                                     |                                                                     |

Figure 2 - 3 Takeout Settings > Customer Information tab

#### To configure customer name and profile parameters:

- Select Maintenance > Takeout Configuration > Takeout Settings > Customer Information tab.
- 2. Under the 'Customer information' group bar, select **Populate new customer first name** to assume the first string entered in the search bar is the first name of the customer, for new customer record creation. Text after a space is interpreted as the last name.

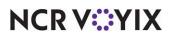

- 3. Clear **Display last name first** unless this is the way your operation addresses customers. If you select this option, the customer name appears on search results, order lists, guest checks, and kitchen chits in 'last name, first name' format.
- 4. Select **Check for duplicates** to query first name and last name against existing customers in the database for potential duplicate records, when touching Add Guest. If a duplicate exists, a dialog box appears informing you the customer may already exist, and asking if you want to create a new customer record anyway.
- 5. Clear Require customer for walk-in to use an entered search string as a tab name. This does not associate a customer record with a walk-in order (even if a guest record is selected). Selecting this option requires you to search for a walk-in customer in the ATO database, which is often unnecessary and can cause guest issues and service delays in the counter ordering process. Unless you require marketing information for walk-in customers, we recommend clearing this option.
- 6. Select **Enable express customer entry** to display a condensed version of the Add Guest dialog. The express customer entry dialog displays one address, one phone number, and limited other fields required to create a customer record and start an order. You can add additional customer information at a later time by touching **Edit Guest** on any ATO screen.
- 7. Select **Require customer first name** to require the entry of a first name for each customer record.
- 8. Select **Require customer last name** to require the entry of a last name for each customer record. This helps maintain a viable marketing database.
- 9. Select **Require customer address** to require the entry of the address for each customer record.
- 10. Select **Require state for address** to require the entry of the state in which the customer resides for each customer record.
- 11. Select **Require zip code for address** to require the entry of the zip code in which the customer resides for each customer record.
- 12. Select **Require company name for office address** to require the entry of the company name for which the customer works for each customer record.
- 13. Enable the Require Aloha Loyalty member ID for new guests to prompt for the customer loyalty ID when adding a new customer to the database. To allow employees to bypass or override this requirement, enable the Can override 'Require Loyalty Member ID for new guests' access level found in Maintenance > Labor > POS Access Levels. Aloha Takeout automatically performs an Aloha Loyalty assignment for customers associated with an Aloha Loyalty ID. Recommended Configuration: Selected for Aloha Loyalty sites.
- 14. Select **Mask loyalty ID** to replace the loyalty identification number in the FOH with asterisks to protect the data and prevent fraud.
- 15. Select **Mask fiscal ID** to replace the fiscal identification number in the FOH with asterisks to protect the data and prevent fraud.
- 16. Select **Mask tax ID** to replace the identification number in the FOH with asterisks to protect the data and prevent fraud.

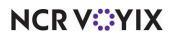

© 2024 NCR Voyix. All rights reserved. NCR Voyix — Confidential Use and Disclose Solely Pursuant to Company Instructions

- 17. Select **Enable customer fiscal ID** to allow you to enter a fiscal ID for an Aloha Takeout guest. An Add Fiscal ID button appears on the Customer Information tab of the Guest Record screen.
- 18. Select **Mask fiscal ID** to replace the numbers of the fiscal ID with asterisks.
- 19. Type the **minimum** and **maximum number of digits** allowed for an Aloha Loyalty member ID.
- 20. Enable the **Require e-mail for new guests** to prompt for the customer's e-mail address when adding a new customer to the database. **Note**: To allow employees to bypass or override this requirement, enable the Can override 'Require e-mail for new guests' access level found in Maintenance > Labor > POS Access Levels.
- 21. Enable **Prompt for customer address when customer has multiple addresses** for the select address dialog to appear when starting a new order for a customer that has both a home and an office address. When cleared, ATO uses the **Default address type** to associate the address with the order. You can touch **Select Contact** on the Pick Up or Dispatch screen to change to a secondary address or enter a one-time address.
- 22. Select from **Home** or **Business** as the default address type each time you create a new guest record.
- 23. Type a **Default city**, **Default state**, and **Default zip code** if all the addresses you service are within a single city, state, and zip code. Clear these options if you require employees to enter this information for each customer.
- 24. Select **Prompt for a new guest creation on name change** to display a prompt when you attempt to change the name of a guest from the FOH, providing a choice between changing the name of the guest or creating a new guest record on the original guest record.
- 25. Select **No alert**, **Display notification on all terminals**, or **Display notification on release terminal** from the 'Check in alert behavior' drop-down list to determine how the system displays a check-in message on an Aloha Takeout or POS terminal to notify an employee when a check-in action occurs, usually through an API call from a mobile application.
- 26. Click Save.

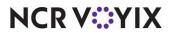

## Configuring printing with ATO

Aloha Takeout follows POS terminal and printer group routing. Use the Maintenance > Hardware > Terminals > Default Printer and Voucher Printer options to define where interface terminals print these artifacts. Aloha Takeout uses printer intercept functionality to add a 'header' to guest checks and kitchen chits, containing customer and order information. Depending on the order mode and options selected on the Printing tab, varying information prints.

Select the default values to use for guest checks, driver itineraries, and kitchen chits. Examples of kitchen chits for walk-in and call-in orders, showing the type of information contained in each, appear below:

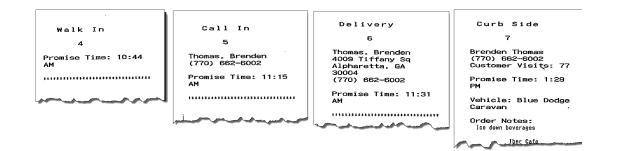

Figure 2 - 4 Examples, ATO headers for kitchen chits

Aloha headers contain the following information by order type:

- Walk In orders: Sequence number, if enabled.
- Call In orders: Customer name and contact phone number.
- Delivery orders: Customer name, contact phone number, and contact address.
- **Curbside orders:** Customer name, contact phone number, vehicle information.

Aloha Takeout also prints certain artifacts outside of the POS. These include:

- **Driver Itinerary:** Contains customer, order, payment, and route information for drivers. You can also configure the driver itinerary to print grocery items.
- **Bag Chit:** Contains future order customer and order summary information. The customer or the store can use this as a record. Bag chits do not contain pricing information.
- **Future Order Statement:** Contains future order customer and order summary information, including item prices. You can also print the future order statement for current orders.

### Caution

А

Use caution with future order statements. Since they include prices, future order statements can be presented as guest checks for payments and are a possible theft opportunity.

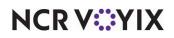

Options available on the Printer tab in Takeout Settings control the printing of certain information for the benefit of drivers, other store employees, and the customer. Use these options to enhance communication among employees within the store and between the store and customers.

There are three note types used within Aloha Takeout you can control with various print options. As a general rule, train employees to enter helpful operational information, and not information that would offend a customer. The purpose of printing options is to separate store-facing operational information from customer-facing.

- **Guest notes** are stored in the guest profile, and should contain store-facing information to help service customer needs. Examples include allergy information or customer-specific requests for every order. Guest notes do not print on the guest check by design and there is no option to change this behavior.
- Order notes are stored on an order-by-order basis. They exist for the life of the order and are then purged. Order notes are requests outside of the normal item and modifier entry. "Use blue table cloths," "Ice down drinks," and "Package in separate bags" are examples of instructions specific to the order. Order notes print on kitchen chits by default. You can choose to print order notes on guest checks and driver itineraries.
- Address notes help delivery personnel get the order to the desired location. Cross streets, "yellow house," "red 2-story brick," and gate codes are examples of address notes that help the driver find the delivery location. Address notes print on labels and the driver itinerary by default. You can choose to print address notes on guest checks and kitchen chits.

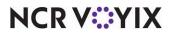

#### To configure printing options:

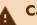

#### Caution

Use caution when enabling any notes printing. There is always the possibility a guest will receive a printed artifact with guest, order, or address notes. Train your staff not to enter derogatory information in any notes field.

1. Select Maintenance > Takeout Configuration > Takeout Settings > Printing tab.

| eou                      | t Order I                                       | Modes Custom                                                                      | er Information De                                          | posits Tend | ers Printing Options | Check In Summary       | Order Scheduling | Barcode Scanners | Panel Options | <  |
|--------------------------|-------------------------------------------------|-----------------------------------------------------------------------------------|------------------------------------------------------------|-------------|----------------------|------------------------|------------------|------------------|---------------|----|
|                          |                                                 |                                                                                   |                                                            |             |                      |                        |                  |                  |               |    |
| -                        | rinting                                         |                                                                                   |                                                            |             |                      |                        |                  |                  | *             | ľ  |
| -                        | Constant in study for a                         | r notes on gues<br>r notes on drive                                               | served and server a                                        |             |                      |                        |                  |                  |               | -  |
| -                        |                                                 | ise time on gue                                                                   |                                                            |             |                      |                        |                  |                  |               | -  |
|                          |                                                 | ise time on kitch                                                                 | Sector Contractor                                          |             |                      |                        |                  |                  |               | -  |
|                          | and the second second                           | ess on guest ch                                                                   |                                                            |             |                      |                        |                  |                  |               |    |
|                          |                                                 | ess on guest ch<br>ess on kitchen c                                               |                                                            |             |                      |                        |                  |                  |               | 1  |
|                          |                                                 | t name on gues                                                                    |                                                            |             |                      |                        |                  |                  |               | -1 |
| eck                      | c in Printin                                    |                                                                                   | nting Sundry Subs                                          | titution    |                      |                        |                  |                  |               |    |
| neck<br>Ch               | c in Printin                                    | g Payment Prir                                                                    | nting Sundry Subs                                          | titution    | Included             |                        |                  |                  |               |    |
| neck<br>Ch<br>Ava        | cin Printin<br>leck in<br>ailable               | g Payment Prir                                                                    | nting Sundry Subs                                          | titution    |                      | eader here to group by | y that column    |                  |               |    |
| ieck<br>Ch<br>Ava<br>Dra | k in Printin<br>eck in<br>ailable<br>ng a colum | g Payment Prir                                                                    | nting Sundry Subs                                          | titution    |                      | eader here to group by |                  | Owner            |               |    |
| eck<br>Ch<br>Ava<br>Dra  | k in Printin<br>eck in<br>ailable<br>ng a colum | g Payment Prin<br>chit printe<br>n header here t<br>/ Name                        | nting Sundry Sub:<br>I <b>r</b><br>Io group by             | titution    | Drag a column he     |                        |                  |                  |               |    |
| ieck<br>Ch<br>Ava<br>Dra | k in Printin<br>eck in<br>ailable<br>ng a colum | Payment Prince     chit printe     header here t     Name     FC 1 Recei.         | nting Sundry Subs<br>r<br>o group by<br>Owner              | stitution   | Drag a column he     |                        |                  |                  |               |    |
| neck<br>Ch<br>Ava<br>Dra | k in Printin<br>eck in<br>ailable<br>ng a colum | Payment Prir chit printe n header here t     Name     FC 1 Recei.     FC 1 Recei. | nting Sundry Subs<br>r<br>o group by<br>Owner<br>9001 Coff |             | Drag a column he     |                        |                  |                  |               |    |
| neck<br>Ch<br>Ava<br>Dra | k in Printin<br>eck in<br>ailable<br>ng a colum | Payment Prir chit printe n header here t     Name     FC 1 Recei.     FC 1 Recei. | o group by<br>Owner<br>9001 Coff<br>9003 Den               | >>          | Drag a column he     |                        |                  |                  |               |    |

Figure 2 - 5 Takeout Settings > Printing tab

- 2. Under the 'Printing' group bar, select **Print order notes on guest checks**, if you use the guest check when assembling the order or would like to keep guests informed of the order notes added to an order.
- 3. Select **Print order notes on driver itinerary**, if drivers use the itinerary to confirm order information. Clear this option to save paper and shorten the driver itinerary.
- 4. Select **Print promise time on guest check**, to print the promise time associated with an order in the ATO header section of the guest check.
- 5. Select **Print address on guest check**, to print the address of the guest on the guest check.
- 6. Select **Print guest name on guest check**, to print the name of the guest on the guest check.

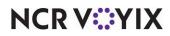

- 7. Select **Print phone number on guest check**, to print the phone number of the guest on the guest check.
- 8. Select **Print address notes on guest check**, if drivers use a guest check as reference when delivering orders. Clear this option if drivers use the driver itinerary or other artifact with address note information.
- 9. Select **Print address on kitchen chit**, if drivers use a kitchen chit as reference when delivering orders. Clear this option, if drivers use the driver itinerary or other artifact with address note information.
- 10. Select **Print zone on kitchen chit** to include the delivery zone on the kitchen chit. For a catering order, the zone prints only if you assign catering orders to drivers.
- 11. Select **Print zone on Aloha receipt** to include the delivery zone on the receipt generated from the Aloha POS system. For a catering order, the zone prints only if you assign catering orders to drivers.
- 12. Select **Print zone on bag chit** to include the delivery zone on the bag chit.
- 13. Select **Print zone on future order statement** to include the delivery zone on the future order statement.
- 14. Select Print zone on order manifest to include the delivery zone on the order manifest.
- 15. Select **Print zone on item manifest** to include the delivery zone on the item manifest.
- 16. Select **Print zone on driver itinerary** to include the delivery zone on the driver itinerary.
- 17. Select **Print phone number on kitchen chit** to print the phone number on the kitchen chit when you create a takeout order, except when the order mode is 'Walk In.'
- 18. Select **Print order history count on itinerary and receipt** to print the number of orders on record for a customer on the guest check and driver itinerary. This printed value helps customers to know how close they are to winning loyalty prizes, such as drinks or tee-shirts, by looking at their receipts. It also helps drivers to remember to include awards, as they assemble delivery orders.
- 19. Select **zero** from the 'Print Order Items Receipt Count' drop-down list to specify no guest checks print when you finalize and send orders to the kitchen.
- 20. Select **zero** from the 'Apply Payment Receipt Count' drop-down list to not print a guest check when you apply a payment to a check through Aloha Takeout.
- 21. Type the **text** to proceed the promise time in the ATO header on guest checks, kitchen chits, and other ATO controlled print jobs in the 'Promise Time Label.' Do not include a colon in the character string as ATO automatically adds a colon. Limit the number of characters to 12, if possible, to avoid line wrapping.
- 22. Type the **text** to proceed the promise date in the ATO header on guest checks, kitchen chits, and other ATO controlled print jobs in the 'Promise Date Label.' Do not included the colon in the character string. ATO automatically adds the colon. Limit the number of characters to 12, if possible, to avoid line wrapping.

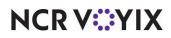

- 23. Type the **text** to print as the 'Add-on Chit Header Label' in the ATO header on kitchen chits. This feature is effective when a customer calls back and adds items to an existing ATO order. The default text is "Add On."
- 24. Select **where** on the chit you would like the header to print from the 'Chit header printing' drop-down list. This allows you to print the header at the top, bottom, or top and bottom of a chit. This makes it more visible in certain configurations and usages, such as when stapling a chit to the top of a paper bag or hanging on the kitchen wheel.
- 25. Select **where** on the guest check you would like the header to print from the 'Receipt header printing' drop-down list. This allows you to print the header at the top, bottom, or top and bottom of a guest check. This makes it more visible in certain configurations and usages, such as when stapling a guest check to the top of a paper bag.
- 26. Select **Print guest notes on kitchen chit** if the kitchen should be aware of guest notes on an ATO order. This makes guest note information available during food preparation.
- 27. Select **Print chit on final bump** to print a 'bag chit' when you bump the last item on an order from Aloha Kitchen or Aloha KPS. You can use the bag chit for final assembly of an order and staple it to the bag. You must install Aloha Kitchen or Aloha KPS for this feature to work.
- 28. Select **Print change chit when order cancelled or mode changed** to alert the kitchen staff when an order taker adjusts an existing order. ATO prints an updated chit to the kitchen allowing the kitchen staff to address the changes.
- 29. Select **Enable future order statement** to add the Print Statement button on the Order Details screen. The future order statement prints a summary of the order, including prices.
- 30. Click Save.

## Label printing

Aloha Takeout has the ability to print item labels to attach to takeout packaging. Aloha Takeout labels include customer, item, order, total, and payment information. Labels make it easy to identify the packaging contents without opening the box and letting heat in or out. Labels also help drivers pull the correct items from a delivery bag to give a customer their entire order. You can define labels to print by category and by order mode.

### Reference

Refer to the Label Printing Feature Focus Guide - HKS369 for more information.

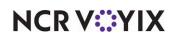

## Check in printing

You can configure the system to allow you to send a chit where you designate when a customer checks in to pick up an order.

|                              | out Settin                                                                    | gs: 1 Take                                                                              | out Settings Col                                             | ffee Bean  | Primary                  |            |                  |                           |                  |               | ~ |
|------------------------------|-------------------------------------------------------------------------------|-----------------------------------------------------------------------------------------|--------------------------------------------------------------|------------|--------------------------|------------|------------------|---------------------------|------------------|---------------|---|
| eou                          | t Order Mo                                                                    | des Custome                                                                             | r Information                                                | Deposits   | Tenders Printing         | Options    | Check In Summ    | nary Order Scheduling     | Barcode Scanners | Panel Options |   |
| Pr                           | rinting                                                                       |                                                                                         |                                                              |            |                          |            |                  |                           |                  | \$            |   |
| F                            | Print order n                                                                 | otes on guest                                                                           | checks                                                       |            |                          |            |                  |                           |                  |               |   |
| F                            | Print order n                                                                 | otes on driver                                                                          | itinerary                                                    |            |                          |            |                  |                           |                  |               | Ī |
| F                            | Print promise                                                                 | time on gues                                                                            | t check                                                      |            |                          |            |                  |                           |                  |               |   |
| F                            | Print promise                                                                 | time on kitch                                                                           | en chit                                                      |            |                          |            |                  |                           |                  |               |   |
| F                            | Print address                                                                 | on guest che                                                                            | ck                                                           |            |                          |            |                  |                           |                  |               |   |
|                              | Print address                                                                 | on kitchen ch                                                                           | hit                                                          |            |                          |            |                  |                           | $\square$        |               |   |
|                              |                                                                               |                                                                                         |                                                              |            |                          |            |                  |                           |                  |               |   |
| Feck                         | k in Printing                                                                 |                                                                                         | ting Sundry Sul                                              | bstitution | Ĩ                        |            |                  |                           |                  |               |   |
| F<br>eck                     | k in Printing                                                                 | -                                                                                       | ting Sundry Sul                                              | bstitution | Include                  | d          |                  |                           |                  |               |   |
| F<br>eck<br>Ch               | kin Printing<br>leck in cl<br>ailable                                         | Payment Prin                                                                            | ting Sundry Su                                               | bstitution | Include                  |            | ader here to gro | up by that column         |                  |               |   |
| F<br>eck<br>Ch<br>va<br>Dra  | kin Printing<br>leck in cl<br>ailable                                         | Payment Prin<br>nit printe<br>meader here to                                            | ting Sundry Su                                               | bstitution | Include                  | column hea |                  | up by that column<br>Name | Owner            |               |   |
| F<br>eck<br>Ch<br>va         | k in Printing<br>eck in cl<br>ailable<br>ag a column h<br>Number /            | Payment Prin<br>nit printe<br>meader here to<br>Name                                    | ting Sundry Su<br>r<br>group by                              | bstitution | Include<br>Drag a        | column hea |                  |                           |                  |               |   |
| F<br>eck<br>Ch<br>Nva<br>Dra | k in Printing<br>eck in cl<br>ailable<br>ag a column h<br>Number /<br>1       | Payment Prin<br>nit printe<br>meader here to<br>Name<br>FC 1 Recei                      | ting Sundry Su<br>group by<br>Owner                          | bstitution | Include<br>Drag a<br>Num | column hea |                  |                           |                  |               |   |
| F<br>eck<br>Ch<br>Ava<br>Dra | k in Printing<br>teck in cl<br>ailable<br>ag a column h<br>Number /<br>1<br>1 | Payment Prin<br><b>nit printe</b><br>meader here to<br>Name<br>FC 1 Recei<br>FC 1 Recei | ting Sundry Su<br>r<br>group by<br>Owner<br>9001 Coff        |            | Include<br>Drag a<br>Num | column hea |                  |                           |                  |               |   |
| F<br>Ch<br>Ava<br>Dra        | k in Printing<br>teck in cl<br>ailable<br>ag a column h<br>Number /<br>1<br>1 | Payment Prin<br><b>nit printe</b><br>meader here to<br>Name<br>FC 1 Recei<br>FC 1 Recei | ting Sundry Su<br>group by<br>Owner<br>9001 Coff<br>9003 Den | >>         | Include<br>Drag a<br>Num | column hea |                  |                           |                  |               |   |

Figure 2 - 6 Takeout Settings > Printing tab > Check in Printing tab

- In Takeout Settings > Printing tab > Check in Printing tab, under the 'Check in chit printer' group bar, select the **desired printer** from the Available list box and use the right arrows to move it to the Included list box. Conversely, to remove a printer, select the printer in the Included list box and use the left arrows to move it to the Available list box.
- 2. Click Save.

### **Declined** payment printing

When a payment card is declined, the kitchen is often unaware of the failed payment and continues to make the order. If the restaurant does not call the customer back at the appropriate time for a new payment, they most likely have to waste the prepared food and take the financial loss.

You can configure the system to print a declined payment card chit to a defined printer. This notifies the restaurant that there is a failed payment and they can take action by contacting the guest for another form of payment or stop the kitchen from making the order; thereby, reducing food waste in the kitchen. For the failed payment, you can recall the order in Aloha Takeout and add a different

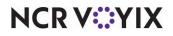

tender, if necessary. The Declined Payment Card chit includes the sequence number, order number from the Aloha POS system, and any captured customer information.

| anners Panel Options | er Scheduling Barcode Scanners | Check In Summary Order Sch             | nders Printing Options | eposits   |                                  |                    | rinting                                 |             |
|----------------------|--------------------------------|----------------------------------------|------------------------|-----------|----------------------------------|--------------------|-----------------------------------------|-------------|
| *                    | y<br>y                         |                                        |                        |           | t checks                         |                    |                                         | Pr          |
|                      | y<br>y                         |                                        |                        |           | t checks                         |                    |                                         |             |
|                      |                                |                                        |                        |           |                                  | tes on guest       | Print order note:                       | F           |
|                      |                                |                                        |                        |           | r itinerary                      | tes on driver      | Print order note:                       | F           |
|                      |                                |                                        |                        |           | st check                         | time on guest      | Print promise tim                       | F           |
|                      |                                |                                        |                        |           | ien chit                         | time on kitche     | Print promise tim                       | F           |
|                      |                                |                                        |                        |           | eck                              | on guest che       | Print address on                        | P           |
|                      | $\checkmark$                   |                                        |                        |           | hit                              | on kitchen ch      | Print address on                        | F           |
|                      | $\checkmark$                   |                                        |                        |           | t check                          | me on guest        | Print guest name                        | F           |
|                      |                                |                                        | Included               |           |                                  |                    | ailable                                 |             |
|                      |                                |                                        |                        |           |                                  |                    | allable                                 | Ava         |
|                      | column                         | der here to group by that colun        | Drag a column head     |           | o group by                       | eader here to      | anabie<br>ag a column head              |             |
| f                    | column<br>Owner                | der here to group by that colun / Name | Drag a column head     |           | o group by<br>Owner<br>9001 Coff | Name               | ag a column head<br>Number / Na         | Dra         |
| u.                   |                                |                                        |                        | >>        | Owner                            | Name<br>FC 1 Recei | ag a column head<br>Number / Na<br>1 FC | Dra         |
|                      |                                |                                        | ×.                     | stitution | nting Sundry Su                  | Payment Print      | k in Printing Pay                       | heck<br>Fai |

Figure 2 - 7 Takeout Settings > Printing tab > Payment Printing tab

#### To configure the printer at which to print a declined payment card chit:

- 1. Select Maintenance > Takeout Configuration > Takeout Settings > Printing tab.
- 2. Select the **Payment Printing** tab.
- 3. Select the **printer** from the 'Available' list and click >> to move the printer to the 'Included' list.
- 4. Click Save and exit the Takeout Settings function.

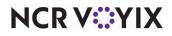

### Sundry substitution

In addition to including sundry items on bag manifests for your delivery and takeout business, Aloha Takeout also enables you to automatically substitute one sundry item for another when you need a large quantity of a sundry item for an order.

**SCENARIO:** When an order calls for 50 bowls of soup, instead of manually counting out 50 spoons, you can substitute one box of spoons for 50 individual spoons.

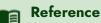

Refer to the Bag Manifests Feature Focus Guide - HKS338 for more information.

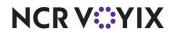

## **Configuring caller ID**

Aloha Takeout (ATO) has the ability to synchronize with caller ID (caller identification, CID) devices. One button for each line appears on the Look Up screen. Phone number, other information, and line status appear on the caller ID buttons, as each line rings. The Aloha Takeout Caller ID feature speeds up the process of searching for customers and entering phone numbers for new customers.

#### Reference

E

Refer to the Caller ID Feature Focus Guide - HKS342 for more information.

## **Configuring Aloha Takeout for Delivery**

Options under the 'Delivery' group bar allow you to configure driver and dispatch settings to meet your operational needs.

| keout Settings:       | 1 Takeout Settings Co   | ffee Bean  | Primary |          |         |            |        |                  |                  |               |
|-----------------------|-------------------------|------------|---------|----------|---------|------------|--------|------------------|------------------|---------------|
| keout Order Modes     | Customer Information    | Deposits   | Tenders | Printing | Options | Check In S | ummary | Order Scheduling | Barcode Scanners | Panel Options |
| Settings Future Order | s Check In              |            |         |          |         |            |        |                  |                  |               |
| Delivery              |                         |            |         |          |         |            |        |                  |                  | \$            |
| Enable delivery       |                         |            |         |          |         |            |        |                  | $\checkmark$     |               |
| Open drivers on o     | lock in                 |            |         |          |         |            |        |                  |                  |               |
| Assign drivers to     | curbside orders         |            |         |          |         |            |        |                  | $\checkmark$     |               |
| Assign drivers to     | catering orders         |            |         |          |         |            |        |                  |                  |               |
| Close checks on c     | driver return           |            |         |          |         |            |        |                  | $\square$        |               |
| Restrict dispatch     | to longest in driver    |            |         |          |         |            |        |                  | $\checkmark$     |               |
| No order assignm      | ent until after bump    |            |         |          |         |            |        |                  | $\square$        |               |
| Seconds to wait a     | after bump              |            |         |          |         | 30         | )      |                  |                  | *             |
| Print receipts with   | n itinerary             |            |         |          |         |            |        |                  | $\square$        |               |
| Print state and zi    | o on itinerary          |            |         |          |         |            |        |                  |                  |               |
| Must authorize ca     | ash to store/driver     |            |         |          |         |            |        |                  | $\square$        |               |
| Prompt for driver     | password                |            |         |          |         |            |        |                  |                  |               |
| Assign orders to      | dispatched drivers      |            |         |          |         |            |        |                  | $\checkmark$     |               |
| Set maximum driv      | er carrying cash        |            |         |          |         |            |        |                  | $\checkmark$     |               |
| Maximum driver c      | arrying cash            |            |         |          |         | 0.         | 00     |                  |                  |               |
| Maximum number        | of orders per run       |            |         |          |         | 2          |        |                  |                  | •             |
| Minimum minutes       | before dispatched drive | r can be r | eturned |          |         | 1          |        |                  |                  | *             |
| Prompt for driver     | tips on return          |            |         |          |         |            |        |                  |                  |               |
| Print address info    | rmation on driver check | out        |         |          |         |            |        |                  | $\square$        |               |
| Print receipts on     | driver dispatch         |            |         |          |         |            |        |                  |                  |               |

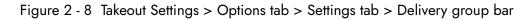

- In Takeout Settings > Options tab > Settings tab under the 'Delivery' group bar, select Enable delivery. When selected, other delivery configuration options appear.
- 2. Select **delivery options**, as required.
  - Select **Open drivers on clock in** to cause drivers to automatically appear on the Dispatch screen as they clock in.

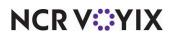

- Clear **Assign drivers to curbside orders** unless you have a 'car-hop' environment. When cleared, orders booked with the Curbside order type to appear on the Pick Up screen and prevent driver assignment.
- Clear **Assign drivers to catering orders** unless catering attendants are accountable for orders and required to perform a checkout at the end of their shift.
- Select **Close checks on driver return** to close the outstanding balance of delivery orders to cash when a driver returns.
- Select **Restrict dispatch to longest in driver** to require that you assign the next order to the driver with the greatest amount of 'idle time' since clocking in or returning from a previous delivery.
- Clear **No order assignment until after bump** unless you are using Aloha Kitchen.
- Type the **number of seconds** to wait after bumping an order in the Aloha Kitchen interface before the system allows you to assign an order to a driver in 'Seconds to wait after bump.'
- Select **Print receipts with itinerary** to print customer receipts for each run order when a driver prints an itinerary.
- Clear **Print state and zip on itinerary** to include (or omit) the state or province name and the ZIP or postal code when the system prints the itinerary for the driver, since the information is rarely different from the location of the store.
- Select **Must authorize cash to store/driver** to require a manager to authorize banks and cash drops between the store and drivers.
- Clear **Prompt for driver password** to not require a driver to enter their login credentials in a confirmation message that appears when dispatching or returning a driver.
- Select **Assign orders to dispatched drivers** to assign orders to a driver who is already on a run. This can improve driver turn-around times by having runs ready upon their return.
- Select **Set maximum driver carrying cash** and enter a dollar amount to establish an upper limit of cash drivers can carry. A message appears requiring drivers with cash over the defined limit to make a drop before they make another run.
- Select Maximum number of orders per run and use the arrow keys to limit the maximum number of orders that you can assign to a driver per delivery run. This option limits dispatching drivers with an excessive number of orders, which could impact food quality in later stops. Employees assigned to an access level with 'Override Restricted Dispatch' selected can override this requirement.
- Select Minimum minutes before the dispatched driver can be returned, and use the arrow keys to specify the minimum number of minutes expected for each delivery run. Drivers cannot touch 'Dispatch,' then quickly touch 'Return' to select additional preferred orders before they deliver the previous run.
- Clear Prompt for driver tips on return to prompt for tips when a driver returns from making deliveries. Drivers can enter tips at any time during their shifts from the Aloha Takeout or POS screens.

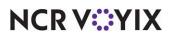

- Select Print address information on driver checkout to include the addresses of all orders assigned to a driver during their shift on their daily checkout report. This feature allows drivers to confirm the addresses for which they are accountable during their shift.
- Clear **Print receipts on driver dispatch**. Consider selecting this option to print a guest check upon driver dispatch, if you do not print guest checks using the 'Print receipts with itinerary,' 'Items Ordered Receipt Printer,' or 'Print order items receipt count.'
- Select Restrict delivery orders to delivery area to require all delivery orders to have addresses within your defined delivery area. Aloha Takeout checks an address when you begin a delivery order. If the selected customer address is not within the defined delivery area, a message prompts you to override the restriction. Employees assigned to an access level with 'Can override delivery area restrictions' can override this restriction.

This option also enables the type-ahead address lookup feature on the FOH. Entering a street number on the 'Customer Entry' screen displays a drop-down of street names that contain the street number. Select a street name from the list to populate the street, as well as the city, state, and ZIP, if configured in the delivery area or default settings.

- Select Auto cash to store on driver checkout to transfer the 'Net Cash Owed" from the driver to the cashier assigned to the local terminal cash drawer, when touching 'Checkout' on the Drivers screen. Aloha Takeout automatically performs the 'Cash to store' and 'Cash from driver' cash functions to increase the cash accountability of the cashier and decrease the cash accountability of the driver by the 'Net Cash Owed' amount. This option allows managers to only count the cash drawer of the cashier at the end of the shift, which includes driver cash owed.
- Select **Enable drive time**.
- Select Enable address type ahead.
- Select Enable restrict delivery by guest. When selected, the system prevents your employees from accepting a delivery order from any customer for which you have restricted delivery. You can enable a manager to override the restricted delivery feature. You can still accept orders from this customer for guest pick up.
- Select None, Dispatch return, or Assign dispatch return from the 'Dispatch workflow' drop-down list.
- 3. Click Save.

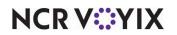

#### Creating petty cash accounts for drivers

You need a total of four **petty cash accounts** to monitor cash moving to and from delivery drivers, and into and out of cash drawers.

| Petty Cash Account C | ptions      |         |                                                                 |
|----------------------|-------------|---------|-----------------------------------------------------------------|
| Petty Cash Account   | Paid out/in | Affects | Takeout Settings > Takeout<br>tab > Deposits > Cash<br>Accounts |
| Driver Bank          | Paid in     | Driver  | Cash to driver                                                  |
| Driver Drop          | Paid out    | Driver  | Cash to store                                                   |
| Drop Recv'd          | Paid in     | Cashier | Cash from driver                                                |
| Bank Fund            | Paid out    | Cashier | Cash from store                                                 |

Driver bank functions (cash distributed to drivers) provide cash for drivers to make change during the initial deliveries of their shift, if needed. Driver 'banks' increase the cash liability for drivers, and decrease cash liability for the cashier.

**Cash To Driver** — Select 'Cash To Driver,' to designate this as the petty cash account to use when moving "starting bank" money from the cash drawer to the driver, *from the perspective of the driver*.

**Cash From Store** — Select 'Cash From Store,' to designate this as the petty cash account to use when moving "starting bank" money from the cash drawer to the driver, *from the perspective of the cashier*.

Driver drop functions (cash received in the store from drivers) reduce the cash liability for drivers, and increase cash liability for the cashier accepting the drop. Driver drops are very important, as they help prevent theft or driver assault.

**Cash To Store** — Select 'Cash To Store,' to designate this as the petty cash account to use when the cashier receives money from the driver, *from the perspective of the driver*.

**Cash From Driver** — Select 'Cash From Driver' to designate this as the petty cash account to use when the cashier receives money from the driver, *from the perspective of the cashier*.

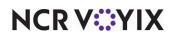

To create petty cash accounts for use with Aloha Takeout:

- 1. Select Maintenance > System Settings > Petty Cash Account.
- 2. Create **four petty cash accounts** as shown:

| Petty Cash Account: 11 Driver Bank |             | • |
|------------------------------------|-------------|---|
| ty Cash Account                    |             |   |
| Settings                           |             |   |
| Number                             | 11          |   |
|                                    | Driver Bank |   |
|                                    | O Paid out  |   |
| Account Type                       | Paid in     |   |
| Affects total cash owed            |             |   |
| 03 Starting bank                   |             |   |

Figure 2 - 9 Driver Bank petty cash account

| Petty Cash Account                 |             |   |
|------------------------------------|-------------|---|
| Petty Cash Account: 12 Driver Drop |             | • |
| Petty Cash Account                 |             |   |
| Settings                           |             |   |
| Number                             | 12          |   |
| Name                               | Driver Drop |   |
|                                    |             |   |
|                                    | O Paid in   |   |
| Affects total cash owed            |             |   |
| Report as non-cash tender          | None        | - |

Figure 2 - 10 Driver Drop petty cash account

| Petty Cash Account: 13 Drop Recv'd |             | - |
|------------------------------------|-------------|---|
| atty Cash Account                  |             |   |
| Settings                           |             |   |
| Number                             | 13          |   |
|                                    | Drop Recv'd |   |
|                                    | O Paid out  |   |
| Account Type                       | ● Paid in   |   |
| Affects total cash owed            |             |   |
| 🔯 Starting bank                    |             |   |

Figure 2 - 11 Drop Received petty cash account

| Petty Cash Account: 14 Bank Fund |           | • |
|----------------------------------|-----------|---|
| tty Cash Account                 |           |   |
| Settings                         |           |   |
| Number                           | 14        |   |
|                                  | Bank Fund |   |
|                                  | Paid out  |   |
| Account Type                     | O Paid in |   |
| Affects total cash owed          |           |   |
| Report as non-cash tender        | None      |   |

Figure 2 - 12 Bank Fund petty cash account

3. Click Save and exit the Petty Cash Account function.

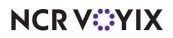

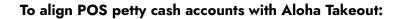

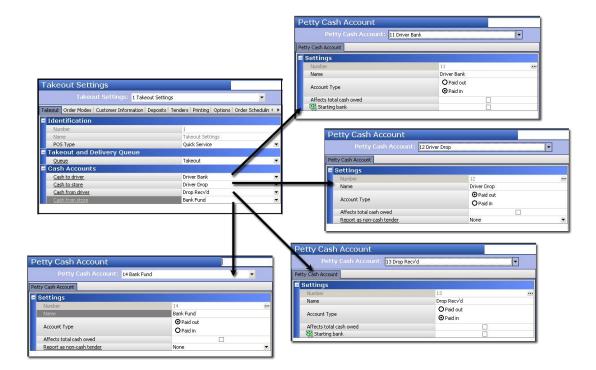

Figure 2 - 13 POS petty accounts alignment with Aloha Takeout

- 1. Select Maintenance > Takeout Configuration > Takeout Settings.
- 2. Under the 'Cash Accounts' group bar, align each **cash account** to the petty cash accounts defined in the POS for Aloha Takeout.
- 3. Click Save.

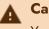

### Caution

You must use Aloha POS v6.7 or later for cash drawer detection.

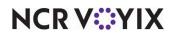

## Configuring future orders

| akeou  | ut Order Modes Customer Information Deposits Tenders Printing Options Check In | Summary Order Scheduling Barcode Scanners Panel | Options < |
|--------|--------------------------------------------------------------------------------|-------------------------------------------------|-----------|
| Settir | ngs Future Orders Check In                                                     |                                                 |           |
| F      | Future orders                                                                  |                                                 | \$        |
| Ľ      | Enable future day orders                                                       |                                                 |           |
|        | Auto release future orders                                                     |                                                 |           |
|        | Release on check in                                                            |                                                 |           |
|        | Future order void reason                                                       | Future                                          | ~         |
|        | Release call-in orders based on preparation time                               |                                                 |           |
|        | Release current day future orders immediately                                  |                                                 |           |
|        | Release start time (in 24-hour format)                                         | 05:00                                           | \$        |
|        | Enable order release window restriction                                        |                                                 |           |
|        | Delete overdue unreleased future orders at EOD                                 |                                                 |           |
|        | Expiration period (in minutes)                                                 | 1440                                            | ÷         |
|        | Activate future orders via server                                              |                                                 |           |
|        | Display future eat-in and drive-thru orders                                    |                                                 |           |
|        | Enable recurring orders                                                        |                                                 |           |
|        | Release to queue                                                               |                                                 |           |
|        | Enable batch release                                                           |                                                 |           |

Figure 2 - 14 Takeout Settings > Options tab > Future Orders tab

- 1. Under the Future orders group bar, select **Enable future day orders**. Enabling this feature activates the ability to create orders for a future order and adds a 'Start Delayed' button to the Aloha Takeout FOH Look Up screen.
- Select Activate future orders via server. Enabling this feature releases future orders from the BOH without the need for an ATO instance running on a FOH terminal. For this new functionality to work properly, the ATO service should be configured to start an instance of the Aloha POS system on the BOH system.
- 3. Select **Enable recurring orders**. This feature enables you to schedule recurring orders for your customers. Aloha POS v13.1 is required to enable this feature.
- 4. Click Save.

#### Reference

a

Refer to the Future Orders and Deposits Feature Focus Guide - HKS360 for more information.

#### Creating items for use with future orders

To support the Aloha Takeout Future Orders feature, you must create the following items in the Aloha POS system Items function: Deposit, Deposit Surrender, and Unavailable Item Indicator. We recommend you do not attach these items to a submenu or panel, to prevent employees from adding

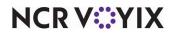

them to a check through the Aloha POS system and only allow the system to add them to deposit checks, as needed.

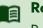

## Reference

Refer to the Future Orders and Deposits Feature Focus Guide - HKS360 for more information.

#### Creating a deposit item

When you need to charge a deposit for a future order, the Aloha Takeout 'Add Deposit' function creates a check and adds the deposit item to a check in the amount of the deposit. The check is tendered and closed based on the tender you selected on the ATO Deposit screen, as determined by the customer.

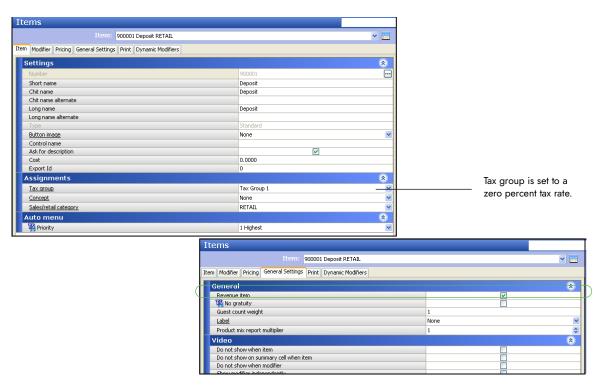

Figure 2 - 15 Items alignment for Deposit item

- 1. Select Maintenance > Menu > Items > Item tab.
- 2. Click the New drop-down arrow, select Standard as the item type, and click OK.
- 3. Under the 'Settings' group bar, type a **name** for the deposit item in 'Short name.' The system automatically populates 'Chit name' and 'Long name' when you save.
- 4. Select **Ask for description** to enable the system to replace the 'Short name,' 'Chit name,' and 'Long name' with deposit information on the check.
- 5. Under the 'Assignments' group bar, select a **tax group** associated with a tax type for which there is a zero percent tax rate. Do not define a tax group for which there is a tax rate other than zero

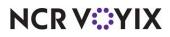

percent for the deposit item. Aloha Takeout cannot fully tender the check, if tax is calculated on this item.

- 6. Select a **category** under which you would like deposits to report from the 'Sales/retail category' drop-down list.
- 7. Select the **Pricing** tab.
- 8. Select **Ask for Price** from the 'Pricing method' drop-down list. The system automatically enters the price based on the deposit amount selected on the Deposit screen.
- 9. Select the General Settings tab.
- 10. Select Revenue item.
- 11. Click **Save** and exit the **Items** function or continue to the **next procedure**.

#### Note

Items configured as 'Revenue items' in the Aloha POS system do not affect sales. When a customer adds a deposit to a future order, this transaction is not recognized as sales.

#### ) Tip

Do not define a tax group for which there is a tax rate other than zero percent for the deposit item. Aloha Takeout cannot fully tender the check, if tax is calculated on this item.

#### Tip

For other options in 'Pricing method' other than Ask for Price, such as Item Price, Price Level, or Quantity Price, clear Restrict price edit. Navigate to Restrict price edit by going to Maintenance > Business > Additional Features > Restriction settings bar.

#### Creating a deposit surrender item

A surrendered deposit occurs when a guest cancels or fails to pick up their order within company guidelines. You can perform the deposit surrender function to offset the cost of prepared food and labor costs. When this occurs, you must surrender the deposit through the Edit Deposits function on the ATO Deposit screen.

Aloha Takeout creates a new check and adds the deposit surrender item in the amount of the deposit selected on the Deposit screen. The system automatically closes the check to the Deposit tender you

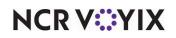

defined earlier. The system recognizes deposit surrender transactions as sales to offset the deposit payment received earlier.

| Item: 900002 Deposi                           | Surrender RETAIL |                                             | ▼ 📰        |               |  |
|-----------------------------------------------|------------------|---------------------------------------------|------------|---------------|--|
| Modifier Pricing General Settings Print Dynam | ic Modifiers     |                                             |            |               |  |
| ettings                                       |                  |                                             | ۲          |               |  |
| Number                                        |                  | 900002                                      |            |               |  |
| Short name                                    |                  | Dep. Surrender                              |            |               |  |
| Chit name                                     |                  | Dep. Surrender                              |            |               |  |
| Chit name alternate                           |                  |                                             |            |               |  |
| Long name                                     |                  | DepositSurrender                            |            |               |  |
| Long name alternate                           |                  |                                             |            |               |  |
| Туре                                          |                  | Standard                                    |            |               |  |
| Button image                                  |                  | None                                        | <b>∽</b>   |               |  |
| Control name                                  |                  |                                             |            |               |  |
| Ask for description                           |                  |                                             |            |               |  |
| Cost                                          |                  | 0.0000                                      |            |               |  |
| Export Id                                     |                  | 0                                           |            |               |  |
| ssignments                                    |                  |                                             | ۲          |               |  |
| Tax group                                     |                  | Tax Group 1                                 | ×          |               |  |
| Concept                                       |                  | None                                        | ×          |               |  |
| Sales/retail category                         |                  | RETAIL                                      | ~          |               |  |
| uto menu                                      |                  |                                             | ۲          |               |  |
| Priority                                      |                  | 1 Highest                                   | ~          |               |  |
| Filority                                      |                  | 1 rightsc                                   |            |               |  |
|                                               | Items            |                                             |            |               |  |
|                                               |                  | N Item: 900002 DepositSurren                | Her DETAIL |               |  |
|                                               |                  | ricing General Settings Print Dynamic Modif |            |               |  |
|                                               | Item Modifier P  | ricing General Settings Print Dynamic Modif | iers       |               |  |
|                                               | Pricing op       | tions                                       |            |               |  |
|                                               | TSt Elizible fr  | or fixed pricing                            |            |               |  |
|                                               | Pricing meth     |                                             |            | Ask for Price |  |
|                                               | Minimum prio     |                                             |            | 0.00          |  |
|                                               | Maximum pric     |                                             |            | 999999.99     |  |

Figure 2 - 16 Items alignment for deposit surrender

- 1. Select Maintenance > Menu > Items > Item tab.
- 2. Click the **New** drop-down arrow, select **Standard** as the item type, and click **OK**.
- 3. Under the 'Settings' group bar, type a **name** for the deposit surrender item in 'Short name.' The system automatically populates 'Chit name' and 'Long name' when you save.
- 4. Select **Ask for description** to enable the system to replace 'Short name,' 'Chit name,' and 'Long name' with deposit surrender information on the check.
- 5. Under the 'Assignments' group bar, select a **tax group** to associate with a tax type for which there is a zero percent tax rate.
- 6. Select a **category** under which you would like the deposit surrender item to report from the 'Sales/category' drop-down list.
- 7. Select the **Pricing** tab.
- 8. Select **Ask for Price** from the 'Pricing method' drop-down list. The system automatically enters the price based on the surrendered deposit amount selected on the Deposit screen.
- 9. Click **Save** and exit the **Items** function.

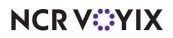

## Configuring deposits for future orders

The options available on the Deposits tab enables the use of deposits and help you specify how Aloha Takeout and the Aloha POS system interact to make use of it. Deposits are used to prepay part or all of a future order to cover labor and food costs in the event a customer abandons the order. You may add multiple deposits to a future order until the system releases the order to the kitchen.

| ceout Order Mode   | s Customer Information     | Deposits 1   | enders Prin | ting Options | Check In S | ummary | Order Scheduling | Barcode Scanners | Panel Options | < |
|--------------------|----------------------------|--------------|-------------|--------------|------------|--------|------------------|------------------|---------------|---|
| Deposits           |                            |              |             |              |            |        |                  |                  |               | * |
| Enable deposits    |                            |              |             |              |            |        |                  |                  |               |   |
| Deposit tender     |                            |              |             |              |            | Excat  |                  |                  |               | - |
| Deposit order mode |                            |              |             |              |            | Eat In |                  |                  |               |   |
| Deposit revenu     | Deposit revenue item       |              |             |              |            | None   |                  |                  |               | ė |
| Deposit surrend    | Deposit surrendered item   |              |             |              |            | None   |                  |                  |               | ą |
| Print deposit re   | ceipt when collected, refu | nded, or sur | endered     |              |            |        |                  | $\checkmark$     |               |   |
| Allow tips on de   | posits                     |              |             |              |            |        |                  |                  |               |   |
| Always refund      | deposit to original tender |              |             |              |            |        |                  |                  |               |   |

Figure 2 - 17 Takeout Settings > Deposits tab

Configure the following options based on the POS tender, order mode, and item configuration performed earlier.

- 1. Select Maintenance > Takeout Configuration > Takeout Settings > Deposits tab.
- 2. Select **Enable deposits**. When selected, other deposit configuration options appear.
- Select the tender you created for use with future order deposits from the 'Deposit tender' drop-down list.
- 4. Select the **order mode** to apply when the system creates a deposit check from the 'Deposit order mode' drop-down list.

#### Tip

Do not configure a service charge for the deposit order mode. Aloha Takeout cannot fully tender the deposit, if you configure a service charge.

### Tip

As a best practice, we recommend a separate, non-Aloha Takeout order mode, with no surcharges configured. Apply taxes to deposits in accordance with local tax regulations.

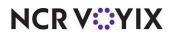

© 2024 NCR Voyix. All rights reserved. NCR Voyix — Confidential Use and Disclose Solely Pursuant to Company Instructions

- 5. Select the **item** you specifically created for adding a deposit to a guest check from the 'Deposit revenue item' drop-down list. Adding a deposit item to the guest check allows you to accept the deposit payment from the guest without affecting sales amounts for the day.
- 6. Select the **item** you specifically created for surrendering a deposit due to canceled orders from the 'Deposit surrendered item' drop-down list. Adding a deposit surrendered item to a guest check allows you to recognize sales for the deposit payment received earlier.
- 7. Enable **Print deposit receipts when collected, refunded, or surrendered** to print a guest check any time you complete an activity related to deposits.
- 8. Select **Allow tips on deposits** to allow you to enter a tip at the same time you accept a deposit for a future order.
- 9. Select Always refund deposit to original tender to force you to refund a deposit back to the original tender the guest used to pay the deposit. For example, if a guest pays a deposit with a Visa payment card, the deposit refund must go back on the same Visa payment card.

| New Deposit         |            |
|---------------------|------------|
| PO Number: 081113   | 001010006  |
|                     | 294967298  |
| Paul Langenbahn     | 2.54501250 |
| 12245 OSPREY DR     |            |
| Alpharetta, GA 300  | 04         |
| (770) 685-5541      |            |
| Sanduhich Shap      |            |
| 3925 Brookside Pkuy |            |
| Host: Aloha         | 11/13/2008 |
| Paul Langenbahn     | 10:17 RH   |
|                     | 10007      |
| Deposit For         | 25.00      |
|                     | 20100      |
| Subtotal            | 25.00      |
| Dine In Total       | 25.00      |
| Dive to local       | 25.00      |
| Cash                | 25.00      |
|                     |            |
| Thank you!          |            |
| Enge Again!         |            |
|                     |            |
| Check Closed        |            |
|                     |            |
|                     |            |
|                     |            |

Figure 2 - 18 Example, printed deposit receipt

Receipts for other transactions related to deposits appear very much the same as this one. The information included on these receipts varies, depending upon the type of payment, the type of customer, and more.

### Creating an unavailable item indicator

The unavailable item indicator prints on the kitchen chit when the system cannot order an item when releasing a future order due to:

- The parent item is unavailable in Item Availability in the POS.
- Modifier requirements are not met.
- A modifier associated with the parent item is unavailable in Item Availability in the POS.
- The parent or modifier item ID was deleted in Item Maintenance.

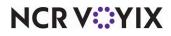

© 2024 NCR Voyix. All rights reserved. NCR Voyix — Confidential Use and Disclose Solely Pursuant to Company Instructions An \* Unavailable Items \* section prints in the Aloha Takeout header, alerting you that there are unavailable items on the order. This feature forces a kitchen chit to print, even when there is only one item on the order and it is unavailable.

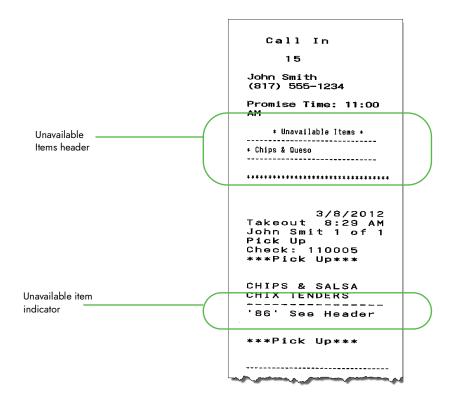

Figure 2 - 19 Unavailable item chit

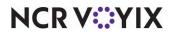

| Item - (Standard)—'86' Item Indicator                                    |                                   | Q                                              | O Ne                            | ew 🖲                                  |   |
|--------------------------------------------------------------------------|-----------------------------------|------------------------------------------------|---------------------------------|---------------------------------------|---|
| Item: 900003 Unavailable Item Indicatr FOO                               | DD Corporate-TableService Primary | × 🔳                                            | Туре                            |                                       |   |
| Item Modifier Pricing General Settings Print Quick Count Dynamic Modifie | ers                               | New Ŧ                                          | Standard                        |                                       |   |
| Settings                                                                 |                                   | <ul> <li>Edit</li> </ul>                       | Gift card<br>Family style       |                                       |   |
| Owner                                                                    | 1 Corporate-TableService          | Euit                                           | i diniy seyic                   |                                       |   |
| Number                                                                   | 900003                            | 🖂 🔚 Save 🖡                                     |                                 |                                       |   |
| Short name                                                               | '86' Itemr                        | and Save (+                                    |                                 |                                       |   |
| Chit name                                                                | '86' See Header                   |                                                |                                 |                                       |   |
| Chit name alternate                                                      |                                   | @ Cancel                                       |                                 |                                       |   |
| Long name                                                                | Unavailable Item Indicatr         |                                                |                                 |                                       |   |
| Long name alternate                                                      |                                   | X Delete                                       | Owner 1 Corporate-Ta            |                                       |   |
| Type                                                                     | Standard                          |                                                | L' corporato ra                 |                                       |   |
| Button image                                                             | None                              | 🖌 📑 Copy 🔻                                     |                                 |                                       |   |
| Control name                                                             |                                   |                                                | OK Car                          | acel                                  |   |
| Ask for description                                                      |                                   | 😡 Close                                        |                                 |                                       |   |
| Cost                                                                     | 0.0000                            |                                                | 46                              |                                       |   |
| Sold as Family Style item (7.0)                                          |                                   |                                                |                                 |                                       |   |
| Assignments                                                              |                                   | Item Modifier Pricing General Settings Print C | Quick Count   Dynamic Modifiers |                                       |   |
| Tax group                                                                | Tax Group 1                       | Pricing options                                |                                 |                                       | * |
| Concept                                                                  | None                              | Eligible for fixed pricing                     |                                 |                                       |   |
| Sales/retail category                                                    | FOOD                              | Pricing method<br>Allow sites to change price  |                                 | Item Price                            | 2 |
| Auto menu                                                                |                                   | Minimum price                                  |                                 | 0.00                                  |   |
| 1 Priority                                                               | 1 Highest                         | Maximum price                                  |                                 | 999999.99                             |   |
|                                                                          | 1 Highest                         | Default price                                  |                                 | 0.00                                  |   |
| Pizza                                                                    |                                   | · · · · · · · · · · · · · · · · · · ·          |                                 |                                       |   |
| Topping                                                                  |                                   |                                                |                                 |                                       |   |
| Pizza<br>Fraction                                                        |                                   | Item Modifier Pricing General Settings Print   | Quick Count Dynamic Modifiers   |                                       |   |
| racion                                                                   |                                   | Check printing                                 |                                 |                                       | ۲ |
|                                                                          |                                   | Print on check when price is zero              |                                 |                                       |   |
|                                                                          |                                   | Chit printing                                  |                                 |                                       | ۲ |
|                                                                          |                                   | Via Print when held                            |                                 |                                       |   |
|                                                                          |                                   | Highlight if item                              |                                 |                                       |   |
|                                                                          |                                   | Consolidate first modifier group               |                                 | i i i i i i i i i i i i i i i i i i i |   |
|                                                                          |                                   | Print in bold                                  |                                 |                                       |   |
|                                                                          |                                   | Justification                                  |                                 | Default                               | ~ |
|                                                                          |                                   | Independent mod parent print behavior          |                                 | Mod only                              | ~ |

Figure 2 - 20 Items alignment for unavailable item indicator

### To create a POS item for use as the unavailable item indicator:

- 1. Select Maintenance > Menu > Items > Item tab.
- 2. Click the New drop-down arrow, select Standard, and click OK.
- 3. Under the 'Settings' group bar, type **text** in 'Chit name,' to alert you an item could not be ordered when the system released a future order.
- 4. Under the 'Tax Group' group bar, select a **tax group** associated with a tax type for which there is a zero percent tax rate.
- 5. Select the sales/retail category under which you would like the unavailable items to report.
- 6. Select the **Pricing** tab.
- 7. Select Item Price from the 'Pricing method' drop-down list.
- 8. Set the 'Default price' to **0.00**.
- 9. Select the **Print** tab.
- 10. Select Print on check when price is zero.
- 11. Click **Save** and exit the **Items** function or continue with the **next procedure**.

### To route the POS item for use as the unavailable item indicator to all kitchen printers:

- 1. Access Maintenance > Menu > Item Routing.
- 2. Select the **item** you created for unavailable items from 'Available' and click the right arrow to move it to 'Included.'

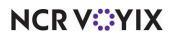

- 3. Select the **item** you created for unavailable items in the previous step, click the **printer group** drop-down list, and select a **printer group** that includes to all kitchen printers to alert you of a missing item no matter where you are standing in the kitchen.
- 4. Click Save and exit the Item Routing function.

### Tip

Do not associate the item created to indicate an unavailable item to a button on a submenu or modifier panel.

To associate the POS item as the 'Unavailable item indicator' in Aloha Takeout:

1. Select Maintenance > Takeout Configuration > Takeout Settings > Printing tab.

|                         | Takeout Settings: 1 Takeout Settings                          |                         |                                                                                                    |               | ~          |
|-------------------------|---------------------------------------------------------------|-------------------------|----------------------------------------------------------------------------------------------------|---------------|------------|
| akeout                  | Order Modes Customer Information Deposits Tenders Printing Op | ptions Order Scheduling | Barcode Scanners                                                                                                    | Panel Options | Delivery ≤ |
| Print                   | iting                                                         |                         |                                                                                                    |               | ۵          |
| Prin                    | nt order notes on guest checks                                |                         | Image: A start of the start of the start |               |            |
|                         |                                                               |                         |                                                                                                    |               |            |
| Prin                    | nt order notes on driver itiperary                            |                         | V                                                                                                    | de de         |            |
| Prin                    | nt order notes on driver itigerary                            | · · ·                   |                                                                                                    | 1             |            |
| Prin                    |                                                               | the Contraction of      |                                                                                                    | A 4           |            |
|                         | .19r. cfn.                                                    |                         |                                                                                                    |               |            |
| Print                   |                                                               |                         |                                                                                                    | <i></i>       |            |
| Print                   | .19r. cfn.                                                    |                         |                                                                                                    |               | -          |
| Print                   |                                                               |                         |                                                                                                    |               | -, -       |
| Print<br>Print<br>Inclu | ווייין און אין אין אין אין אין אין אין אין אין אי             | Unavailable             |                                                                                                    |               | -, -       |

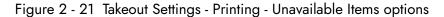

- 2. Under the 'Printing' group bar, select Include unavailable items on kitchen chit.
- 3. Select the item created in the POS as the unavailable item indicator from the drop-down list.
- 4. Click Save.

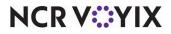

# Configuring integration between Aloha Takeout and Aloha Kitchen

When you install and operate Aloha Kitchen and Aloha Takeout together, the products continually 'talk' to each other through the databus messaging service and allow you to automate and optimize specific areas of your operations. This reduces repetitive and unnecessary data and ultimately yields a more streamlined and robust solution across all products. If you are not using this product, clear 'Enable Kitchen interface.'

Through integration, you can:

- Manage ATO quote times more efficiently.
- Manage the release of an ATO future order to AK.
- Leverage the ATO guest name in Aloha Kitchen.
- Send the cooking status from AK to ATO.
- Print ATO artifacts upon AK bump.
- Leverage the ATO phone number for AK text paging.
- Display ATO information on AK video cell.

### Reference

Refer to the <u>Aloha Takeout and Aloha Kitchen Integration Guide - HKS327</u> for more information on configuring integration between Aloha Takeout and Aloha Kitchen.

# Enabling redundancy in Aloha Takeout

ATO provides similar offline functionality to the POS in the event the BOH file server is unavailable on the network.

| Takeou                                                                                                    | t Settings:                                                                                                    | 1 Takeout Settings C | offee Bear | n Primary |          |         |                  |                  |                  |               | ~ |
|----------------------------------------------------------------------------------------------------|----------------------------------------------------------------------------------------------------|----------------------|------------|-----------|----------|---------|------------------|------------------|------------------|---------------|---|
| akeout                                                                                                    | Order Modes                                                                                                    | Customer Information | Deposits   | Tenders   | Printing | Options | Check In Summary | Order Scheduling | Barcode Scanners | Panel Options | < |
| -                                                                                                    |                                                                                                    |                      |            |           |          |         |                  |                  |                  |               |   |
|                                                                                                    |                                                                                                    |                      |            |           |          |         |                  |                  |                  | \$            | î |
| Takeout Settings         Takeout Settings: I Takeout Settings Coffee Bean Primary         Takeout Order Modes Customer Information Deposits Tenders Printing Options Check In Summary Order Sc         Settings         Future Orders Customer Information Deposits Tenders Printing Options Check In Summary Order Sc         Redundancy         Enable offline support         External Order Interface         Enable external order interface         Confirmation |                                                                                                    |                      |            |           |          |         |                  |                  |                  |               |   |
| Ex                                                                                                    | I Takeout Settings: 1 Takeout Settings Coffee Bean Primary Order Modes Customer Information Deposits Tenders Printing Options Check In Summary Order Scheduling Barcode Scanners Panel Op Future Orders Check In  dundancy nable offline support ternal Order Interface nable external order interface | 2                    |            |           |          |         |                  |                  |                  |               |   |
| E                                                                                                    | nable external                                                                                                    | order interface      |            |           |          |         |                  |                  |                  |               |   |

Figure 2 - 22 Takeout Settings > Options tab > Redundancy group bar

Select **Enable offline support** to allow the system to write order information to the offline folders on each ATO terminal. The system uses this information if the terminals cannot connect to the BOH file server and Aloha Takeout database.

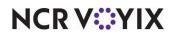

# Disabling the Aloha Takeout external order interface

The external order interface functionality is reserved for future versions of Aloha Takeout.

### **External Order Interface:**

| ikeout Settings     | 1 Takeout Settings C       | offee Bean Prima                                                                                                    | ry           |         |                  |                  |                  |               | 2 |
|---------------------|----------------------------|----------------------------------------------------------------------------------------------------|--------------|---------|------------------|------------------|------------------|---------------|---|
| keout Order Mode    | Customer Information       | Deposits Tende                                                                                                    | ers Printing | Options | Check In Summary | Order Scheduling | Barcode Scanners | Panel Options | < |
| Settings Future Ord | lers Check In              |                                                                                                    |              |         |                  |                  |                  |               |   |
| External Or         | der Interface              |                                                                                                    |              |         |                  |                  |                  | \$            | ^ |
| Enable externa      | al order interface         |                                                                                                    |              |         |                  |                  |                  |               |   |
| Order event br      | roadcast port              |                                                                                                    |              |         | 11111            |                  |                  | -             |   |
| Order Confi         | irmation                   |                                                                                                    |              |         |                  |                  |                  |               |   |
| Enable order o      | onfirmation                |                                                                                                    |              |         |                  |                  |                  |               | 1 |
| Allow new orde      | ers to be converted to dir | ne-in from the con                                                                                                    | firmation sc | reen    |                  |                  |                  |               | 1 |
|                     | nation screen on modified  | and the second second sec |              |         |                  |                  |                  |               | 1 |

Figure 2 - 23 Takeout Settings > Options tab > External Order Interface group bar

Clear Enable External Order Interface. This feature is currently not supported by Aloha Takeout.

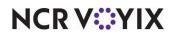

# Enabling the order confirmation screen

The confirmation screen allows you to review the order, promise time, and contact information with a customer before finalizing the order and sending it to the kitchen. If adjustments are needed, you can return to the POS to edit the order, change, or change the promise time to a later time or date.

| Order Confirmation                                 |          |
|----------------------------------------------------|----------|
| Enable order confirmation                          | V        |
| Allow new orders to be converted to dine-in from t |          |
| Display confirmation screen on modified orders     |          |
| Order items prior to confirmation (order summary s |          |
| Calculate promise time based on order confirmation | <b>v</b> |
| Enable prepaid tender                              | <b>v</b> |
| Enable deposits on order confirmation              |          |

Figure 2 - 24 Options tab - Order Confirmation group bar

| keout Settings: 1 Takeout Settings Coffee Bean Primary                   |                                                                    | Y   |
|--------------------------------------------------------------------------|--------------------------------------------------------------------|-----|
| eout Order Modes Customer Information Deposits Tenders Printing Opti     | ns Check In Summary Order Scheduling Barcode Scanners Panel Option | s < |
| Ettings Future Orders Check In                                           |                                                                    |     |
| Order Confirmation                                                       | *                                                                  | ^   |
| Enable order confirmation                                                |                                                                    |     |
| Allow new orders to be converted to dine-in from the confirmation screen |                                                                    |     |
| Display confirmation screen on modified orders                           |                                                                    |     |
| Order items prior to confirmation (order summary screen)                 |                                                                    |     |
| Calculate promise time based on order confirmation time                  |                                                                    |     |
| Enable prepaid tender                                                    |                                                                    |     |
| Enable deposits on order confirmation                                    |                                                                    |     |
| Enable checks on order confirmation                                      |                                                                    |     |
| Customer Credit                                                          |                                                                    |     |
| Enable customer credit                                                   |                                                                    |     |
| Credit comp ID                                                           | None                                                               |     |
| Roll over surplus credits                                                |                                                                    |     |

Figure 2 - 25 Takeout Settings > Options tab - Order Confirmation group bar

- 1. Under the 'Order Confirmation' group bar, select **Enable order confirmation** to have an order summary dialog appear on the FOH for employees to confirm an order with a customer before finalizing. When selected, additional order confirmation options appear.
- Clear Allow new orders to be converted to dine-in from the confirmation screen. Select this option only if it is possible to convert new unordered takeout orders to dine-in orders with Quick Service. This option requires you to map the "Dine-In" order mode to a POS order mode on the Takeout Settings > Order Modes tab.
- 3. Clear **Display confirmation screen on modified orders** to prevent the confirmation screen from appearing each time you recall and re-finalize an ATO check.
- 4. Clear **Order items prior to confirmation (order summary screen)**, if using Aloha POS v6.7 or later. You only need this option if using POS v6.5 and earlier or Aloha Takeout v1.1, to

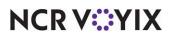

calculate the delivery fee before the confirmation screen appears. Earlier POS and ATO versions require you to order items before the POS can calculate a delivery fee.

- 5. Select **Enable deposits on order confirmation** to place the Deposit button on the Order Confirmation screen, which allows you to add a deposit for a future order while on the screen.
- 6. Select Calculate promise time based on order confirmation time to calculate the promise time based on when you finish placing the order, instead of when you begin placing the order. Use this option for menus you feel may anticipate several questions from the guest, such as for a complex pizza environment.

# Configuring customer credit

When customers experience trouble with an order, you can often make amends with a customer credit for their next order. You accomplish this by creating a comp in the Aloha POS system specifically for use with Aloha Takeout and enabling the 'customer credit' feature in Aloha Takeout.

Aloha Takeout enables you to let a customer rollover any unused credits toward their next order. Additionally, you can configure the system to inform employees when a customer has an unused credit. Previously, the system applied the payment without applying the unused credit.

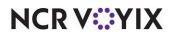

### To create the customer credit comp:

1. With TS or QS selected in the product bar, select Maintenance > Payments > Comps.

| Comps                                       |                                              |      |
|---------------------------------------------|----------------------------------------------|------|
| Comp: 0 Regular Coffee Bean Primary         |                                              | ~    |
| Comp Taxes Restrictions Eligibility         |                                              |      |
| Settings                                    |                                              | \$ 1 |
| Owner                                       | 1 Coffee Bean                                |      |
| Number                                      | 1                                            |      |
| Name                                        | Customer Credits                             |      |
| Туре                                        | Regular                                      |      |
| Active                                      |                                              |      |
| Check name                                  | Customer Credits                             |      |
| Method                                      | Prompt for amount                            | ~    |
| Maximum amount                              | þ.oo                                         |      |
| Allow before items ordered                  |                                              |      |
| First available button position             |                                              |      |
| Button position                             | None                                         | •••  |
| Report as                                   | Default                                      | ~    |
| Print check on dose                         |                                              |      |
| Open drawer on close                        |                                              |      |
| Manager required                            |                                              |      |
| Include comp amount in tippable sales       |                                              |      |
| Include comp amount in gratuity calculation |                                              |      |
| Must select items                           |                                              |      |
| Prompt for unit (store number)              |                                              |      |
| Prompt for name                             |                                              |      |
| Text entry required                         |                                              |      |
| Bar code range                              | والمتحافظ والمتعاد المتحافظ فالمتحد والمراجع | *    |

Figure 2 - 26 Customer Credit comp for Aloha Takeout

- 2. Click **New**, select **Regular** as the comp type, and click **OK**.
- 3. Under the 'Settings' group bar, type a name and a check name. (Required)
- 4. Type the maximum amount allowed for the comp. (Recommended)
- 5. Select Active. (Required)
- Select Manager required, to require a manager to approve the comp. (Optional) The POS access level for the logged in employee determines if the employee can authorize a customer credit; if not, the system presents a screen for manager approval.

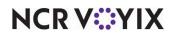

7. Select **Prompt for amount** from the 'Method' drop-down list to enable ATO to pass the credit amount to the POS (Required).

## B Note

After configuring Aloha Takeout to make use of this comp, an employee can credit the customer any amount; however, two factors limit customer credits when applying the comp:

If the customer credit value associated with the guest exceeds the 'Maximum amount' threshold defined for the comp, the POS limits the credit to the 'Maximum amount' threshold. — OR —

If the customer credit value associated with the guest exceeds the subtotal of the check, the POS limits the credit to the subtotal of the check.

8. Click Save and exit the Comps function.

### To enable the customer credit feature in Aloha Takeout:

1. Select Maintenance > Takeout Configuration > Takeout Settings > Options tab.

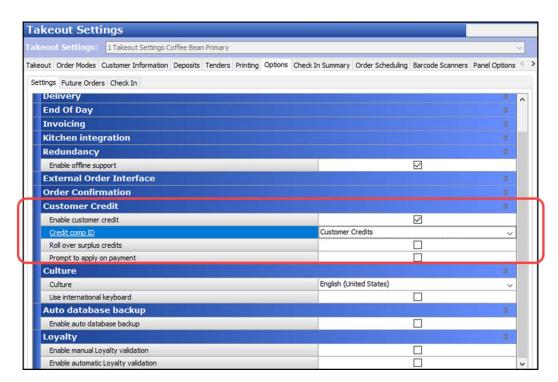

Figure 2 - 27 Takeout Settings > Options tab > Customer Credit group bar

- 2. Under the 'Customer Credit' group bar, select Enable customer credit.
- 3. Select the **comp** created specifically for Aloha Takeout from the 'Credit comp ID' drop-down list.

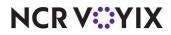

- 4. Select **Roll over surplus credits** to add unused customer credits back onto a customer account for use on their next order.
- 5. Select **Prompt to apply on payment** to prompt the FOH employee to ask a customer if they want to apply unused credits toward their check.
- 6. Click Save.

# Creating house accounts for Aloha Takeout

House accounts is a feature of the Aloha POS system that tracks the activity of customers you allow to bill to an account. As a customer places and receives an order, you can tender the order to that customer account. The system stores each new transaction and updates account balances throughout a billing cycle. Most activity is entered through the FOH when you tender an order to a house account. Functions on the BOH allow you to post adjustments to a house account. Adjustments include payments, credits, or debit transactions.

Select Reports > Aloha Point-of-Sale > House Accounts and the House Account function tab appears, where you can run periodic reports for house accounts. Typically, you will print and send these reports (statements) to the house account contact for reimbursement at the end of a billing cycle. Once you have sent a statement, click **Balance** to reset each account for the next billing cycle. The balance process updates the 'previous balance' with the 'ending balance,' and removes transaction detail so only new transactions appear on the new billing cycle house account report.

# **Configuring culture**

You can configure the system to display an on-screen keyboard that matches your language. Switching to an international keyboard requires you to configure Aloha Takeout as well as the Windows operating system for the terminal. If the keyboard settings for Aloha Takeout and the Windows operating system do not match, Aloha Takeout displays the default US keyboard.

## 😭 Reference

Refer to the <u>Localization Feature Focus Guide - HKS370</u> for detailed information on configuring and using the culture settings.

# Configuring auto database backup

Your data is one of the most valuable assets to your business. Computers fail for a variety of reasons and having a backup of your data to restore is invaluable. The Aloha Takeout backup enables you to save a copy of the Aloha Takeout SQL Express database in the event of a computer failure. You can configure the system to automatically back up your database or you can manually create a backup at any time.

# 

## Reference

Refer to the <u>Backup and Restore Feature Focus Guide - HKS337</u> for detailed information on configuring the auto database backup.

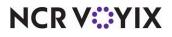

© 2024 NCR Voyix. All rights reserved. NCR Voyix — Confidential Use and Disclose Solely Pursuant to Company Instructions

# Configuring tax by destination

Tax regulations may require you to assess taxes based on the location to which you deliver or cater an order rather than the location of your restaurant, referred to as 'tax by destination.' Aloha Takeout v13.1 enables you to easily comply with tax by destination using tax functionality available in the Aloha POS system, and options available in Aloha Takeout. The Tax by Destination feature keys off of the ZIP code to which you deliver or cater an order. If the ZIP code is one for which tax by destination rules apply, the system calculates the tax using the tax rate you establish for that ZIP code.

If you are a site already using Aloha Takeout, not a new installation, do not alter your existing tax types or flex tax rules, as you use these for calculating taxes based on the location of your store. You do, however, need to build on your existing tax structure and create new tax types and flex tax rules specifically for supporting the Tax by Destination feature.

**SCENARIO:** Your restaurant resides in ZIP code 76155 and delivers to two additional ZIP codes, 76021 and 76039, which are subject to different tax rates than ZIP code 76155. Additionally, delivered bottled water is not subject to tax. It is necessary for you to configure and use the Tax by Destination feature.

### Reference

Refer to the <u>Tax by Destination Feature Focus Guide - HKS383</u> for more information.

# Configuring bag manifests

You have the ability to print two types of bag manifests, Item Checklist and Order Checklist, to increase order accuracy and guest satisfaction. You can also create and include sundry items on the bag manifest, for such things as plastic ware and condiments, to ensure you provide your customers with everything they need to enjoy their meal. You configure when, how, where, and what to include on each type of bag manifest.

## Reference

Refer to the Bag Manifests Feature Focus Guide - HKS338 for more information.

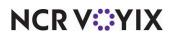

# Configuring source and destination in order modes

Orders with an online component, such as a web page, a phone app, or an off-site delivery service require both a source and destination for the system to read prior to injecting an order in the system. Because you can configure more than one destination for a source, You must designate at least one destination as the default or order injection fails.

### Reference

As of ATO v19.x, you must define a Source and Destination record to address all order sources leveraged by an online ordering solution, such as a store website and a delivery marketplace. This enables the online ordering solution to inject orders into ATO. If this record does not exist, order injection fails. Refer to the <u>Source and Destination Feature Focus Guide - HKS380</u> for more information.

# Creating a grocery item category

Aloha Takeout requires you create a grocery item category so that you can print a consolidated count of these items on a driver itinerary. The objective is for the driver to check the 'grocery item' section of the driver itinerary and confirm they have the appropriate number of these items before they depart for a delivery run. Examples of grocery items include canned and bottled beverages, pre-made salads, and extra sauce packets.

- Category: 12 ATO Grocery Cat General
- 1. Select Maintenance > Menu > Categories > Category tab.

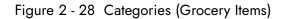

- 2. Click the New drop-down arrow, select General as the category type, and click OK.
- 3. Under the 'Settings' group bar, type a **name** for the category.
- 4. Under the 'Aloha Takeout' group bar, select Aloha Takeout Grocery Category.
- 5. Select the Items tab.
- 6. Use the **arrows** to move grocery items from the Available list box to the Included list box.
- 7. Click **Save** and exit the **Categories** function.

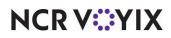

# Configuring order scheduling

Aloha Takeout (ATO) enables you to define how you view orders on the Future and Dispatch screens. You can configure the display view for a time segment that best meets your operational needs. In conjunction with Order Scheduling, Capacity Tracking enables you to limit the number of future orders or items the system can accept during a defined time segment, reducing the number of customer complaints received as a result of over-committed drivers and kitchen resources. The system manages the available time segments across multiple terminals on a first-come first-serve basis.

A Capacity Detail button, available on the ATO Front-of-House (FOH), provides you with an on-screen list of orders for a specific time frame compared to your configured order scheduling limits. When you reach the limit of your defined order capacity, the system prevents you from accepting a delivery or catering order for that time period; however, you can still accept the order for pickup, or for a different time period. In the event you want to accept a delivery or catering order for the time period in which you have already reached your capacity limit, we recommend you provide an employee, such as a manager, the ability to override the order capacity limit.

**SCENARIO:** In your restaurant, you schedule two drivers to work during lunch. Each driver can make two deliveries per fifteen-minute period, for a total of four deliveries per fifteen-minute period during lunch. Unless a manager overrides the limitation, the ATO capacity tracking feature prevents you from accepting more orders for delivery than your scheduled drivers can handle, such as five or more orders during a fifteen-minute period during lunch.

# Reference

See the <u>Order Scheduling and Capacity Tracking Feature Focus Guide - HKS371</u> for information on implementing order scheduling in Aloha Takeout.

# Configuring bar code scanners

In this scenario, the customer orders takeout items, then shops in the convenience store while the takeout items are prepared. The customer is provided a check containing a bar code. When the customer and the order are both ready, the cashier accesses the ATO Orders screen, and scans the bar code on the customers check to quickly recall their order. The cashier adds any convenience store items to the check as normal. When all takeout and convenience store items are added to the check, the customer pays for the entire order.

## Reference

See the Bar Code Scanners Feature Focus Guide - HKS339 for more information on this feature.

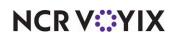

# Configuring the Aloha Takeout FOH screens

Use the Panel Options tab to modify certain aspects of the user interface behavior, to meet specific needs in your business.

# Using panel options to configure the 2nd generation user interface

Aloha Takeout v12.1 automatically activates Enable 2nd generation UI. When selecting the 'Enable 2nd Generation UI' option, additional tabs appear to customize columns, buttons, and other elements on the Aloha Takeout screens.

## Tip

Most tabs have a Columns and/or an Actions section, with an Available and Selected list in each section.

Use Add to select columns, order modes, actions, and elements to appear on an ATO screen.

Use Move up and Move down to rearrange items in the selected list and customize the order in which they appear on ATO screens.

### To select the Quick Service screen to appear when you touch Tender in Aloha Takeout:

| akeout Settings: 1 Takeout Settings Coffee Bean Primary                                |                                                         | Y   |
|----------------------------------------------------------------------------------------|---------------------------------------------------------|-----|
| rder Modes Customer Information Deposits Tenders Printing Options Check In Summary     | Order Scheduling Barcode Scanners Panel Options Deliver | <   |
| Panel Options                                                                          |                                                         | \$  |
| Enable 2nd generation UI                                                               |                                                         |     |
| 🥸 Aloha tender screen                                                                  | None                                                    | ~   |
| 🥰 Default Aloha screen                                                                 | None                                                    | V   |
| Lookup Pickup Dispatch Dispatch List Future Customer Selection Order Details Driver In | Ifo Bar All Orders Repeat Orders Map Dispatch New Futur | < 1 |

Figure 2 - 29 Takeout Settings > Panel Options tab

If 'POS Type' is set to Quick Service, select the **Aloha POS tender screen**, using the drop-down list, to appear when you touch the Tender button in Aloha Takeout.

## Tip

You may need to create a new screen with an attached panel of tender buttons, specifically for this functionality.

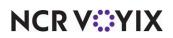

## Panel Options: Lookup tab

The options on the Lookup tab apply only to the appearance and behavior of the Look Up screen.

| r Modes Customer Information Deposits Tenders Printing Options Check In Summa     | ry Order Sche  | eduling Barcode Scanne | ers Panel Optio | ns Delivery |
|-----------------------------------------------------------------------------------|----------------|------------------------|-----------------|-------------|
| Panel Options                                                                     |                |                        |                 |             |
| Enable 2nd generation UI                                                          |                | 2                      | 2               |             |
| Aloha tender screen                                                               | None           |                        |                 |             |
| 🔯 Default Aloha screen                                                            | None           |                        |                 |             |
|                                                                                   |                |                        |                 |             |
| kup Pickup Dispatch Dispatch List Future Customer Selection Order Details Driver  | Info Bar All C | Orders Repeat Orders   | Map Dispatch    | New Futur   |
| Settings                                                                          |                |                        |                 |             |
| Auto search timeout (seconds)                                                     | 1              |                        |                 | -           |
|                                                                                   |                |                        |                 |             |
| Enable sort order<br>plumns Order Modes                                           |                |                        |                 |             |
| Enable sort order                                                                 |                |                        |                 | Add 4       |
| Enable sort order olumns Order Modes Columns Column name                          |                |                        |                 | Add 4       |
| Enable sort order olumns Order Modes Columns Column name VIP Column               |                |                        |                 | Remove      |
| Enable sort order olumns Order Modes Columns Column name VIP Column Orders Column |                |                        |                 |             |

Figure 2 - 30 Takeout Settings > Panel Options tab > Lookup tab

### To configure settings for the Lookup tab:

- Type the number of seconds after you stop typing characters in the search box that the system waits before automatically performing a search of customers that meet the search criteria, in 'Auto search timeout (seconds).' *Recommended*: 1 second.
- 2. Select Enable sort order to configure multiple sorting levels and display the Sort Orders tab.

### To add columns to the Look Up screen:

Determine which **columns** appear on the Look Up screen, and the order in which the columns appear, from left to right.

- 1. Click **Add**, select the **type of column** from the drop-down list, and click **OK** to add the column to the active list.
- 2. Click **Move up** and **Move down** to organize the columns from left to right as they appear on the Look Up screen.
- 3. Repeat this procedure for each column to appear on the Look Up screen.
- 4. Click Save.

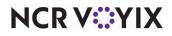

**Recommended Configuration:** Add columns that help you quickly select the correct customer in the search results, or that provide customer status that may be helpful in the order entry process. Do not add columns that are not used by your operation.

### Reference

Refer to the Aloha Takeout Reference Guide - HKS1661 for definitions of columns.

### To add order modes to the Look Up screen:

Determine which **order modes** appear on the Look Up screen, and the order in which the order mode buttons appear, from top to bottom.

- 1. Click **Add**, select an **order mode type** from the drop-down list, and click **OK** to add the order mode to the active list.
- 2. Click **Move up** and **Move down** to organize the order mode buttons from top to bottom on the right side of the Look Up screen.
- 3. Repeat the procedure for each **order mode** supported in your operation.
- 4. Click Save.

### Reference

Refer to the Aloha Takeout Reference Guide - HKS1661 for definitions of order modes.

### To add sort order to the Look Up screen:

You can configure multiple sorting levels for displaying the list of guests on the Look Up screen. For example, you can configure the returned list to sort by Last Name, then by Home Phone. When cleared, the system returns the list based on the order they are found.

- 1. Click Add, select a sort order from the drop-down list, and click OK.
- 2. Click **Move up** and **Move down** to organize the columns from left to right as they appear on the Look Up screen.
- 3. Repeat **this procedure** for each sort order on the Look Up screen.
- 4. Click Save.

### Reference

Refer to the <u>Aloha Takeout Reference Guide - HKS1661</u> for definitions of sort orders.

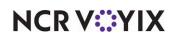

# Panel Options: Pickup tab

The options on the Pickup tab apply only to the appearance and behavior of the Pick Up screen.

|      | out Settings: 1 Takeout Settings Coffee Bean Primary                           |          |            |                 |                |             | Y     |
|------|--------------------------------------------------------------------------------|----------|------------|-----------------|----------------|-------------|-------|
| er N | todes Customer Information Deposits Tenders Printing Options Check In Summary  | Order S  | cheduling  | Barcode Scanner | s Panel Option | s Delivery  | •     |
| Pa   | nel Options                                                                    |          |            |                 |                |             | -     |
| E    | nable 2nd generation UI                                                        |          |            | $\square$       |                |             |       |
|      | Aloha tender screen                                                            | None     |            |                 |                |             |       |
| 9    | Default Aloha screen                                                           | None     |            |                 |                |             |       |
| oku  | p Pickup Dispatch Dispatch List Future Customer Selection Order Details Driver | Info Bar | All Orders | Repeat Orders   | Map Dispatch   | New Futur < | 13 14 |
| s    | ettings                                                                        |          |            |                 |                | \$          |       |
|      | Auto search timeout (seconds)                                                  | 1        |            |                 |                | \$          |       |
|      | Enable quick detail                                                            |          |            |                 |                |             |       |
|      | Auto scroll order list to top                                                  |          |            |                 |                |             |       |
|      | Bypass filters on search                                                       |          |            |                 |                |             | •     |
|      | Actions Sort Selectors                                                         |          |            |                 |                |             |       |
|      | Column name                                                                    |          |            |                 | 1              | Add Ŧ       |       |
| •    | VIP Column                                                                     |          |            |                 |                |             | ì     |
|      | Orders Column                                                                  |          |            |                 |                | Remove      | l     |
|      | Customer Column                                                                |          |            |                 |                | Move up     | í     |
|      | Address Column                                                                 |          |            |                 |                | nove up     | l     |
|      | Contact Phone Column                                                           |          |            |                 | M              | ove down    | l     |
|      | Order Status Column                                                            |          |            |                 |                |             |       |

Figure 2 - 31 Takeout Settings > Panel Options tab > Pickup tab

### To configure settings for the Pickup tab:

- Type the number of seconds after you stop typing characters in the search box that the system waits before automatically performing a search of customers that meet the search criteria, in 'Auto search timeout (seconds).' *Recommended*: 1 second.
- 2. Select **Enable quick detail** allow you to view item and payment information for an Aloha Takeout order in a popup window. You must press and hold down the order to display the window. Use this feature as an alternative to selecting an order and touching Order Details to view check content from the full-sized Check Details screen.
- 3. Select Auto scroll order list to top to display all orders at the top of the screen.
- 4. Select **Bypass filters on search** to allow you to search for an order and bypass any filter in effect at the time, essentially using the 'All' filter without switching to it first. This saves time in switching between filters and eliminates confusion when an order does not appear in a search result.
- 5. Select **Navigate to order details** to automatically navigate to and display an order in the Order Details screen when a search from the Pickup screen returns a single order that meets the criteria.
- 6. Click Save.

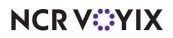

### To add columns to the Pick Up screen:

Determine which **columns** appear on the Pick Up screen, and the order in which the columns appear, from left to right.

- 1. Click **Add**, select a column **type of column** from the drop-down list, and click **OK** to add the column to the active list.
- 2. Click **Move up** and **Move down** to organize the columns from left to right as they appear on the Pick Up screen.
- 3. Repeat this procedure for each column to appear on the Pick Up screen.
- 4. Click Save.

### Reference

Refer to the <u>Aloha Takeout Reference Guide - HKS1661</u> for definitions of columns.

#### To add actions to the Pick Up screen:

Select **actions** that best apply to your operational needs to appear on the right side of the Pick Up screen.

- 1. Click **Add**, select an **action** from the 'Type' drop-down list, and click **OK** to move the action to the active list.
- 2. Click **Move up** and **Move down** to organize the actions from top to bottom on the screen.
- 3. Repeat this procedure for each action to appear on the Pick Up screen.
- 4. Click Save.

#### Reference

Refer to the <u>Aloha Takeout Reference Guide - HKS1661</u> for definitions of actions.

#### To add sort selectors to the Pick Up screen:

Determine which **sorting methods** to use for orders on the Pick Up screen, and the order in which the columns appear, from left to right.

- 1. Click Add, select a sort order from the drop-down list, and click OK.
- 2. Click **Move up** and **Move down** to organize the columns from left to right as they appear on the Pick Up screen.
- 3. Repeat this procedure for each sort order on the Pick Up screen.
- 4. Click Save.

### Reference

Refer to the Aloha Takeout Reference Guide - HKS1661 for definitions of sort selectors.

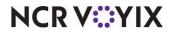

© 2024 NCR Voyix. All rights reserved. NCR Voyix — Confidential Use and Disclose Solely Pursuant to Company Instructions

## Panel Options: Dispatch tab

The options on the Dispatch tab apply only to the appearance and behavior of the Dispatch screen.

| Panel Options     Enable 2nd generation UI     Enable 2nd generation UI     Mone     Settings     Enable multi-selection     Auto search timeout (seconds)     Alert box timeout     Settings     Enable audo-expansion     Auto-expand threshold (in minutes)     Sort drivers alphabetically     Connected Payments Integration Configuration     Custom Settings     Settings     Settings <th></th> <th>ut Setti</th> <th>ings: 1</th> <th>Takeout S</th> <th>Settings Coffee</th> <th>Bean Primary</th> <th></th> <th></th> <th></th> <th></th> <th></th> <th></th> <th></th> <th>Ŷ</th> |      | ut Setti   | ings: 1       | Takeout S   | Settings Coffee | Bean Primary       |               |           |         |             |                   |                 |           | Ŷ   |
|----------------------------------------------------------------------------------------------------|------|------------|---------------|-------------|-----------------|--------------------|---------------|-----------|---------|-------------|-------------------|-----------------|-----------|-----|
| Enable 2nd generation UI                                                                                                    | er S | cheduling  | Barcode S     | Scanners    | Panel Options   | Delivery Fees P    | hone Numbers  | Diagnosti | cs Conr | nected Payn | nents Integration | n Configuration | Custom Se | t 1 |
| Washing     None       Washing     None       None     None       None     None       None     None                                                                                                    | Pa   | nel Opt    | tions         |             |                 |                    |               |           |         |             |                   |                 |           | -   |
| None       None       None       None       None       None       None       None       None       None       None       None       None       None       None       None       None       Settings       Enable multi-selection       Auto search timeout (seconds)       Alert box timeout       Enable auto-expansion       Auto-expand threshold (in minutes)       Sort drivers alphabetically                                                                                                    | E    | nable 2nd  | generation    | UI          |                 |                    |               |           |         |             |                   | 2               |           |     |
| Pickup Dispatch Dispatch List Future Customer Selection Order Details Driver Info Bar All Orders Repeat Orders Map Dispatch New Futur         Settings         Enable multi-selection         Auto search timeout (seconds)         Alert box timeout         Enable auto-expansion         Auto-expand threshold (in minutes)         Sort drivers alphabetically                                                                                                    | 0    | Aloha te   | ender scree   | en          |                 |                    |               |           | None    |             |                   |                 |           |     |
| Settings       Image: Constraint of the selection         Enable multi-selection       Image: Constraint of the selection         Auto search timeout (seconds)       1         Alert box timeout       5         Enable auto-expansion       Image: Constraint of the selection         Auto-expand threshold (in minutes)       60         Sort drivers alphabetically       Image: Constraint of the selection                                                                                                    | 9    | Default    | Aloha scre    | en          |                 |                    |               |           | None    |             |                   |                 |           |     |
| Enable multi-selection                                                                                                    | oku  | p Pickup   | Dispatch      | Dispatch    | List Future (   | Customer Selection | Order Details | Driver I  | nfo Bar | All Orders  | Repeat Orders     | Map Dispatch    | New Futur | <   |
| Auto search timeout (seconds)     1       Alert box timeout     5       Enable auto-expansion     I       Auto-expand threshold (in minutes)     60       Sort drivers alphabetically     I                                                                                                    | s    | ettings    | 5             |             |                 |                    |               |           |         |             |                   |                 | \$        | 1   |
| Alert box timeout     5       Enable auto-expansion     ✓       Auto-expand threshold (in minutes)     60       Sort drivers alphabetically     ✓                                                                                                    |      | Enable mu  | lti-selection | ı           |                 |                    |               |           |         |             |                   |                 |           | 1   |
| Enable auto-expansion     Image: Comparison       Auto-expand threshold (in minutes)     60       Sort drivers alphabetically     Image: Comparison                                                                                                    |      | Auto sear  | ch timeout    | (seconds)   | <i>6</i> .      |                    |               |           | 1       |             |                   |                 | \$        | Ī   |
| Auto-expand threshold (in minutes) 60                                                                                                    |      | Alert box  | timeout       |             |                 |                    |               |           | 5       |             |                   |                 | \$        | Ī   |
| Sort drivers alphabetically                                                                                                    |      | Enable au  | to-expansi    | on          |                 |                    |               |           |         |             | $\checkmark$      |                 |           | 1   |
|                                                                                                    |      | Auto-expa  | and thresho   | old (in min | utes)           |                    |               |           | 60      |             |                   |                 | \$        | j.  |
|                                                                                                    |      | Sort drive | rs alphabet   | tically     |                 |                    |               |           |         |             |                   |                 |           | 1   |
| Enable quide detail                                                                                                    |      | Enable qui | ick datail    |             |                 |                    |               |           |         |             |                   |                 |           | 1   |
|                                                                                                    |      | Action na  | me            |             |                 |                    |               |           |         |             |                   |                 | Add       | ī   |
| Action name Add                                                                                                    | •    | Notes      |               |             |                 |                    |               |           |         |             |                   | ^               |           |     |
| Add 4                                                                                                    | 1.1  |            | 0.000000      |             |                 |                    |               |           |         |             |                   |                 | Remove    |     |
| Notes                                                                                                    |      | Order Det  | tails         |             |                 |                    |               |           |         |             |                   |                 | Move up   |     |
| Notes     Reprint Label     Order Details                                                                                                    |      | Modify     |               |             |                 |                    |               |           |         |             |                   |                 | move up   |     |

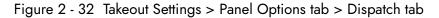

### To configure settings for the Dispatch screen:

1. Select **Enable multi-selection** to allow you to select more than one order at a time, and then to assign all selected orders to a specific driver. The current selected order appears with a green outline. As you select additional orders, previously selected orders appear with a yellow outline.

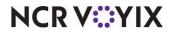

When you reach the 'Max orders per run' threshold, the selected order appears with a red outline, along with a message to indicate you have hit the threshold.

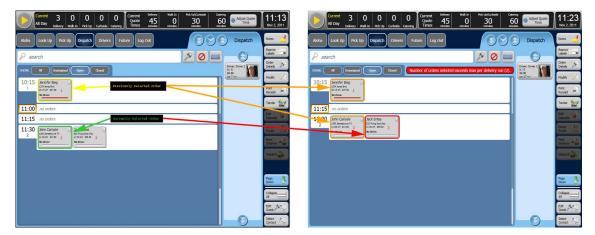

Figure 2 - 33 Dispatch screen, multi-select

- 2. Type the **number of seconds** after you stop typing characters in the search box that the system waits before automatically performing a search of orders that meet the search criteria, in 'Auto search timeout (seconds).' **Recommended**: 1 second.
- 3. Use the arrows or type the **number of seconds** an alert box remains visible before it closes, in 'Alert box timeout.' **Recommended**: 5 seconds.
- 4. Select **Enable auto-expansion** to allow the system to automatically expand segments within the 'Auto-expand threshold (in minutes)' when you access the Dispatch screen. Upcoming order segments appear in expanded segments for dispatch. Orders for later dispatch are hidden in collapsed segments. This reduces information overload and button touches to expand segments each time you access the Dispatch screen.
- 5. Type the **number of minutes** at which the system automatically expands segments when you access the Dispatch screen in 'Auto-expand threshold (in minutes).' **Recommended**: 60 minutes.
- 6. Select **Sort drivers alphabetically** to have the drivers appear by last name.
- 7. Select **Enable quick detail** to allow you to view item and payment information for an Aloha Takeout order in a popup window. You must press and hold down the order to display the window. Use this feature as an alternative to selecting an order and touching Order Details to view check content from the full-sized Check Details screen.
- 8. Select **Bypass filters on search** to allow you to search for an order and bypass any filter in effect at the time, essentially using the 'All' filter without switching to it first. This saves time in switching between filters and eliminates confusion when an order does not appear in a search result.
- 9. Click **Save**.

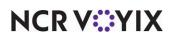

### To add actions to the Dispatch screen:

Select the **actions** that best apply to your operational needs to appear on the right side of the Dispatch screen.

- 1. Click **Add**, select an **action** from the 'Type' drop-down list, and click **OK** to move the action to the active list.
- 2. Click **Move up** and **Move down** to organize actions from top to bottom on the screen.
- 3. Repeat this procedure for each action to add to the Dispatch screen.
- 4. Click Save.

### Reference

Refer to the <u>Aloha Takeout Reference Guide - HKS1661</u> for definitions of actions.

### To add filters to the Dispatch screen:

Select the **filters** for which you want to filter orders on the Dispatch screen.

- 1. Click **Add**, select a **filter** from the 'Type' drop-down list, and click **OK** to move the filter to the active list.
- 2. Click **Move up** and **Move down** to organize actions from top to bottom on the screen.
- 3. Repeat this procedure for each filter to add to the Dispatch screen.
- 4. Click **Save**.

### Reference

a

Refer to the <u>Aloha Takeout Reference Guide - HKS1661</u> for definitions of filters.

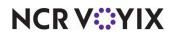

## Panel Options: Dispatch List tab

The options on the Dispatch List tab apply only to the appearance and behavior of the Dispatch List screen.

|      | ut Settings: 1 Takeout Settings Coffee Bean Primary                            |                                                            | 2   |  |  |  |
|------|--------------------------------------------------------------------------------|------------------------------------------------------------|-----|--|--|--|
| er S | cheduling Barcode Scanners Panel Options Delivery Fees Phone Numbers Diagnost  | cs Connected Payments Integration Configuration Custom Set | 9 - |  |  |  |
| Pa   | nel Options                                                                    |                                                            | 1   |  |  |  |
| E    | nable 2nd generation UI                                                        |                                                            |     |  |  |  |
| 0    | 🖇 Aloha tender screen                                                          | None                                                       |     |  |  |  |
| 0    | E Default Aloha screen                                                         | None                                                       | _   |  |  |  |
| oku  | p Pickup Dispatch Dispatch List Future Customer Selection Order Details Driver | info Bar All Orders Repeat Orders Map Dispatch New Futur   | <   |  |  |  |
| s    | ettings                                                                        | \$                                                         | 1   |  |  |  |
|      | Enable multi-selection                                                         |                                                            | 1   |  |  |  |
|      | Auto search timeout (seconds)                                                  | 1                                                          | 1   |  |  |  |
|      | Alert box timeout                                                              | 5                                                          |     |  |  |  |
|      | Enable auto-expansion                                                          |                                                            | 1   |  |  |  |
|      | Auto-expand threshold (in minutes)                                             | 60                                                         | 1   |  |  |  |
|      | Sort drivers alphabetically                                                    |                                                            | 1   |  |  |  |
|      | Enable avid detail                                                             |                                                            |     |  |  |  |
| Acti | ns Filters Sort Selectors                                                      |                                                            |     |  |  |  |
| A    | tions                                                                          |                                                            | I   |  |  |  |
|      | Action name                                                                    | Add                                                        | 1   |  |  |  |
|      | Notes                                                                          | A                                                          | 2   |  |  |  |
|      | Reprint Label                                                                  | Remove                                                     |     |  |  |  |
|      | House Account                                                                  |                                                            |     |  |  |  |
|      | House Account Group                                                            | Move up                                                    | 1   |  |  |  |

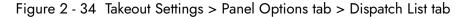

#### To configure settings for the Dispatch List screen:

- Select Enable multi-selection to allow you to select more than one order at a time, and then to assign all selected orders to a specific driver. The current selected order appears with a green outline. As you select additional orders, previously selected orders appear with a yellow outline. When you reach the 'Max orders per run' threshold, the selected order appears with a red outline, along with a message to indicate you have hit the threshold.
- Type the number of seconds after you stop typing characters in the search box that the system waits before automatically performing a search of orders that meet the search criteria, in 'Auto search timeout (seconds).' *Recommended*: 1 second.
- Use the arrows or type the number of seconds an alert box remains visible before it closes, in 'Alert box timeout.' *Recommended*: 5 seconds.
- 4. Select **Enable auto-expansion** to allow the system to automatically expand segments within the 'Auto-expand threshold (in minutes)' when you access the Dispatch screen. Upcoming order segments appear in expanded segments for dispatch. Orders for later dispatch are hidden in collapsed segments. This reduces information overload and button touches to expand segments each time you access the Dispatch screen.

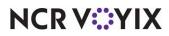

- 5. Type the **number of minutes** at which the system automatically expands segments when you access the Dispatch screen in 'Auto-expand threshold (in minutes).' **Recommended**: 60 minutes.
- 6. Select **Sort drivers alphabetically** to have the drivers appear by last name.
- 7. Select **Enable quick detail** to allow you to view item and payment information for an Aloha Takeout order in a popup window. You must press and hold down the order to display the window. Use this feature as an alternative to selecting an order and touching Order Details to view check content from the full-sized Check Details screen.
- 8. Select **Bypass filters on search** to allow you to search for an order and bypass any filter in effect at the time, essentially using the 'All' filter without switching to it first. This saves time in switching between filters and eliminates confusion when an order does not appear in a search result.
- 9. Click Save.

### To add actions to the Dispatch List screen:

Select the **actions** that best apply to your operational needs to appear on the right side of the Dispatch List screen.

- 1. Click **Add**, select an **action** from the 'Type' drop-down list, and click **OK** to move the action to the active list.
- 2. Click Move up and Move down to organize actions from top to bottom on the screen.
- 3. Repeat **this procedure** for each action to add to the Dispatch List screen.
- 4. Click Save.

#### Reference

a

E

Refer to the <u>Aloha Takeout Reference Guide - HKS1661</u> for definitions of actions.

### To add filters to the Dispatch List screen:

Select the **filters** for which you want to filter orders on the Dispatch List screen.

- 1. Click **Add**, select a **filter** from the 'Type' drop-down list, and click **OK** to move the filter to the active list.
- 2. Click **Move up** and **Move down** to organize actions from top to bottom on the screen.
- 3. Repeat this procedure for each filter to add to the Dispatch List screen.
- 4. Click Save.

### Reference

Refer to the <u>Aloha Takeout Reference Guide - HKS1661</u> for definitions of filters.

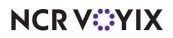

## Panel Options: Future tab

The options on the Future tab apply only to the appearance and behavior of the Future Orders screen.

|                       | ut Setti    | ngs: 11       | akeout S  | ettings Coffee | Bean Primary       |                  |            |                        |             |                 |                  |           | Ŷ   |
|-----------------------|-------------|---------------|-----------|----------------|--------------------|------------------|------------|------------------------|-------------|-----------------|------------------|-----------|-----|
| er S                  | cheduling   | Barcode Se    | anners    | Panel Options  | Delivery Fees      | Phone Numbers    | Diagnostic | s Conr                 | nected Payn | nents Integrati | on Configuration | Custom Se | t < |
| Pa                    | nel Opt     | tions         |           |                |                    |                  |            |                        |             |                 |                  |           | 3   |
| E                     | hable 2nd   | generation    | JI        |                |                    |                  |            |                        |             |                 | $\checkmark$     |           |     |
| 🥸 Aloha tender screen |             |               |           |                | None               |                  |            |                        |             |                 |                  |           |     |
| 0                     | Default     | Aloha scree   | n         |                |                    |                  |            | None                   |             |                 |                  |           | -   |
| oku                   | p Pickup    | Dispatch      | Dispatch  | List Future C  | Customer Selection | on Order Details | Driver Ir  | n <mark>fo Ba</mark> r | All Orders  | Repeat Order    | s Map Dispatch   | New Futur | <   |
| s                     | ettings     |               |           |                |                    |                  |            |                        |             |                 |                  | \$        | 1   |
|                       | Enable mu   | lti-selection |           |                |                    |                  |            |                        |             |                 |                  |           | 1   |
|                       | Alert box t | timeout       |           |                |                    |                  | 5          | 5                      |             |                 |                  | \$        |     |
|                       | Customer    | view auto s   | earch tim | eout           |                    |                  | 1          | L.                     |             |                 |                  | \$        |     |
|                       | Month view  | w number o    | fweeks    |                |                    |                  | 5          | 5                      |             |                 |                  | -         |     |
|                       | Enable fut  | ture auto ex  | pansion   |                |                    |                  |            |                        |             |                 |                  |           |     |
| -                     |             |               |           |                |                    |                  |            |                        |             | _               |                  |           | 1   |
| Cust                  | omer View   | Columns       | Actions   |                |                    |                  |            |                        |             |                 |                  |           |     |
| C                     | istome      | r View        | Colum     | ns             |                    |                  |            |                        |             |                 |                  |           |     |
|                       | Column na   | ame           |           |                |                    |                  |            |                        |             |                 |                  | Add       |     |
|                       | VIP Colum   | n             |           |                |                    |                  |            |                        |             |                 | ^                | 100       | •   |
|                       | Customer    | Column        |           |                |                    |                  |            |                        |             |                 |                  | Remove    |     |
|                       | Address C   | Column        |           |                |                    |                  |            |                        |             |                 | 1                | Marine    | í   |
|                       | Home Pho    | ne Column     |           |                |                    |                  |            |                        |             |                 |                  | Move up   |     |
|                       | Work Phor   | ne Column     |           |                |                    |                  |            |                        |             |                 | 1                | Move down |     |

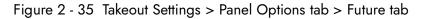

### To configure settings for the Future Orders screen:

- Select Enable multi-selection to allow you to select more than one order at a time to release. You can use this option to select all orders for breakfast, then touch 'Release Now' to release the selected orders. This helps with catering operations by manually sending orders to the kitchen in bulk.
- Use the arrows or type the number of seconds an alert box remains visible before it closes, in 'Alert box timeout.' *Recommended*: 5 seconds.
- Type the number of seconds after you stop typing characters in the search box that the system waits before automatically performing a search of orders that meet the search criteria, in 'Customer view auto search timeout (seconds).' *Recommended*: 1 second.
- Use the arrows or type the number of weeks that appear on the Future Orders screen in 'Month view number of weeks.' *Recommended*: Select 5 (weeks) for 15" terminals or 3 (weeks) for 12"/800 x 600 terminals.
- Select Enable future auto expansion to allow the system to automatically expand segments within the 'Future auto expand threshold (in minutes)' when you access the Future screen. Upcoming order segments appear in expanded segments for manual release. Orders for later

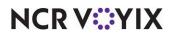

release are hidden in collapsed segments. This reduces information overload and button touches to expand segments each time you access the Future Orders screen.

- 6. Type the **number of minutes** the system automatically expands segments when you access the Dispatch screen in 'Future auto expand threshold (in minutes).' **Recommended**: 180 minutes (3 hours).
- 7. Select **Enable quick detail** to allow you to view item and payment information for an Aloha Takeout order in a popup window. You must press and hold down the order to display the window. Use this feature as an alternative to selecting an order and touching Order Details to view check content from the full-sized Check Details screen.
- 8. Click Save.

### To add columns to the Future Orders screen:

Determine which **columns** appear on the Future Orders screen, and the order in which the columns appear, from left to right.

- 1. Click **Add**, select a **type of column** from the drop-down list, and click **OK** to add the column to the active list.
- 2. Click **Move up** and **Move down** to organize the columns from left to right as they appear on the Future Orders screen.
- 3. Repeat this procedure for each column to appear on the Future Orders screen.
- 4. Click Save.

### Reference

Refer to the Aloha Takeout Reference Guide - HKS1661 for column definitions.

### To add actions to the Future Orders screen:

Select the **actions** that best apply to your operational needs to appear on the right side of the Future Orders screen.

- 1. Click **Add**, select an **action** from the 'Type' drop-down list, and click **OK** to move the action to the active list.
- 2. Click **Move up** and **Move down** to organize actions from top to bottom on the screen.
- 3. Repeat this procedure for each action to add to the Future Orders screen.
- 4. Click Save.

### Reference

a

Refer to the <u>Aloha Takeout Reference Guide - HKS1661</u> for definitions of actions.

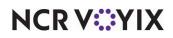

## Panel Options: Customer Selection tab

The options on the Customer Selection tab apply only to the appearance and behavior of the Customer Selection screen. The Customer Selection screen appears when using FLOW\_ORDER\_TO\_TAKEOUT and when scheduling a future order.

|                                                                                           | e Bean Primary                   |                |              |                  |                 |                   | 2   |
|-------------------------------------------------------------------------------------------|----------------------------------|----------------|--------------|------------------|-----------------|-------------------|-----|
| Scheduling Barcode Scanners Panel Options                                                 | Delivery Fees Phone Numbers D    | iagnostics Cor | nnected Paym | ents Integration | n Configuration | Custom S          | et  |
| Panel Options                                                                             |                                  |                |              |                  |                 |                   |     |
| Enable 2nd generation UI                                                                  |                                  |                |              |                  |                 |                   |     |
| Aloha tender screen                                                                       |                                  | None           | None         |                  |                 |                   |     |
| 🥰 Default Aloha screen                                                                    |                                  | None           |              |                  |                 |                   |     |
|                                                                                           |                                  |                |              |                  | 1               | 1                 | , < |
| kup Pickup Dispatch Dispatch List Future                                                  | Customer Selection Order Details | Driver Info Ba | r All Orders | Repeat Orders    | Map Dispatch    | New Futu          | 1   |
| Settings                                                                                  |                                  |                |              |                  |                 |                   |     |
| Auto search timeout                                                                       |                                  | 1              |              |                  |                 |                   | ł   |
| Columns<br>Column name                                                                    |                                  |                |              |                  |                 |                   | _   |
|                                                                                           |                                  |                |              |                  |                 | Add               | Ŧ   |
|                                                                                           |                                  |                |              |                  |                 |                   |     |
|                                                                                           |                                  |                |              |                  |                 | Remove            |     |
| VIP Column                                                                                |                                  |                |              |                  |                 | Remove            |     |
| VIP Column<br>Customer Column                                                             |                                  |                |              |                  |                 |                   |     |
| VIP Column     Customer Column     Address Column                                         |                                  |                |              |                  |                 | Remove            | 1   |
| VIP Column     Customer Column     Address Column     Home Phone Column                   |                                  |                |              |                  |                 | Remove<br>Move up | 1   |
| VIP Column<br>Customer Column<br>Address Column<br>Home Phone Column<br>Work Phone Column |                                  |                |              |                  |                 | Remove<br>Move up | 1   |

Figure 2 - 36 Takeout Settings > Panel Options tab > Customer Selection tab

Type the **number of seconds** after you stop typing characters in the search box that the system waits before automatically performing a search of customers that meet the search criteria, in 'Auto search timeout.' **Recommended**: 1 second.

### To add columns to the Customer Selection screen:

Determine which **columns** appear on the Customer Selection screen, and the order in which the columns appear, from left to right.

- 1. Click **Add**, select a column **type of column** from the drop-down list, and click **OK** to add the column to the active list.
- 2. Click **Move up** and **Move down** to organize the columns from left to right as they appear on the Customer Selection screen.

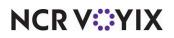

- 3. Repeat this procedure for each column to appear on the Customer Selection screen.
- 4. Click Save.

#### Reference

B

Refer to the Aloha Takeout Reference Guide - HKS1661 for definitions of columns.

### To add actions to the Customer Selection screen:

Select **actions** that best apply to your operational needs to appear on the right side of the Customer Selection screen.

- 1. Click **Add**, select an **action** from the 'Type' drop-down, and click **OK** to move the action to the active list.
- 2. Click **Move up** and **Move down** to organize the actions from top to bottom on the screen.
- 3. Repeat this procedure for each action to appear on the Customer Selection screen.
- 4. Click Save.

## Reference

Refer to the Aloha Takeout Reference Guide - HKS1661 for definitions of actions.

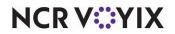

## Panel Options: Order Details tab

The options on the Order Details tab apply to the action buttons that appear on the Order Details screen. You can access the Order Details screen by selecting an order and touching 'Order Details' on the Pick Up, Dispatch, All Orders, and Future Orders screens.

| eout Settings: 1 Takeout Settings Coffee Bean Primary                                                                                                    |                                      |          |                   |
|----------------------------------------------------------------------------------------------------|--------------------------------------|----------|-------------------|
| r Scheduling Barcode Scanners Panel Options Delivery Fees Phone Numbers Diagnostics C                                                                                                    | Connected Payments Integration Confi | iguratio | n Custom Set      |
| Panel Options                                                                                                    |                                      |          |                   |
| Enable 2nd generation UI                                                                                                    |                                      |          |                   |
| 🥵 Aloha tender screen No                                                                                                    | one                                  |          |                   |
| 💯 Default Aloha screen No                                                                                                    | one                                  |          |                   |
| Actions                                                                                                    |                                      |          |                   |
|                                                                                                    |                                      |          |                   |
|                                                                                                    |                                      |          |                   |
| Action name                                                                                                    |                                      | •        | Add 4             |
| Action name<br>Modify                                                                                                    |                                      | ^        | Add 4             |
| Action name                                                                                                    |                                      | ^        |                   |
| Action name<br>Modify<br>Payment Group                                                                                                    |                                      | ^        |                   |
| Action name<br>Modify<br>Payment Group<br>Print Check                                                                                                    |                                      | ^        | Remove<br>Move up |
| Action name<br>Modify<br>Payment Group<br>Print Check<br>Print Future Order Statement                                                                                                    |                                      | •        | Remove            |
| Action name<br>Modify<br>Payment Group<br>Print Check<br>Print Future Order Statement<br>Print Chit                                                                                                    |                                      |          | Remove<br>Move up |
| Action name<br>Modify<br>Payment Group<br>Print Check<br>Print Future Order Statement<br>Print Chit<br>Print Invoice                                                                                    |                                      |          | Remove<br>Move up |
| Action name<br>Modify<br>Payment Group<br>Print Check<br>Print Future Order Statement<br>Print Chit<br>Print Invoice<br>Reprint Labels                                                                  |                                      |          | Remove<br>Move up |
| Action name<br>Modify<br>Payment Group<br>Print Check<br>Print Future Order Statement<br>Print Chit<br>Print Invoice<br>Reprint Labels<br>Deposit                                                       |                                      |          | Remove<br>Move up |
| Action name         Modify         Payment Group         Print Check         Print Future Order Statement         Print Chit         Print Invoice         Reprint Labels         Deposit         Pager |                                      |          | Remove<br>Move up |

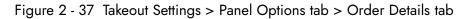

### To add actions to the Order Details screen:

Select **actions** that best apply to your operational needs to appear on the right side of the Order Details screen.

- 1. Click **Add**, select an **action** from the 'Type' drop-down, and click **OK** to move the action to the active list.
- 2. Click Move up and Move down to organize the actions, from top to bottom on the screen.
- 3. Repeat this procedure for each action to appear on the Order Details screen.
- 4. Click Save.

## Reference

Refer to the Aloha Takeout Reference Guide - HKS1661 for definitions of actions.

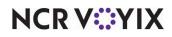

## Panel Options: Driver tab

The options on the Driver tab apply to the action buttons that appear on the Driver screen.

| keout Settings: 1 Takeout Settings Coffee Bean Primary                                                                           |                                                            |
|----------------------------------------------------------------------------------------------------|------------------------------------------------------------|
| er Scheduling Barcode Scanners Panel Options Delivery Fees Phone Numbers Diagn                                                   | Connected Payments Integration Configuration Custom Set    |
| Panel Options                                                                                                    |                                                            |
| Enable 2nd generation UI                                                                                                    |                                                            |
| 🥵 Aloha tender screen                                                                                                    | None                                                       |
| 🕰 Default Aloha screen                                                                                                    | None                                                       |
| okup Pickup Dispatch Dispatch List Future Customer Selection Order Details Drive                                                 | Tafa Paul All Ordere Depent Ordere Man Dispatch New Firber |
|                                                                                                    | Into bar All Orders Repeat Orders Map Dispatch New Putur   |
| Settings                                                                                                    | *                                                          |
|                                                                                                    |                                                            |
| Sort drivers alphabetically                                                                                                    |                                                            |
| Sort drivers alphabetically<br>Enable quick detail<br>Actions                                                                    |                                                            |
| Enable quick detail<br>Actions<br>Actions                                                                                        |                                                            |
| Enable quick detail Actions Action name                                                                                          | Add Ŧ                                                      |
| Enable quick detail Actions Action name Driver State Group                                                                       | Add                                                        |
| Enable quick detail Actions Action name Driver State Group Refresh                                                               |                                                            |
| Enable quick detail<br>Actions<br>Action name<br>Driver State Group<br>Refresh<br>Adjust Tips                                    | Add<br>Remove                                              |
| Enable quick detail Actions Actions Driver State Group Refresh Adjust Tips Cash To Store                                         | Add<br>Remove Move up                                      |
| Enable quick detail Actions Actions Action name Driver State Group Refresh Adjust Tips Cash To Store Cash To Driver              | Add<br>Remove                                              |
| Enable quick detail Actions Actions Action name Driver State Group Refresh Adjust Tips Cash To Store Cash To Driver Pre-Checkout | Add<br>Remove Move up                                      |
| Enable quick detail Actions Actions Action name Driver State Group Refresh Adjust Tips Cash To Store Cash To Driver              | Add<br>Remove Move up                                      |

Figure 2 - 38 Takeout Settings > Panel Options tab > Driver tab

### To configure settings for the Driver tab:

- 1. Select **Sort drivers automatically** to enable the system to automatically sort the drivers in the list alphabetically.
- 2. Select **Enable quick detail** allow you to view item and payment information for an Aloha Takeout order in a popup window. You must press and hold down the order to display the window. Use this feature as an alternative to selecting an order and touching Order Details to view check content from the full-sized Check Details screen.
- 3. Click Save.

### To add actions to the Driver screen:

Select **actions** that best apply to your operational needs to appear on the right side of the Driver screen.

- 1. Click **Add**, select an **action** from the 'Type' drop-down, and click **OK** to move the action to the active list.
- 2. Click Move up and Move down to organize the actions from top to bottom on the screen.

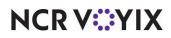

- 3. Repeat **this procedure** for each action to appear on the Driver screen.
- 4. Click Save.

#### Reference

E

Refer to the Aloha Takeout Reference Guide - HKS1661 for definitions of actions.

## Panel Options: Info Bar tab

The options on the Info Bar tab apply only to the appearance and behavior of the Dashboard Settings screen that appears when you touch 'Adjust Quote Time.' The settings on the Info Bar tab define which quote time elements appear and the incremental value to use for adjusting the quote time each time you touch '+' or '-.' Select quote elements based on the order modes selected on the Order Modes tab. You can also configure the system to automatically reset the quote time metrics to default values at the end of day.

|      | ut Cattinger A Talantit         | all and the second second | D             |              |               |                        |                              |            | 7  |
|------|---------------------------------|---------------------------|---------------|--------------|---------------|------------------------|------------------------------|------------|----|
| (20  | out Settings: 1 Takeout S       | ettings Coffee            | Bean Primary  |              |               |                        |                              |            | -  |
| er S | cheduling Barcode Scanners      | Panel Options             | Delivery Fees | Phone Number | s Diagnostics | Connected Payment      | s Integration Configuration  | Custom Set | t  |
| Pa   | nel Options                     |                           |               |              |               |                        |                              |            |    |
| E    | nable 2nd generation UI         |                           |               |              |               |                        | $\checkmark$                 |            |    |
| 9    | Aloha tender screen             |                           |               |              |               | None                   |                              |            |    |
| (    | Default Aloha screen            |                           |               |              |               | None                   |                              |            |    |
| -    | Enable 'Stop accepting online o | rders' button             |               |              |               | Disabled               |                              |            |    |
| s    | ettings                         |                           |               |              |               |                        |                              |            | 22 |
|      | Enable 'Stop accepting online o | rders' button             |               |              |               | Disabled               |                              |            |    |
|      | Catering online orders state    |                           |               |              |               | Accept Catering online | orders and reset at end of   | day        |    |
|      | Curbside online orders state    |                           |               |              |               | Accept Curbside online | e orders and reset at end of | fday       |    |
|      | Delivery online orders state    |                           |               |              |               | Accept Delivery online | orders and reset at end of   | day        |    |
|      | Drive Thru online orders state  |                           |               |              |               | Accept Drive Thru onli | ne orders and reset at end   | ofday      |    |
|      | Pickup online orders state      |                           |               |              |               | Accept Pickup online o | rders and reset at end of d  | ау         |    |
| -    | te times Elements Metrics       |                           |               |              |               |                        |                              |            |    |
|      | Туре                            | Increme                   | ent           | 1            | Minimum       |                        | Maximum                      |            |    |
| •    | Call In                         |                           |               | 5            |               | 0                      |                              | 0          | 1  |
|      | Walk In                         |                           |               | 5            |               | 0                      |                              | 0          |    |
|      | Delivery                        |                           |               | 5            |               | 0                      |                              | 0          |    |
|      | Web                             |                           |               | 5            |               | 0                      |                              | 0          |    |
|      |                                 |                           |               |              |               |                        |                              |            |    |

Figure 2 - 39 Takeout Settings > Panel Options tab > Info Bar tab

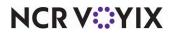

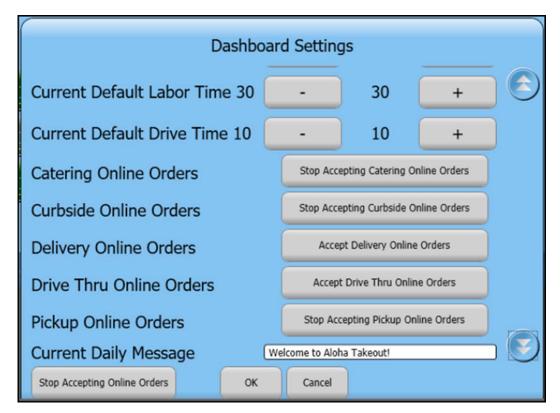

Figure 2 - 40 FOH Dashboard Settings Screen

## To configure the Info Bar tab:

Select from the **Enable Stop accepting online orders button** drop-down list to control whether a store can stop accepting online orders temporarily until EOD, or semi-permanently until specifically started again by the manager. The selections are 'Disabled,' 'Stop accepting online orders and reset at end-of-day, and Stop accepting online orders and do not reset at end of day.

### Group Bar: Adjust Quote Setting

Various quote times may require more fine tuning than others. Call-in quotes depend on kitchen resources, yet delivery quotes depend on kitchen and driver resources, and traffic. The Adjust Quote Setting group bar allows you to define quote time increments differently by order type. This allows you to quickly increase or decrease the quote time as business dictates.

- Define the **Call In Quote Increment** in minutes to increment or decrement the call-in quote time when you touch the up and down arrows on the Adjust Quote screen. *Recommended Configuration:* 5 minutes.
- Define the **Walk In Quote Increment** in minutes to increment or decrement the walk-in quote time when you touch the up and down arrows on the Adjust Quote screen. *Recommended Configuration:* 1 minute.

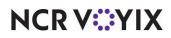

- Define the **Delivery Quote Increment** in minutes to increment or decrement the delivery quote time when you touch the up and down arrows on the Adjust Quote screen. **Recommended Configuration:** 15 minutes.
- Define the **Web Quote Increment** in minutes to increment or decrement the web quote time when you touch the up and down arrows on the Adjust Quote screen. **Recommended Configuration:** Optional, depending on whether web orders are for pick-up or delivery.
- Define the **Catering Quote Increment** in minutes to increment or decrement the catering quote time when you touch the up and down arrows on the Adjust Quote screen. **Recommended Configuration:** 30 minutes.
- Define the **Prep Time Increment** in minutes to increment or decrement the prep time when you touch the up and down arrows on the Adjust Quote screen. **Recommended Configuration:** 1 minute.
- Define the **Labor Time Increment** in minutes to increment or decrement the labor time when you touch the up and down arrows on the Adjust Quote screen. **Recommended Configuration:** 30 minutes.
- Define the **Adjust Drive Time Increment** in minutes to increment or decrement the default drive time when you touch the up and down arrows on the Adjust Quote Screen. **Recommended Configuration:** 5 minutes.

### **Group Bar: Elements**

The Elements group bar enables you to specify the quote time elements that appear on the Adjust Quote screen. **Recommended Configuration:** Make selections based on the order modes defined on the Maintenance > Aloha Takeout Settings> Order Modes tab.

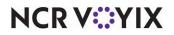

### **Group Bar: Metrics**

The Metrics group bar enables you to specify the Quote time elements you want reset at the end of day to default values you configure.

| teout Settings: 1 Takeout Settings Coffee Bea    |                             |            | . 15.5   |               |                  |                  |          |     |
|--------------------------------------------------|-----------------------------|------------|----------|---------------|------------------|------------------|----------|-----|
| er Scheduling Barcode Scanners Panel Options Del | ivery Fees Phone Numbers    | Diagnosti  | cs Conr  | nected Payn   | ents Integration | n Configuration  | Custom S | Set |
| Panel Options                                    |                             |            |          |               |                  |                  |          |     |
| Enable 2nd generation UI                         |                             |            |          |               |                  | 2                |          |     |
| 🥵 Aloha tender screen                            |                             |            | None     |               |                  |                  |          |     |
| 🥨 Default Aloha screen                           |                             |            | None     |               |                  |                  |          |     |
|                                                  |                             |            |          |               |                  |                  | 1        |     |
| okup Pickup Dispatch Dispatch List Future Custo  | omer Selection Order Detail | s Driver I | into Bar | All Orders    | Repeat Orders    | Map Dispatch     | New Fut  | JI  |
| Settings                                         |                             |            |          |               |                  |                  |          |     |
| Enable 'Stop accepting online orders' button     |                             |            | Disable  | ed            |                  |                  |          |     |
| Catering online orders state                     |                             |            | Accep    | t Catering o  | nline orders and | reset at end of  | fday     |     |
| Curbside online orders state                     |                             |            | Accep    | t Curbside o  | nline orders and | reset at end of  | f day    |     |
| Delivery online orders state                     |                             |            | Accep    | t Delivery or | line orders and  | reset at end of  | day      |     |
| Drive Thru online orders state                   |                             |            | Accep    | t Drive Thru  | online orders ar | nd reset at end  | ofday    |     |
| Pickup online orders state                       |                             |            | Accep    | t Pickup onli | ne orders and re | eset at end of d | ay       |     |
| Quote times Elements Metrics Metrics             |                             |            | _        |               |                  |                  |          |     |
| Metric name                                      | / Reset at                  | EOD value  | (in minu | tes)          |                  |                  | Add      | Ţ   |
|                                                  |                             |            |          |               |                  |                  | Remove   |     |

Figure 2 - 41 Takeout Settings > Panel Options tab > Info Bar tab > Metrics tab

### To configure Quote times to reset at the EOD:

- 1. Under the 'Metrics' group bar, click the **Add** drop-down arrow, select a **specific quote time metric** as the metric type, and click **OK**.
- 2. Click to the right of the metric name, under 'Reset at EOD value (in minutes),' and type the **number of minutes** to use as your default quote time.
- 3. Repeat this procedure for each quote time you wish to reset during the end of day.
- 4. Click Save

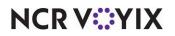

## Panel Options: All Orders tab

The All Orders screen allows the management of pick-up orders, however, you can only assign and dispatch delivery orders from the Dispatch screen.

| eout Settings: 1 Takeout Settings Coffee Bean Primary                          |                                                                |
|--------------------------------------------------------------------------------|----------------------------------------------------------------|
| r Scheduling Barcode Scanners Panel Options Delivery Fees Phone Numbers Diag   | nostics Connected Payments Integration Configuration Custom Se |
| Panel Options                                                                  |                                                                |
| Enable 2nd generation UI                                                       |                                                                |
| 🥨 Aloha tender screen                                                          | None                                                           |
| 🥨 Default Aloha screen                                                         | None                                                           |
| kup Pickup Dispatch Dispatch List Future Customer Selection Order Details Driv | The Bar All Orders Descent Orders Mar Disastels New Enter      |
|                                                                                | er into bar All Orders Repeat Orders Map Dispatch New Putur    |
| Settings                                                                       | 2                                                              |
| Auto search timeout (seconds)                                                  | 1                                                              |
| Enable quick detail                                                            |                                                                |
| Auto scroll order list to top                                                  |                                                                |
| Bypass filters on search                                                       |                                                                |
| olumns Actions Sort Selectors                                                  |                                                                |
| Columns                                                                        |                                                                |
| Column name                                                                    | Add 4                                                          |
| VIP Column                                                                     |                                                                |
| Orders Column                                                                  | Remove                                                         |
| Contrary Column                                                                |                                                                |
| Customer Column                                                                | Move up                                                        |
| Address Column                                                                 |                                                                |
|                                                                                | Move down                                                      |

Figure 2 - 42 Takeout Settings > Panel Options tab > All Orders tab

### To configure the All Orders tab:

- 1. Type the **number of seconds** after you stop typing characters in the search box that the system waits before automatically performing a search of orders that meet the search criteria, in 'Auto search timeout (seconds).' **Recommended**: 1 second.
- 2. Select **Enable quick detail** to allow you to view item and payment information for an Aloha Takeout order in a popup window. You must press and hold down the order to display the window. Use this feature as an alternative to selecting an order and touching Order Details to view check content from the full-sized Check Details screen.
- 3. Select Auto scroll order list to top to display all orders at the top of the screen.
- 4. Select **Bypass filters on search** to allow you to search for an order and bypass any filter in effect at the time, essentially using the 'All' filter without switching to it first. This saves time in switching between filters and eliminates confusion when an order does not appear in a search result.
- 5. Select **Navigate to order details** to automatically navigate to and display an order in the Order Details screen when a search from the Pickup screen returns a single order that meets the criteria.
- 6. Click Save.

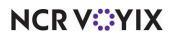

### To add columns to the All Orders screen:

Determine which **columns** appear on the All Orders screen, and the order in which the columns appear, from left to right.

- 1. Click **Add**, select a column **type of column** from the drop-down list, and click **OK** to add the column to the active list.
- 2. Click **Move up** and **Move down** to organize the columns from left to right as they appear on the All Orders screen.
- 3. Repeat this procedure for each column to appear on the All Orders screen.
- 4. Click Save.

### Reference

Refer to the <u>Aloha Takeout Reference Guide - HKS1661</u> for column definitions.

### To add actions to the All Orders screen:

Select actions that best apply to your operational needs to appear on the All Order screen.

- 1. Click **Add**, select an **action** from the 'Type' drop-down, and click **OK** to move the action to the active list.
- 2. Click **Move up** and **Move down** to organize the actions from top to bottom on the screen.
- 3. Repeat this procedure for each action to appear on the All Order screen.
- 4. Click Save.

#### Reference

a

Refer to the Aloha Takeout Reference Guide - HKS1661 for definitions of actions.

### To add sort selectors to the All Orders screen:

Determine which **sort order** to use for orders on the All Orders screen, and the order in which the columns appear, from left to right.

- 1. Click Add, select a sort order from the drop-down list, and click OK.
- 2. Click **Move up** and **Move down** to organize the columns from left to right as they appear on the Pick Up screen.
- 3. Repeat this procedure for each sort order on the All Orders screen.
- 4. Click Save.

#### Reference

Refer to the Aloha Takeout Reference Guide - HKS1661 for definitions of sort selectors.

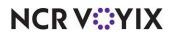

© 2024 NCR Voyix. All rights reserved. NCR Voyix — Confidential Use and Disclose Solely Pursuant to Company Instructions

# Panel Options: Repeat Orders tab

The Repeat Orders option allows you to view a customer's previous orders in order to repeat a past order. You can also highlight a selected customer's order as a favorite.

| akeout Setting      | S: 1 Takeout S  | Settings Coffee | Bean Primary       |                  |            |                  |                   |               | ~            |
|---------------------|-----------------|-----------------|--------------------|------------------|------------|------------------|-------------------|---------------|--------------|
| Order Scheduling Ba | arcode Scanners | Panel Options   | Delivery Fees      | Phone Numbers    | Diagnostic | s Connected Pay  | ments Integration | Configuration | Custom Set 4 |
| Panel Optio         | ns              |                 |                    |                  |            |                  |                   |               | \$           |
| Enable 2nd ger      | neration UI     |                 |                    |                  |            |                  |                   | 3             |              |
| 😳 Aloha tend        | er screen       |                 |                    |                  |            | None             |                   |               |              |
| 😳 Default Alo       | ha screen       |                 |                    |                  |            | None             |                   |               |              |
| Lookup Pickup Dis   | spatch Dispatch | List Future     | Customer Selection | on Order Details | Driver In  | fo Bar All Order | s Repeat Orders   | Map Dispatch  | New Futur <  |
| Settings            |                 |                 |                    |                  |            |                  |                   |               |              |
| Orders displa       | yed quantity    |                 |                    |                  |            | 100              |                   |               | \$           |

Figure 2 - 43 Takeout Settings > Panel Options tab > Repeat Orders tab

**Repeat Orders**, under the Settings group bar, is automatically enabled. The only necessary configuration is identify the **number** of previous orders to display. Under the Settings group bar of the Repeat Orders tab, select the **number of previous orders** to display in **Orders displayed quantity**.

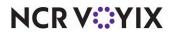

# Panel Options: Map Dispatch tab

| keout Settings:                                                                              | 1 Takeout Setti | ings Coffee | Bean Primary     |                  |            |         |             |                   |                |                   | ~   |  |
|----------------------------------------------------------------------------------------------|-----------------|-------------|------------------|------------------|------------|---------|-------------|-------------------|----------------|-------------------|-----|--|
| er Scheduling Barcode                                                                        | e Scanners Par  | nel Options | Delivery Fees    | Phone Numbers    | Diagnostic | cs Conr | nected Payn | nents Integration | n Configuratio | on Custom Se      | t ' |  |
| Panel Options                                                                                |                 |             |                  |                  |            |         |             |                   |                |                   |     |  |
| Enable 2nd generation                                                                        |                 |             |                  |                  |            |         |             |                   | 3              |                   |     |  |
| Aloha tender scr                                                                             |                 |             |                  |                  |            | None    |             |                   |                |                   |     |  |
| 😳 Default Aloha sc                                                                           | reen            |             |                  |                  |            | None    |             |                   |                |                   |     |  |
| okup Pickup Dispatc                                                                          | h Dispatch List | Future C    | ustomer Selectio | on Order Details | Driver I   | nfo Bar | All Orders  | Repeat Orders     | Map Dispate    | ch New Futur      | <   |  |
| Settings                                                                                     |                 |             |                  |                  |            |         |             |                   |                | \$                | ٦,  |  |
| Enable multi selecti                                                                         | ion             |             |                  |                  |            |         |             |                   |                | <u> </u>          | 1   |  |
| Sort drivers alphab                                                                          |                 |             |                  |                  |            |         |             |                   |                |                   | -1  |  |
| Enable quick detail                                                                          | (cocom)         |             |                  |                  |            |         |             | <u>_</u>          |                |                   | -14 |  |
|                                                                                              |                 |             |                  |                  |            |         |             | I                 |                |                   |     |  |
| Actions                                                                                      |                 |             |                  |                  |            |         |             |                   |                |                   |     |  |
| Actions                                                                                      |                 |             |                  |                  |            |         |             |                   |                |                   |     |  |
| Actions<br>Actions                                                                           |                 |             |                  |                  |            |         |             |                   |                |                   |     |  |
|                                                                                              |                 |             |                  |                  |            |         |             |                   |                | Add               |     |  |
| Actions                                                                                      |                 |             |                  |                  |            |         |             |                   |                | Add               |     |  |
| Actions<br>Action name                                                                       |                 |             |                  |                  |            |         |             |                   |                | Add               |     |  |
| Actions<br>Action name<br>Driver Orders                                                      |                 |             |                  |                  |            |         |             |                   | ^              | Remove            |     |  |
| Actions<br>Action name<br>Driver Orders<br>Notes                                             |                 |             |                  |                  |            |         |             |                   | ^              |                   |     |  |
| Actions<br>Action name<br>Driver Orders<br>Notes<br>Reprint Label                            |                 |             |                  |                  |            |         |             |                   | ^              | Remove            | •   |  |
| Actions<br>Action name<br>Driver Orders<br>Notes<br>Reprint Label<br>Order Details           |                 |             |                  |                  |            |         |             |                   | ^              | Remove<br>Move up | •   |  |
| Actions<br>Action name<br>Driver Orders<br>Notes<br>Reprint Label<br>Order Details<br>Modify |                 |             |                  |                  |            |         |             |                   | ^<br>          | Remove<br>Move up | •   |  |

Figure 2 - 44 Takeout Settings > Panel Options tab > Map Dispatch tab

The options on the Map tab apply to the action buttons that appear on the Map screen.

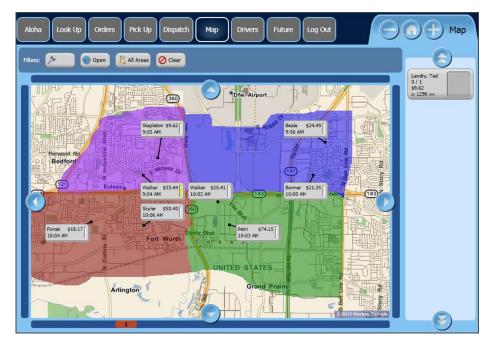

Figure 2 - 45 Map screen

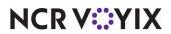

© 2024 NCR Voyix. All rights reserved. NCR Voyix – Confidential Use and Disclose Solely Pursuant to Company Instructions

## To configure settings on the Map Dispatch tab:

 Select Enable multi-selection to allow you to select more than one order at a time, and then to assign all selected orders to a specific driver. The current selected order appears with a green outline. As you select additional orders, previously selected orders appear with a yellow outline. When you reach the 'Max orders per run' threshold, the selected order appears with a red outline, along with a message to indicate you have hit the threshold.

# Reference

Refer to the <u>Delivery Area Feature Focus Guide - HKS351</u> for detailed information on the configuration and use of the Map screen.

- 2. Select **Sort drivers alphabetically** to have the drivers appear by last name.
- 3. Select **Enable quick detail** to allow you to view item and payment information for an Aloha Takeout order in a popup window. You must press and hold down the order to display the window. Use this feature as an alternative to selecting an order and touching Order Details to view check content from the full-sized Check Details screen.
- 4. Click Save.

#### To add actions to the Map screen:

Select the **actions** that best apply to your operational needs to appear on the right side of the Map screen.

- 1. Click **Add**, select an **action** from the 'Type' drop-down list, and click **OK** to move the action to the active list.
- 2. Click Move up and Move down to organize actions from top to bottom on the screen.
- 3. Repeat this procedure for each action to add to the Map screen.
- 4. Click Save.

## Reference

a

Refer to the Aloha Takeout Reference Guide - HKS1661 for definitions of actions.

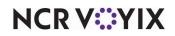

# Panel Options: New Future Order tab

You can define the order modes available on the Delayed Order Information (Future Orders) screen. Previously, you had to define the order modes using the FutureOrderModeButtons.xaml. file.

| r Scheduling Baro                                                                                                    | ode Scanners              | Panel Options    | Delivery Fees   | Phone Numbers   | Diagnostics | Connected Payments Integration Configu     | uration Custom Set |
|----------------------------------------------------------------------------------------------------|---------------------------|------------------|-----------------|-----------------|-------------|--------------------------------------------|--------------------|
| Panel Option                                                                                                    | 5                         |                  |                 |                 |             |                                            |                    |
| Enable 2nd gener                                                                                                    | ration UI                 |                  |                 |                 |             |                                            |                    |
|                                                                                                    | screen                    |                  |                 |                 |             | None                                       |                    |
| Aloha tender                                                                                                    |                           |                  |                 |                 |             |                                            |                    |
| 😳 Default Aloha                                                                                                    | a screen<br>st Future Cus | stomer Selectior | n Order Details | Driver Info Bar |             | None<br>Repeat Orders Map Dispatch New Fut | ure Orders Expre:  |
| Default Aloha<br>patch Dispatch Lis<br>rder Modes                                                                                                    | a screen<br>st Future Cus | tomer Selectior  | Order Details   | Driver Info Bar |             |                                            |                    |
| Default Aloha<br>patch Dispatch Lis<br>rder Modes<br>Order Modes                                                                                                    | a screen<br>st Future Cus | tomer Selectior  | Order Details   | Driver Info Bar |             |                                            | ure Orders Expre:  |
| Image: Second Second | a screen<br>st Future Cus | stomer Selection | n Order Details | Driver Info Bar |             |                                            |                    |

Figure 2 - 46 Takeout Settings > Panel Options tab - New Future Orders tab

#### To add order modes to the Delayed Order Information screen:

- 1. Click Add, select an order mode from the 'Type' drop-down list, and click OK.
- 2. Click **Move up** and **Move down** to organize actions from top to bottom on the screen.
- 3. Repeat this procedure for each action to add to the Delayed Order Information screen.
- 4. Click Save.

#### Reference

a

Refer to the Aloha Takeout Reference Guide - HKS1661 for definitions of order modes.

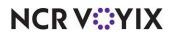

# Panel Options: Express Entry tab

You can speed up your order entry process by starting a future order from the express entry screen by starting a future order from the express entry screen when you enter the guest information. Otherwise, you must start a future order from the Lookup screen in the FOH.

|                         | gs. I rakeout    | Settings Coffee | Bean Primary  |             |                  |                    |                          |                | 3   |
|-------------------------|------------------|-----------------|---------------|-------------|------------------|--------------------|--------------------------|----------------|-----|
| er Scheduling           | Barcode Scanners | Panel Options   | Delivery Fees | Phone Num   | bers Diagnostics | s Connected Paym   | ents Integration Configu | ration Custom  | Set |
| Panel Opti              | ons              |                 |               |             |                  |                    |                          |                |     |
| Enable 2nd ge           | eneration UI     |                 |               |             |                  |                    | $\checkmark$             |                |     |
| Aloha ten               | der screen       |                 |               |             |                  | None               |                          |                |     |
| Default A               | loha screen      |                 |               |             |                  | None               |                          |                |     |
|                         | ure customerse   |                 | etails Driver | THO Dai Ali | Orders Repeat    | Orders Map Dispa   | tch New Future Orders    | Express city   |     |
| Order Modes             |                  |                 |               | INO Dal All | Orders Repeat    | Orders Map Dispa   | un new Patare Orders     | Express circly |     |
|                         | des              |                 | etails Driver |             | orders Repeat    | orders   Map Dispa | an new Paule Orders      | Add            | 1   |
| Order Modes<br>Order Mo | des              |                 | etaiis Driver |             | orders Repeat    | orders map dispa   | an new Patie Orders      |                | Ŧ   |

Figure 2 - 47 Takeout Settings > Panel Options tab > Express Entry tab

#### To add order modes to the Express Entry screen:

- 1. Click Add, select an order mode from the 'Type' drop-down list, and click OK.
- 2. Click **Move up** and **Move down** to organize actions from top to bottom on the screen.
- 3. Repeat this procedure for each action to add to the Express Entry screen.
- 4. Click Save.

## Reference

B

Refer to the Aloha Takeout Reference Guide - HKS1661 for definitions of order modes.

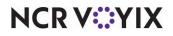

# Panel Options: Change Order Modes tab

You can easily change the initial order mode applied to an order from the Order Confirmation screen or by using the Change Order button. You must define the order modes to make available on the Change Order Mode screen.

| keout Settings: 1 Takeout Settings Coffee Bean Primary                                                                                          |                                       |                    |
|----------------------------------------------------------------------------------------------------|---------------------------------------|--------------------|
| r Scheduling Barcode Scanners Panel Options Delivery Fees Phone Numbers Diagnostics                                                             | Connected Payments Integration Config | guration Custom Se |
| Panel Options                                                                                                    |                                       |                    |
| Enable 2nd generation UI                                                                                                    |                                       |                    |
| Aloha tender screen                                                                                                    | lone                                  |                    |
| 😳 Default Aloha screen 🛛 🔊                                                                                                    | lone                                  |                    |
| itomer Selection Order Details Driver Info Bar All Orders Repeat Orders Map Dispatch M<br>rder Modes<br>Order Modes                             | New Future Orders Express Entry Cha   | nge Order Modes    |
| itomer Selection Order Details Driver Info Bar All Orders Repeat Orders Map Dispatch M<br>rder Modes<br>Order Modes<br>Column name              | New Future Orders Express Entry Cha   | nge Order Modes    |
| itomer Selection Order Details Driver Info Bar All Orders Repeat Orders Map Dispatch M<br>rder Modes<br>Order Modes<br>Column name              | New Future Orders Express Entry Cha   |                    |
| stomer Selection Order Details Driver Info Bar All Orders Repeat Orders Map Dispatch M<br>rder Modes<br>Order Modes<br>Column name<br>▶ Call-In | New Future Orders Express Entry Cha   | Add                |

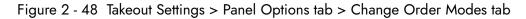

#### To add order modes to the Change Order Mode screen:

- 1. Click Add, select an order mode from the 'Type' drop-down list, and click OK.
- 2. Click **Move up** and **Move down** to organize actions from top to bottom on the screen.
- 3. Repeat this procedure for each action to add to the Change Order Mode screen.
- 4. Click Save.

# Reference

a

Refer to the Aloha Takeout Reference Guide - HKS1661 for definitions of order modes.

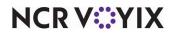

# Configuring setup times

Some operations require time outside of cooking and delivering food to set up for an event, such as for a catering event. You can add a setup time metric to your operations to allow you to track the time it takes to set up an order at a site or location. You enable a setup time by order mode. For example, if the promise time for a catering order is set for 12:00 p.m., but the employees should really be at the location at 11:15 a.m. (45 minutes early) to set up burners, cutlery, place settings, and more, you can establish and track setup times for your catering order mode to increase the effectiveness of your catering team. The setup time allows you to increase the effectiveness of your catering team, or any other environment that requires time to set up.

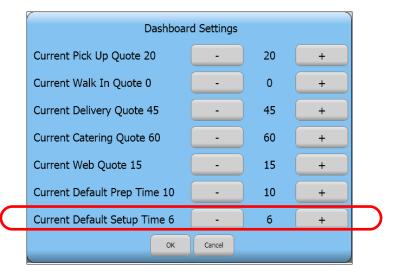

Figure 2 - 49 Dashboard Settings screen with default setup times

# To configure an order mode to track setup time:

- 1. Select Maintenance > Takeout > Takeout Settings > Order Modes tab.
- 2. Under the 'Order Modes' group bar, click the **Add** drop-down arrow, select an **order mode** such as Catering, and click **OK**.
- 3. Under the 'Settings' group bar, select **Track setup time**.
- 4. Click **Save** and continue to the next **procedure**.

# To add the Default Setup Time element to the FOH Dashboard Settings screen:

- 1. Select Maintenance > Takeout Configuration > Takeout Settings.
- 2. Select the Panel Options > Info Bar tab.
- 3. Under the 'Adjust Quote Settings' group bar, select the **number of minutes to increment or decrement** the setup time each time you touch (+) or (-) on the Dashboard Settings screen.
- 4. Select the **Elements** tab.

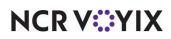

- 5. Under the 'Elements' group bar, click the **Add** drop-down arrow, select **Default Setup Time**, and click **OK**.
- 6. Click **Save** and continue to the next **procedure**.

### To add the Setup Time button to an ATO screen:

- From the Panel Options tab, select a tab that corresponds to an ATO screen on which you want the Setup Time button to appear, either the Pickup, Dispatch, Future, Order Details, All Orders, or Map Dispatch tab.
- 2. Select the **Actions** tab.
- 3. Under the 'Actions' group bar, click the **Add** drop-down arrow, select **Edit Setup Time**, and click **OK**.
- 4. Click **Move up** and **Move down** to rearrange the order in which the action buttons appear on the selected screen.
- 5. Click **Save**.
- 6. Repeat this **procedure** for each screen on which you want the Setup Time button to appear.
- 7. Exit the **Takeout Settings** function.

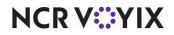

# Enabling delivery fees in Aloha Takeout

The options available on the Delivery Fees tab enable and support the Delivery Fees feature. Use these options to select and configure fees you want to add to delivery orders, based on several different criteria. You can "stack" multiple delivery fee calculations to meet operational needs. For example, if you charge \$1.50 per delivery, plus .10 cents per mile, enable both the 'Flat Amount' and the 'Distance From Store' options.

) Tip

Delivery fees calculate only on ATO orders using the Delivery order mode.

Use delivery fees to offset operational costs associated with delivery orders. These include packaging, utilities, and driver fees. The system recognizes delivery fees as store revenue, which reflects in the 'Order Mode Charges' section of the sales report, when configured. The system limits driver fee calculations to the amount of the delivery fee; therefore, we recommend you configure delivery fees to exceed the driver fee calculated amount for all orders.

When you enable delivery fees, Aloha Takeout calculates the fees based on the configured options. The system uses Aloha Connect to pass the delivery fee to the Aloha POS system. Changes to the check total or customer address information may impact the delivery fee. Aloha Takeout recalculates and updates the POS when you edit and finalize the check.

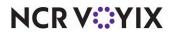

An employee assigned an access level with 'Can adjust order mode charges' enabled can adjust delivery fees.

- Touching 'Edit Guest' from any ATO screen allows authorized employees to override the system calculated delivery fee and set the delivery fee for a specific customer.
- Touching 'Delivery Fee' on the Order Details screen allows authorized employees to override the Aloha Takeout calculated value for a selected order.

| Takeout Settings: 1 Takeout Settings                                    | -                                                                                                    |
|-------------------------------------------------------------------------|----------------------------------------------------------------------------------------------------|
| keout Order Modes Customer Information Denosits Tenders Printing Ontion | s   Order Scheduling   Barcode Scanners   Panel Options   Delivery Fees   Phone Numbers   Custom Settings |
| Settings                                                                |                                                                                                    |
| Enable delivery fees                                                    |                                                                                                    |
| Delivery fees by order mode                                             |                                                                                                    |
| Order mode                                                              | Delivery                                                                                                  |
| Minimum charge                                                          | Dointery                                                                                                  |
| Enable minimum delivery fee                                             |                                                                                                    |
| Maximum charge                                                          |                                                                                                    |
| Enable maximum delivery fee                                             |                                                                                                    |
| Check percentage                                                        |                                                                                                    |
| Enabled                                                                 |                                                                                                    |
| Flat amount                                                             |                                                                                                    |
| Enabled                                                                 |                                                                                                    |
| Flat amount                                                             | 0.50                                                                                                    |
| Distance from store                                                     |                                                                                                    |
| Enabled                                                                 |                                                                                                    |
| Distance from store (based on mapping)                                  | 0.10                                                                                                    |
| Distance unit                                                           | O Mile                                                                                                    |
| Distance unic                                                           | OKilometer                                                                                                |
| Delivery zone                                                           |                                                                                                    |
| Enabled                                                                 |                                                                                                    |
| Day Parts                                                               |                                                                                                    |
| Enabled                                                                 |                                                                                                    |

Figure 2 - 50 Takeout Settings > Delivery Fees tab

# Tip

Aloha Takeout delivery fees require POS version 6.7 or later, to pass information through Aloha Connect.

If using delivery fees with a prior POS version, configure delivery fees in Maintenance > System > Order Modes > Order Mode Info tab. We recommend selecting 'Order Items Prior to Confirmation (Order Summary Screen)' for the POS to calculate the order mode charge upon order, prior to Aloha Takeout displaying the confirmation screen.

# To configure delivery fees:

- Select **Enable delivery fees** to activate the delivery fee feature. Other delivery fee options appear. Select one or more of the following delivery fees based on your operational needs.
- Select the **order mode** to which to apply delivery fees from the 'Order mode' drop-down list.
- Select **Enable minimum delivery fee** to cover standard operational costs associated with delivery. This feature works with variable mileage-based delivery fees, such as check percentage and distance from store, or when you stack a variable fee as part of a delivery fee calculation.
- Type the **Minimum delivery fee amount (in dollars)** for ATO to override, if the calculated delivery fee is below this amount.

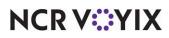

- Select **Enable maximum delivery fee** to define the maximum delivery fee amount to charge a customer. This feature works with variable mileage-based delivery fees, such as check percentage and distance from store, or when you stack fees as part of a delivery fee calculation.
- Type the **Maximum delivery fee amount (in dollars)** for ATO to override, if the calculated delivery fee is above this amount.
- Under the 'Check percentage' group bar, select **Enabled** to have the system calculate the delivery fee as a percentage of the subtotal of each delivery check.
- Type the **percentage** in 'Check percentage.'
- Under the 'Flat amount' group bar, select **Enabled** to have the system add an amount to each delivery order, then type an **amount** in 'Flat amount.'
- Under the 'Distance from store' group bar, select **Enabled** to have the system calculate the delivery fee based on the distance between the store and the delivery address, then type the **amount** per distance unit in 'Distance from store (based on mapping).'

If you use mapping, the system uses the amount multiplied by the distance from the store to a delivery address.

If you do not use mapping, you must enter an amount in 'Distance' within Delivery Area, Zone, Neighborhood, or Street functions, for the system to calculate the delivery fee.

Select Mile or Kilometer in 'Distance unit.'

# Reference

Refer to the <u>Delivery Area Feature Focus Guide - HKS351</u> for more information on configuring and using delivery areas.

- Under the 'Delivery zone' group bar, select **Enabled** to have the system use the 'Delivery fee' defined in Maintenance > Takeout Configuration > Delivery Areas > Zone for each zone. Type an **amount** in 'Delivery zone default fee' that the system uses when a zone does not have a 'Delivery fee' defined.
- Under the 'Day Parts' group bar, select **Enabled** to have the system use the delivery fee associated with the active day part. Click the **arrows** to move selected **day parts**, defined in the POS, from the Available frame to the Included frame. Type an **amount** for each day part.

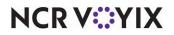

# Configuring phone number formats

Aloha Takeout allows easy configuration of U.S. phone number formats, as well as the ability to define phone formats for other areas of the globe. The' Default Phone Type' and 'Require Phone Number For Customers' settings are moved to a new tab in Maintenance > Takeout Configuration > Takeout Settings named 'Phone Numbers.'

U.S. Aloha Takeout installations in less populated regions can benefit from the 'Default Area Code' functionality. For towns that typically have one area code for both land and mobile numbers, this can reduce the phone entry to seven digits. Installations with a larger customer base may turn this off to enter full 10-digit phone numbers with varying area codes.

Non-U.S. installations can benefit from varying phone number layouts. This allows sites to configure varying area code and local number digits. Sites can also define multiple unique phone formats, if there are local and regional variances to the type of phone numbers a customer may use.

# Defining how Aloha Takeout searches phone numbers

To further streamline the ATO user experience, we provide the 'Primary format' attribute to help assist ATO in displaying a phone number as it is typed into the guest search bar on the Look Up screen. For example, when you type "0201234567", (020) 123-4567 appears in the search text window. If you wish to search for a number by its local part only or for a number with a different length area code, the procedure is no different. When you type a numeric string, such as "12345", the database searches for local numbers that begin with 12345, as well as all numbers where area code + phone number begins with (123) 45.

| Takeout Setting                       | s: 1 Takeout Sett | ings               | <b></b>               |
|---------------------------------------|-------------------|--------------------|-----------------------|
| Barcode Scanners   Panel Options   De | livery Fees Phone | Numbers Diagnostic | c Custom Settings     |
| Settings                              | alvery rees Phone | Numbers Diagnostic | ist custom becangs) + |
| Default phone type                    |                   | Home               |                       |
| Require phone number                  |                   |                    |                       |
| Number phone digits                   |                   | 10                 |                       |
| Minimum extension digits              |                   | 4                  |                       |
| Maximum extension digits              |                   | 4                  |                       |
| Require extension for guest offic     | e phone numbers   |                    | $\checkmark$          |
| Default area code                     |                   |                    |                       |
| Pre-populate default area code        |                   |                    |                       |
| Hide area code if equal to defaul     | t                 |                    |                       |
| Use default U.S. phone format         |                   |                    | ✓                     |
|                                       |                   |                    |                       |
| Phone Number Layouts                  |                   |                    |                       |
| Name 🛛 🛆 Area code Layout             | base Enabled      | Primary fo Previ   | ew                    |
| US – Stan (AAA) LLL-LLL               | L 🗸 🔽             | (123)              | 123 Add               |
|                                       |                   | (·,                | Remove                |
|                                       |                   |                    | Kelhove               |
|                                       |                   |                    |                       |

Figure 2 - 51 Takeout Settings > Phone Numbers tab

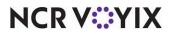

© 2024 NCR Voyix. All rights reserved. NCR Voyix — Confidential Use and Disclose Solely Pursuant to Company Instructions

# Configuring phone formats for U.S. operations

- Select the **phone type** that applies to the majority of customers that call your site for orders from the 'Default phone type' drop-down list. For example, if the site is located in a residential area, set the default phone type to "Home." Every new customer record defaults to this phone type; however the system allows you to manually change the type.
- 2. Select **Require phone number** to force you to enter a phone number when adding a new customer to the database. The system validates the phone number based on the phone format, to require the correct number of digits. **Recommended:** Selected.
- 3. Type the number of phone digits for telephone numbers in your area in 'Number phone digits.' Once you have entered the required number of digits in the search bar and ATO does not find a match, the Express Guest Entry screen appears to allow the entry of additional guest information. You must select Enable Express Customer Entry for this feature.
- 4. Type the **minimum number of digits** you allow for a phone extension. The default is four.
- 5. Type the maximum number of digits you allow for a phone extension. The default is four.
- 6. Select Require extension for guest office phone numbers to force you to enter an extension when the phone type is 'Office.' If an extension is not entered and you attempt to save the customer record, a prompt for an extension appears. If the customer does not have an extension, you can type "no" in the extension to continue. *Recommended*: Clear this option unless your customers tend to have extensions.
- 7. Optionally, enter a **default area code** for smaller communities with a single area code. With the rapid adoption of mobile phones, this option may not be practical except in small communities.
  - a. Select **Pre-populate default area code** in small communities where the majority of your customers have a single area code for home, office, and mobile numbers. When enabled, the system uses the area code digits entered in 'Default Area Code' to pre-populate the area code. This saves screen touches by only entering the local number.

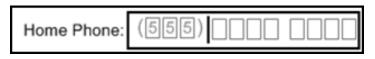

Figure 2 - 52 Pre-Populate Default Area Code

- b. Select **Hide area code if equal to default** to reduce excess screen information and simplify phone numbers. When enabled, if the area code of a customer phone number matches the default, the area code does not appear on various ATO screens including the Lookup, Pick Up, and Order Details screens. Only the seven-digit local number appears.
- Select Use default U.S. phone format to force the (AAA) LLL-LLLL format, where AAA=area code and LLL-LLLL= the local number (exchange extension). When selected, the 'Phone Number Layouts' frame is disabled. This helps simplify and minimize configuration for U.S. installations. Recommended: Selected for U.S. installations; cleared for non-U.S. installations.
- 9. Clear Area code must start with for U.S. installations.

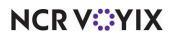

© 2024 NCR Voyix. All rights reserved. NCR Voyix — Confidential Use and Disclose Solely Pursuant to Company Instructions

# **Refreshing data**

After all settings are in place in Aloha Manager, you must select Utilities > POS > Refresh POS & All Installed Products to transfer the new information to the FOH terminals, or wait for the End-of-Day (EOD) process to accomplish the data refresh for you. If you run the refresh prior to the EOD process, select 'Automatically restart all POS terminals' and click OK to continue. After the data refresh is complete, all new settings become operational across the Aloha network.

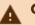

# Caution

Refresh data with caution and never during peak hours of operation. All FOH terminals reboot during a refresh and are down for a short period of time.

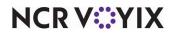

# Index

| А |
|---|
|   |

| ~ |                                                                             |
|---|-----------------------------------------------------------------------------|
|   | About Aloha Takeout Pref-vi                                                 |
|   | Active Stores 1-14                                                          |
|   | Add-On Chit Header Label 2-15                                               |
|   | Address Notes                                                               |
|   | Adjust Quote Time 2-60                                                      |
|   | Allow New Orders to be Converted to Dine-In from<br>the Confirmation Screen |
|   | Aloha Connect Pref-xiv, Pref-xv, 1-10                                       |
|   | Aloha Kitchen                                                               |
|   | Integration 2-4                                                             |
|   | Aloha Loyalty ID for New Guests                                             |
| Р | Alona Loyally ID for New Guesis                                             |
| В | Bag Chit                                                                    |
|   | Bag Manifest Printing                                                       |
|   | Button                                                                      |
| ~ | Builon                                                                      |
| С | Call-In Pref-xvi                                                            |
|   | Can adjust order mode charges 2-75                                          |
|   | Categories                                                                  |
|   | Label printing 1-49                                                         |
|   | Catering Pref-xvii                                                          |
|   | Catering quote time                                                         |
|   | Check for Duplicates                                                        |
|   |                                                                             |
|   | Check in Printing                                                           |
|   | Check Name                                                                  |
|   | Check Percentage                                                            |
|   | Close Checks Driver Return 2-20                                             |
|   | Comp 2-37                                                                   |
|   | Comps                                                                       |
|   | Customer Credits 2-39                                                       |
|   | Configuration, Aloha POS                                                    |
| _ | Add FOH buttons QS 1-56                                                     |
| D | Dath and all an                                                             |
|   | Dashboard settings                                                          |
|   | Default Phone Type 2-78                                                     |
|   | Delivery Pref-xvi                                                           |
|   | Delivery Buffer (Seconds) 2-6                                               |
|   | Delivery Fee 2-74, 2-75                                                     |
|   | Adjustment 2-75                                                             |
|   | Check Percentage 2-76                                                       |

| vi  | Aloha Security Key Pref-x                                                                                                 |
|-----|----------------------------------------------------------------------------------------------------|
| 4   | Aloha Takeout                                                                                                    |
| 5   | End-of-Day 2-74                                                                                                    |
| 2   | Apply Pay on Order Confirmation 2-5                                                                                       |
| 0   | Apply payment receipt count                                                                                               |
| n   | Assign Drivers to Curbside 2-20                                                                                           |
| 6   | Assign orders to dispatched drivers                                                                                       |
| 0   | Auto cash to store on driver checkout                                                                                     |
|     | Auto Database Backup 2-40                                                                                                 |
| 4   | Auto Fulfill Orders 2-3                                                                                                   |
| 9   |                                                                                                    |
| 11  | Adjust Quote Time 2-60                                                                                                    |
| 11  | Delivery Fee 2-75                                                                                                    |
|     | Edit Guest 2-75                                                                                                    |
| vi  | Add FOH buttons TS 1-49                                                                                                   |
| 5   | Create interface terminals                                                                                                |
| -   | Create order entry queues                                                                                                 |
| .9  | Create order modes                                                                                                    |
| /ii | Create petty cash accounts                                                                                                |
| 2   | Create void reason 2-37                                                                                                   |
| .9  | Enable Aloha Takeout                                                                                                    |
| 6   | Configuration, Aloha Takeout                                                                                              |
| 8   | Aloha tenders 1-47                                                                                                    |
| 6   | Print output 2-11                                                                                                    |
| 0   | Support options 2-3                                                                                                    |
| 87  | Culture                                                                                                    |
|     | CurbsidePref-xvi                                                                                                    |
| 9   | Curbside, Enabling                                                                                                    |
|     | Customer Credits, Enabling 2-39                                                                                           |
| 6   | Customer Selection screen 2-56                                                                                            |
| 0   | Distance from store                                                                                                    |
| '8  | Flat amount                                                                                                    |
| vi  | Maximum                                                                                                    |
| .6  | Deposit                                                                                                    |
| 5   | Item 2-26                                                                                                    |
| 5   | Tender                                                                                                    |
| 6   | Deposit Surrender Item ID 2-30                                                                                            |
|     | ·                                                                                                    |
| C   | 2024 NCR Voyix. All rights reserved. NCR Voyix — Confidential<br>Use and Disclose Solely Pursuant to Company Instructions |

Display Takeout Order Sequence Number ..... 2-5 Distance From Store ..... 2-74 Do Not Report ..... Pref-xix Driver Fee ...... 1-35 Driver Itinerary ...... 2-11

| Dine In                             | Pref-xvii         |
|-------------------------------------|-------------------|
| Dispatch Screen                     | 2-49, 2-52        |
| Display Change Due                  | 2-4               |
| Display Confirmation Screen on 2-36 | Modified Orders . |
| Display Last Name First             | 2-9               |
|                                     |                   |

#### Е

| Edit Guest 2-7                      | 5  |
|-------------------------------------|----|
| Edit Guest Button 2-7               | 5  |
| Enable CC Storage 2-                | 4  |
| Enable Curbside 2-                  | -4 |
| Enable Delivery 2-1                 | 9  |
| Enable Delivery Fees 2-7            | 5  |
| Enable Deposits 2-2                 | 9  |
| Enable External Order Interface 2-3 | 5  |
| Enable FOH COM Interface 1-1        | 0  |

#### F

-- I I I

· ..

|   | Field descriptions                        |           |
|---|-------------------------------------------|-----------|
|   | Printing tab                              | 2-11      |
|   | Flat Amount                               | 2-74      |
|   | Floor plan                                |           |
|   | FOH Navigation                            |           |
| G |                                           |           |
| G | Guest Notes                               | 2-12      |
| н |                                           |           |
|   | Hardware requirements                     | Pref-viii |
|   | Hide Area Code If Equal To Default        | 2-78      |
|   | Historical Data Retention Period (in Days | ) 2-7     |
|   |                                           | ,         |
| • | Import Aloha Takeout Data                 | 1-10      |
|   | Integration                               |           |
|   | Aloha Kitchen                             | 2-4       |
| L |                                           |           |
| L | Label                                     | 2,38      |
|   |                                           |           |
|   | Printing category                         |           |
|   | Label Printing                            | 2-15      |
| M |                                           | o (7      |
|   | Map Screen                                |           |
|   | Mapping, enabling                         | 2-4       |
|   | Max Orders per Run                        | 2-20      |
|   | Maximum Delivery Fee                      | 2-76      |
|   |                                           |           |

Driver Screen ..... 2-59 Enable future order statement ...... 2-15 Enable Mapping ..... 2-4 Enable Offline Support ..... 2-34 Enable Order Confirmation ...... 2-36 Enable Paging ..... 2-5 Enable Recurring Orders ..... 2-25 Enable Scheduled EOD ...... 2-7 Enable Takeout Order Timing ..... 2-6 End-of-Day ...... 2-74 For Aloha Connect Use Only ..... Pref-xix Future Order ..... Pref-xvi Future Screen ...... 2-54 House Accounts ...... 2-40 Tender ..... 1-42 Interface terminal ...... 1-36 Items ...... 2-25 Look Up screen ...... 2-45

| Minimum minutes before the dispatched driver can |         |
|--------------------------------------------------|---------|
| be returned                                      | 2-20    |
| Must Auth Cash to Driver                         | 2-20    |
| Must Auth Cash to Store                          | 2-20    |
| Must use Mag Card Pre                            | f-xviii |

#### Ν

No Order Assign ..... 2-20

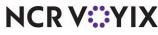

#### Notes

© 2024 NCR Voyix. All rights reserved. NCR Voyix - Confidential Use and Disclose Solely Pursuant to Company Instructions

| Address | . 2-12 |
|---------|--------|
| Guest   | . 2-12 |

| 0 |                                                            |
|---|------------------------------------------------------------|
|   | Objectives, Configuration Pref-xvi                         |
|   | Open Drivers on Clock In 2-19                              |
|   | Order capacities 2-43                                      |
|   | Order Details Screen 2-58                                  |
|   | Order Items Prior to Confirmation (Order Summary Screen)   |
|   | Order Items Receipt Count                                  |
|   | Order mode 1-15                                            |
| Ρ |                                                            |
|   | paging feature, enabling 2-5                               |
|   | Payments                                                   |
|   | Order Confirmation 2-5                                     |
|   | Prompt for Alternate Payment 2-4                           |
|   | Petty Cash Accounts 2-8                                    |
|   | Petty cash accounts 1-39, 2-22                             |
|   | Creating 1-39, 2-22                                        |
|   | Phone Number Formats 2-77                                  |
|   | Phone Numbers 2-77                                         |
|   | Pick Up screen                                             |
|   | Populate New Customer First Name                           |
|   | POS Type 1-8                                               |
|   | Prep Time 2-62                                             |
|   | Print address information on driver checkout . 2-21        |
|   | Print Address Notes on Guest Check                         |
|   | Print Address Notes on Kitchen Chit                        |
|   | Print changed chit when order canceled or mode<br>changed  |
|   | Print order history count on itinerary and receipt<br>2-14 |
| - |                                                            |

## Q

R

| Queue Pref-xviii, 1-37 |
|------------------------|
| Quote elements 2-60    |
| Catering 2-62          |
|                        |

| Radiant Interface Terminal Pref-xviii,         | 1-36 |
|------------------------------------------------|------|
| Radiant Interface Terminals                    | 1-36 |
| Recalculate Quote Time When Order Modified 2-5 |      |
| Reject Items With Failed Modifiers             | 2-5  |
| Require Customer for Walk-In                   | 2-9  |
| Require Customer Last Name                     | 2-9  |

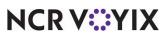

| Creating 1-15                                            |
|----------------------------------------------------------|
| Order Modes 2-8                                          |
| Order Notes                                              |
| Order scheduling 2-43                                    |
| Order Screen Panel 1-53                                  |
| Order Timing 2-6                                         |
| Override Require eFrequency Member ID for new guests 2-9 |
| Print Order Notes on Driver Itinerary 2-13               |
| Print Promise Time on Guest Check 2-13                   |
| Print receipts on driver dispatch 2-21                   |
| Print Receipts with Itinerary 2-20                       |
| Print State and Zip 2-20                                 |
| Printer                                                  |
| Voucher 2-11                                             |
| Printing 2-12, 2-37                                      |
| Bag Chit 2-11                                            |
| chits 2-11                                               |
| Driver Itinerary 2-11                                    |
| Future Order Statement 2-11                              |
| Promise Date Label 2-14                                  |
| Prompt for alternate payment info on payment failure     |
| Prompt for Driver Password 2-20                          |
| Prompt for driver tips on return 2-20                    |
| Prompt To Apply On Payment 2-40                          |
| Purge Old Closed Orders 2-4                              |

| Labor time | 2-62 |
|------------|------|
| Prep time  | 2-62 |
| Web        | 2-62 |

## Requirements

| Hardware Pref-                       | viii |
|--------------------------------------|------|
| Software Pre                         | f-ix |
| Restrict delivery to delivery area 2 | -21  |
| Restrict Dispatch 2-                 | 20   |
| Roll Over Surplus Credits 2-         | 40   |

 $\ensuremath{\mathbb{C}}$  2024 NCR Voyix. All rights reserved. NCR Voyix — Confidential Use and Disclose Solely Pursuant to Company Instructions

# S

|   | Screens                      |            |
|---|------------------------------|------------|
|   | Customer Selection           | 2-56       |
|   | Dispatch                     | 2-49, 2-52 |
|   | Future                       | 2-54       |
|   | Look Up                      | 2-45       |
|   | Pick Up                      | 2-47       |
|   | Seconds to Wait After Bump   | 2-20       |
| т |                              |            |
|   | Tax by Destination           | 2-41       |
|   | Tenders                      | 1-42       |
|   | Deposit                      | 1-45       |
|   | House Account                | 1-42       |
| U |                              |            |
|   | Unavailable item             | 2-31       |
|   | User inactivity timeout      | 2-5        |
| V |                              |            |
|   | Void reasons                 |            |
|   | Selecting order cancellation | 2-74       |
| W |                              |            |
|   | Walk-In                      |            |
|   | Warning Time (Seconds)       |            |
|   | Web                          |            |
|   | Web quote time               | 2-62       |

| Selecting void reasons         |
|--------------------------------|
| Cancelled orders 2-74          |
| Sequence Number 2-5            |
| Software prerequisites Pref-ix |
| Starting Bank 1-39, 2-22       |
| Sundry Substitution 2-18       |

| Time call-in orders 2-0 | 5 |
|-------------------------|---|
| Tipped credit card 1-40 | 5 |
| Training Pref-xvii      | i |

| User interface |  | 2-44 |
|----------------|--|------|
|----------------|--|------|

| Voucher printer |  | 2-11 |
|-----------------|--|------|
|-----------------|--|------|

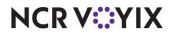

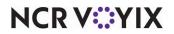

Aloha Takeout v20.1, Implementation Guide

NCR Voyix welcomes your feedback on this document. Your comments can be of great value in helping us improve our information products. Please contact us using the following email address: Documentation.HSR@NCRVoyix.com

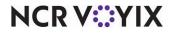